# **Руководство по эксплуатации Nokia Lumia 1320**

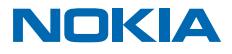

Выпуск 2.0 RU

# **Тсс...**

Это руководство еще не все, что имеется...

В телефоне есть руководство, которое всегда с Вами и доступно при необходимости. Просмотрите видеоклипы, найдите ответы на свои вопросы и получите полезные советы. Проведите влево на рабочем столе и коснитесь элемента **Nokia Care**. Если Вы не знакомы с Windows Phone, ознакомьтесь с разделом для новых пользователей Windows Phone.

Посмотрите видеоклипы поддержки по адресу **[www.youtube.com/NokiaSupportVideos](http://www.youtube.com/NokiaSupportVideos)**.

Информацию об условиях использования и о политике конфиденциальности Microsoft Mobile см. по адресу **[www.nokia.com/privacy](http://www.nokia.com/privacy)**.

#### **Первый запуск**

Новый телефон обладает прекрасными функциями, которые устанавливаются при первом запуске телефона. Телефон будет готов к работе через несколько минут.

# **Руководство по эксплуатации**

**Nokia Lumia 1320**

# **Содержание**

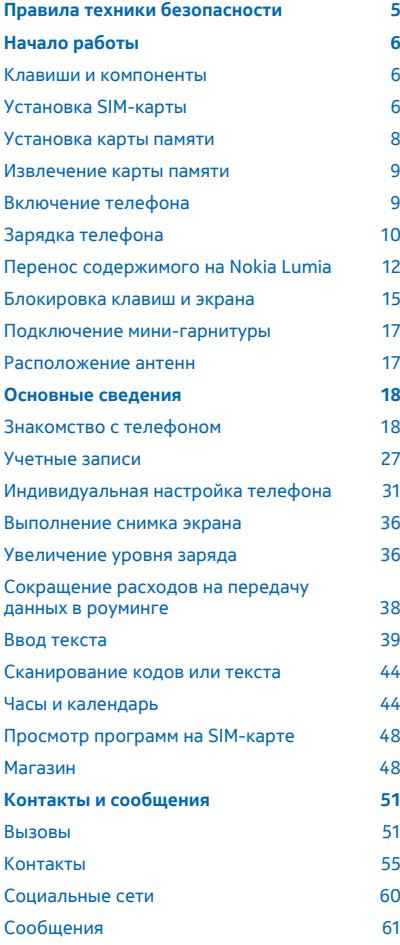

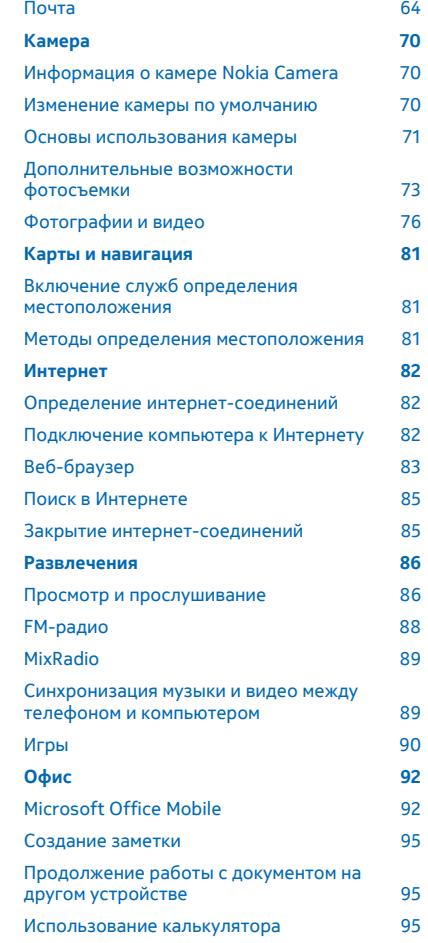

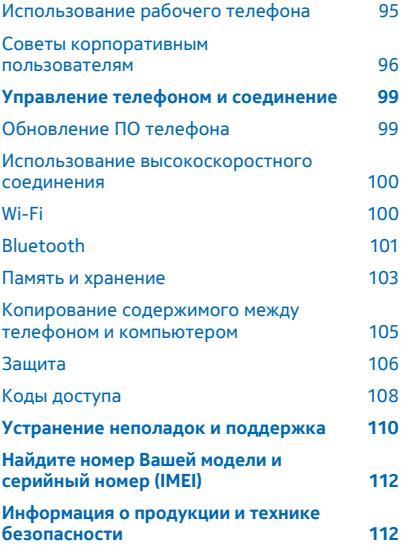

# <span id="page-4-0"></span>**Правила техники безопасности**

Ознакомьтесь с перечисленными ниже правилами техники безопасности. Нарушение этих правил может быть опасным или незаконным.

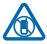

# **ВЫКЛЮЧАЙТЕ В МЕСТАХ, ГДЕ ИСПОЛЬЗОВАНИЕ ЗАПРЕЩЕНО**

Выключайте устройство в местах, где его использование запрещено, опасно либо может вызвать помехи, например в самолете, в больницах или рядом с медицинским оборудованием, в местах хранения топлива, химических веществ или взрывоопасных материалов. Следуйте всем инструкциям в местах с ограничениями на использование.

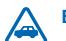

# **БЕЗОПАСНОСТЬ ДОРОЖНОГО ДВИЖЕНИЯ - ПРЕЖДЕ ВСЕГО**

Строго соблюдайте местное законодательство. Не держите в руке мобильное устройство за рулем движущегося автомобиля. Помните о том, что безопасность дорожного движения имеет первостепенное значение!

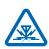

# **РАДИОПОМЕХИ**

Любые беспроводные устройства подвержены воздействию радиопомех, которые могут ухудшить качество связи.

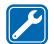

## **ОБРАЩАЙТЕСЬ ТОЛЬКО К КВАЛИФИЦИРОВАННЫМ СПЕЦИАЛИСТАМ**

Работы по настройке и ремонту изделия должны проводить только квалифицированные специалисты.

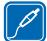

# **АККУМУЛЯТОРЫ, ЗАРЯДНЫЕ УСТРОЙСТВА И ДРУГИЕ АКСЕССУАРЫ**

Используйте только совместимые зарядные устройства и аксессуары, рекомендованные компанией Microsoft Mobile для данного устройства. Зарядные устройства сторонних производителей, которые отвечают требованиям стандарта IEC/EN 62684 и которые можно

подсоединить к разъему Micro USB устройства, могут быть совместимы. Не подключайте несовместимые устройства.

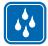

# **ЗАЩИТА УСТРОЙСТВА ОТ ВЛАГИ**

Данное устройство не является водонепроницаемым. Оберегайте его от попадания влаги.

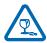

## **СТЕКЛЯННЫЕ ЧАСТИ**

Экран устройства изготовлен из стекла. Это стекло может разбиться в случае падения устройства на жесткую поверхность или в результате значительного удара. Если стекло разбилось, не прикасайтесь к стеклянным частям устройства и не пытайтесь извлечь разбитое стекло из устройства. Не пользуйтесь устройством до замены стекла квалифицированным специалистом.

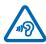

## **ЗАЩИТА СЛУХА**

Длительное прослушивание при максимальной громкости может привести к повреждению слуха. Старайтесь не подносить устройство близко к уху при включенном громкоговорителе.

# <span id="page-5-0"></span>**Начало работы**

Вводная информация, позволяющая быстро приступить к использованию телефона.

# **Клавиши и компоненты**

Ознакомьтесь с клавишами и компонентами своего нового телефона.

 Разъем для наушников и громкоговорителей (3,5 мм) 2 Динамик Передняя камера Клавиши громкости Клавиша включения/блокировки Клавиша камеры Клавиша возврата Начальная клавиша Клавиша поиска 10 Микрофон Вспышка камеры Объектив камеры Громкоговоритель Разъем micro-USB. Этот разъем также используется для зарядки аккумулятора.

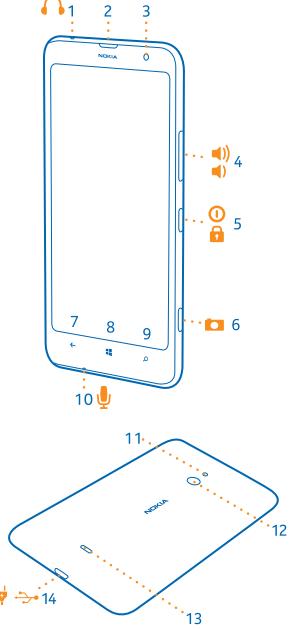

# **Установка SIM-карты**

Информация об установке SIM-карты в телефон.

 $\bullet$ **Важное замечание:** В Вашем устройстве используется микро-SIM-карта (SIM-карта типа mini-UICC). Использование несовместимых SIM-карт или адаптеров SIM-карт может привести к повреждению карты или устройства, а также повреждению информации, записанной на карте.

**Примечание:** Перед снятием панелей необходимо выключить питание устройства и  $\bullet$ отсоединить зарядное и другие устройства. При замене панелей не дотрагивайтесь до электронных компонентов. Не храните и не используйте устройство со снятыми панелями.

Убедитесь, что телефон выключен.

**1.** В нижнем углу телефона поместите ноготь в щель между экраном и задней панелью. Откройте заднюю панель и извлеките ее.

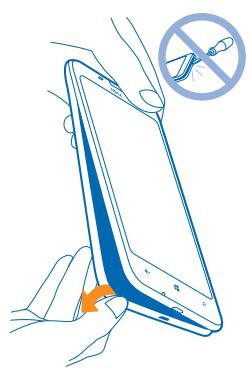

**2.** Убедитесь, что контактная область SIM-карты обращена вниз. Вставьте SIM-карту в соответствующее гнездо.

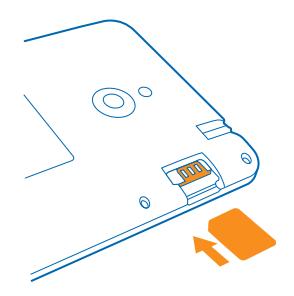

**3.** Прижмите верхнюю часть задней панели к верхней части телефона и нажмите на панель до ее фиксации на месте.

<span id="page-7-0"></span>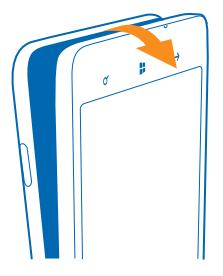

# **Установка карты памяти**

Информация об установке карты памяти в телефон.

Используйте только совместимые карты памяти, рекомендованные для данного устройства. Использование несовместимых карт памяти может привести к повреждению самой карты и устройства, а также порче информации, записанной на карте памяти.

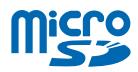

Телефон поддерживает карты памяти емкостью до 64 Гб.

**Примечание:** Перед снятием панелей необходимо выключить питание устройства и  $\mathbf{L}$ отсоединить зарядное и другие устройства. При замене панелей не дотрагивайтесь до электронных компонентов. Не храните и не используйте устройство со снятыми панелями.

**1.** В нижнем углу телефона поместите ноготь в щель между экраном и задней панелью. Откройте заднюю панель и извлеките ее.

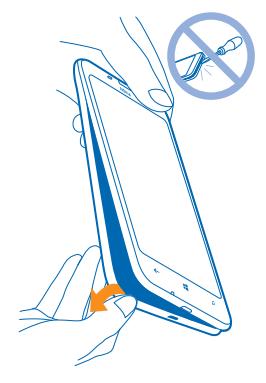

<span id="page-8-0"></span>**2.** Поверните карту областью контактов вниз и задвиньте ее в соответствующее гнездо до фиксации.

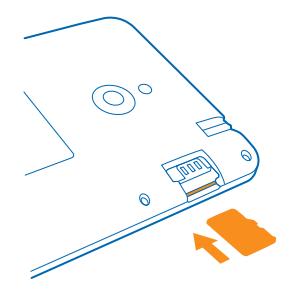

**3.** Прижмите верхнюю часть задней панели к верхней части телефона и нажмите на панель до ее фиксации на месте.

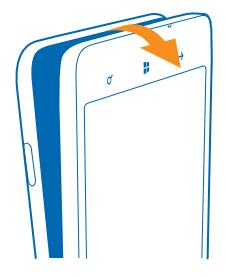

## **Извлечение карты памяти**

Необходимо заменить карту памяти? Информация об извлечении карты памяти из телефона.

- **1.** Выключите свой телефон.
- **2.** Снимите заднюю панель.
- **3.** Надавите на карту памяти до щелчка, затем извлеките ее.

# **Включение телефона**

Вы готовы? Включите телефон и начните знакомство с ним.

Нажмите и удерживайте нажатой клавишу включения до вибрации телефона.

<span id="page-9-0"></span>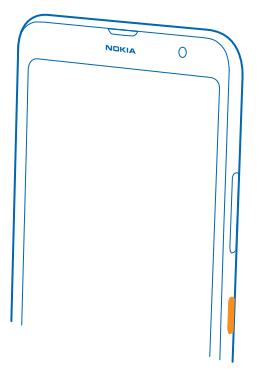

#### **Выключение телефона**

Нажмите и удерживайте клавишу включения, а затем выполните на заблокированном экране перетаскивание вниз.

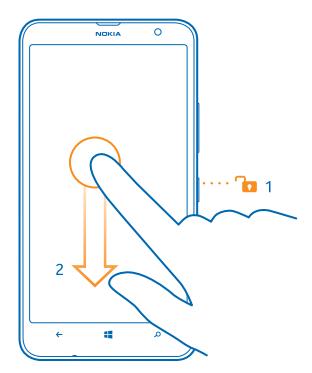

# **Зарядка телефона**

Информация о зарядке телефона.

# **Зарядка телефона с помощью зарядного устройства USB**

Аккумулятор поставляется частично заряженным, однако перед первым включением телефона может потребоваться перезарядка аккумулятора.

Для зарядки телефона используйте совместимое зарядное устройство USB. Зарядное устройство может не входить в комплект.

**1.** Сначала подключите кабель USB к зарядному устройству, вставьте зарядное устройство в настенную розетку, затем подключите разъем micro-USB кабеля к телефону.

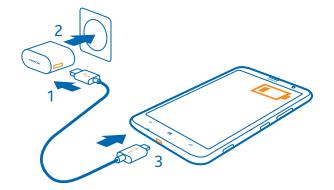

**2.** После полной зарядки аккумулятора отключите зарядное устройство от телефона, а затем от сетевой розетки.

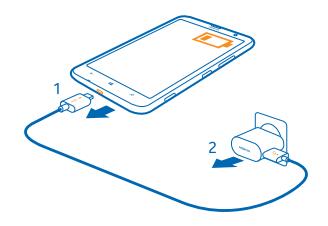

Необязательно заряжать аккумулятор в течение какого-либо определенного времени. Во время зарядки телефон можно использовать.

Если аккумулятор полностью разряжен, он может заряжаться до 20 минут перед тем, как вы можете вновь пользоваться устройством. В это время индикатор уровня заряда может не отображаться.

k. **Совет:** Если отсутствуют электрические розетки, для зарядки устройства можно использовать USB-кабель. Во время зарядки устройства можно передавать данные. Эффективность зарядки через USB-кабель значительно ниже. Кроме того, процесс зарядки, достаточной для запуска и начала работы устройства, может занять продолжительное время.

Убедитесь, что компьютер включен.

Сначала подключите кабель USB к компьютеру, а затем к телефону. После полной зарядки аккумулятора сначала отключите кабель USB от телефона, а затем от компьютера.

Аккумулятор можно заряжать и разряжать сотни раз, однако при этом он постепенно изнашивается. Если время работы в режиме разговора и в режиме ожидания значительно короче нормальных значений, обратитесь в ближайший авторизованный сервисный центр для замены аккумулятора.

#### **Аккумулятор**

Бережно относитесь к аккумулятору — это «сердце» Вашего телефона.

<span id="page-11-0"></span>Данный телефон оснащен внутренним неизвлекаемым перезаряжаемым аккумулятором. Осуществляйте перезарядку аккумулятора только с помощью зарядных устройств Microsoft Mobile, рекомендованных для подключения к данному телефону. Для зарядки телефона также можно использовать совместимый USB-кабель.

Не пытайтесь извлекать аккумулятор из устройства. Для замены аккумулятора отнесите устройство в ближайший авторизованный сервисный центр.

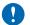

**Важное замечание:** Замена аккумулятора должна производиться только квалифицированным специалистом или специализированным сервисным центром. В противном случае это приведет к аннулированию гарантии.

# **Перенос содержимого на Nokia Lumia**

Узнайте, как перенести содержимое на телефон Nokia Lumia.

#### **Перенос содержимого на новый телефон Nokia Lumia**

Купили новый телефон и не хотите потерять свои фотографии, видеозаписи и другие важные файлы со старого? Перенести содержимое на новый телефон очень легко.

Эти инструкции могут применяться не ко всем моделям телефонов и производителям.

Для переноса данных вам, возможно, потребуется установить на телефон или компьютер некоторые приложения. В зависимости от того, какие программы потребуется установить и какой объем содержимого нужно перенести, этот процесс займет определенное время.

Для некоторых форматов файлов перенос не поддерживается. Для преобразования таких файлов в поддерживаемый формат можно воспользоваться программами-конвертерами сторонних производителей.

Дополнительную информацию см. по адресу **[www.nokia.com/gb-en/switch-easy](http://www.nokia.com/gb-en/switch-easy)** (только на английском языке).

#### **Копирование контактов**

Оставайтесь на связи с самыми дорогими и близкими для Вас людьми. Используйте программу Передача данных для упрощения копирования контактов, текстовых сообщений и изображений со старого телефона. Эта программа работает не со всеми моделями телефонов.

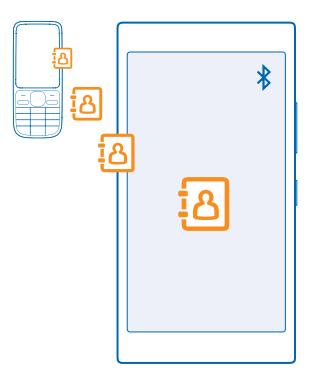

**Совет:** Если у Вас есть старое устройство Windows Phone или Вы ранее выполняли 55 резервное копирование контактов с помощью своей учетной записи Microsoft, можно также добавить Вашу учетную запись на телефон, чтобы импортировать контакты на телефон непосредственно из службы.

Старый телефон должен поддерживать технологию Bluetooth. Контакты, присутствующие на старом телефоне, необходимо сохранить в памяти телефона, а не на SIM-карте.

**1.** Включите функцию Bluetooth на старом телефоне и убедитесь, что на нем включено разрешение обнаружение другими устройствами.

**2.** На рабочем столе телефона проведите влево и коснитесь элемента **Передача данных**.

**3.** Коснитесь элемента **продолжить** и включите функцию Bluetooth.

**4.** Выберите старый телефон в списке обнаруженных устройств и следуйте инструкциям на обоих телефонах.

Если контакты указаны на языке, который не поддерживается новым телефоном, сведения о контактах могут отображаться неправильно.

Если приложение Передача данных еще не установлено, его можно загрузить с веб-страницы **[www.windowsphone.com/s?appid=dc08943b-7b3d-4ee5-aa3c-30f1a826af02](http://www.windowsphone.com/s?appid=dc08943b-7b3d-4ee5-aa3c-30f1a826af02)**.

#### **Перенос данных с помощью учетной записи Microsoft**

Если ваш старый телефон — это устройство Windows Phone, проще всего синхронизировать контакты, календарь и сообщения с новым телефоном Nokia Lumia через учетную запись **Microsoft** 

Если на новом телефоне Nokia Lumia еще не настроена учетная запись Microsoft, проведите на рабочем столе вниз от верхнего края экрана, нажмите **ВСЕ НАСТРОЙКИ** > **почта+учетные записи** > **добавить службу**, а затем создайте учетную запись Microsoft, следуя инструкциям на экране.

**1.** Чтобы выбрать данные для резервного копирования в учетную запись Microsoft, на предыдущем телефоне Windows Phone проведите влево на рабочем столе и коснитесь **Настройки** > **резервное копирование**.

Резервная копия контактов и календаря автоматически создается в учетной записи Microsoft.

**2.** На новом телефоне Nokia Lumia войдите в свою учетную запись Microsoft. Ваши контакты, календарь и сообщения будут автоматически перенесены на новый телефон Nokia Lumia.

#### **Передача содержимого через OneDrive**

Загрузите свои документы Office, фотографии и видеозаписи в OneDrive, чтобы легко перенести их со старого телефона на новый Nokia Lumia.

Для удобной загрузки файлов и управления ими в хранилище OneDrive загрузите и установите приложение OneDrive из следующих источников:

- Google Play для телефона Android
- iTunes Store для iPhone
- Магазин для телефонов Windows Phone (если оно еще не установлено на телефоне)
- Mac App Store для компьютеров Apple Mac
- **[support.microsoft.com](http://support.microsoft.com/)** для компьютера

Вам понадобится учетная запись Microsoft, чтобы войти в OneDrive.

OneDrive доступна не для всех моделей телефонов.

- **1.** На старом телефоне запустите приложение OneDrive.
- **2. Нажмите Фи выберите файлы для загрузки.**
- **3.** Выберите **отправить**.

Теперь Вы можете выполнить вход OneDrive, используя учетную запись Microsoft, чтобы получить доступ к содержимому на любом устройстве и загружать его, когда оно необходимо.

 $\left| \frac{1}{2} \right|$ **Совет:** Документы Office, которые требуется перенести, также можно сохранить непосредственно в OneDrive. Для доступа к своим документам на телефоне Nokia Lumia коснитесь **Office** > **OneDrive**.

При использовании услуг или загрузке содержимого, включая бесплатные компоненты, может выполняться передача большого объема данных, за что взимается дополнительная плата.

### **Перенос содержимого с телефона Symbian или S40**

Вы можете перенести контакты, записи календаря и фотографии с телефона Symbian или S40 на телефон Nokia Lumia с помощью пакета Nokia Suite.

На компьютере должна быть установлена последняя версия пакета Nokia Suite. Ее можно загрузить с веб-сайта **[www.nokia.com/nokiasuite](http://www.nokia.com/nokiasuite)**.

Вам понадобится учетная запись Microsoft, чтобы войти в OneDrive.

- **1.** С помощью совместимого кабеля USB подключите телефон к компьютеру.
- **2.** Откройте пакет Nokia Suite на компьютере.

**3.** Выберите **Копировать содержимое на Nokia Lumia** и следуйте инструкциям на экране компьютера. Файлы копируются в службу OneDrive. Фотографии копируются в папку «Фотографии» в OneDrive, а контакты и мероприятия календаря — в Outlook.com.

**4.** Чтобы просмотреть свои фотографии, на телефоне Nokia Lumia проведите влево и нажмите **OneDrive**. Контакты и мероприятия календаря синхронизируются автоматически.

<span id="page-14-0"></span>**Совет:** Ваш телефон Nokia не поддерживает программу Nokia Suite? Или, возможно, вы хотите перенести другой контент, например видео? Вы также можете подключить телефон к компьютеру и перетащить на него нужные файлы. Если у вас есть приложение OneDrive для рабочего стола, перетащите файлы прямо в папку OneDrive, и они будут загружены автоматически.

## **Перенос информации Outlook с телефона Android или iPhone**

Вы можете перенести контакты, календарь, записи и задачи с телефона Android или iPhone на телефон Nokia Lumia с помощью учетной записи Microsoft.

Для синхронизации телефона Nokia Lumia со службой Outlook.com необходима учетная запись **Microsoft** 

**1.** Подключите телефон к компьютеру с помощью совместимого USB кабеля.

**2.** На компьютере установите программу для синхронизации, например Samsung Kies, HTC Sense, Sony PC Companion или iTunes, чтобы синхронизировать элементы с Outlook и передать контакты, календарь и список дел с телефона на компьютер.

**3.** В программе Outlook добавьте учетную запись Microsoft с помощью Microsoft Outlook Hotmail Connector. Перейдите по адресу **[www.office.microsoft.com](http://www.office.microsoft.com)**, выполните поиск по ключевым словам «Hotmail Connector» и загрузите эту программу на свой компьютер. Возможно, потребуется настроить параметры Hotmail Connector.

**4.** Синхронизируйте нужное содержимое между Outlook и своей учетной записью Microsoft. Прежде чем ваше содержимое станет доступно в учетной записи Microsoft, может пройти некоторое время.

**5.** Чтобы синхронизировать содержимое с новым телефоном Nokia Lumia, просто войдите в свою учетную запись Microsoft.

Для получения дополнительных сведений перейдите на страницу **[www.windowsphone.com](http://www.windowsphone.com/)** и ознакомьтесь с часто задаваемыми вопросами о синхронизации контактов и календаря Outlook с телефоном Windows Phone.

# **Блокировка клавиш и экрана**

Хотите предотвратить случайные вызовы, когда телефон находится в кармане или сумке?

Нажмите клавишу включения.

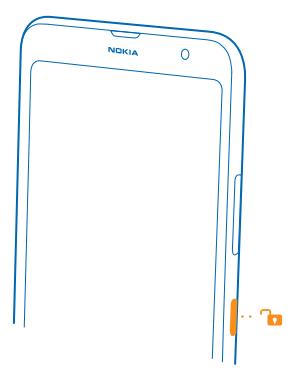

## **Разблокировка клавиш и экрана**

Нажмите клавишу включения и выполните на заблокированном экране перетаскивание вверх.

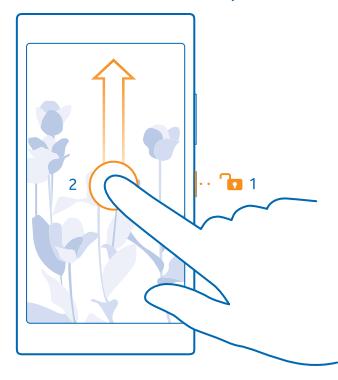

**Совет:** Вместо нажатия клавиши включения можно также дважды коснуться экрана, если функция двойного касания включена. Чтобы включить функцию двойного касания, на рабочем столе проведите вниз от верхнего края экрана, нажмите **ВСЕ НАСТРОЙКИ** > **сенсор**  и установите для параметра **Выход из спящего режима** значение **Вкл.** .

## **Настройка автоматической блокировки клавиш и экрана**

На рабочем столе проведите вниз от верхнего края экрана и нажмите **ВСЕ НАСТРОЙКИ** > **экран блокировки** > **Отключение экрана через**, а затем укажите время, по истечении которого экран и клавиши должны автоматически блокироваться.

# <span id="page-16-0"></span>**Подключение мини-гарнитуры**

Слушайте свою любимую музыку или освободите руки, чтобы выполнять другие действия во время разговора.

Мини-гарнитуры могут не входить в комплект.

Подключение гарнитуры к телефону.

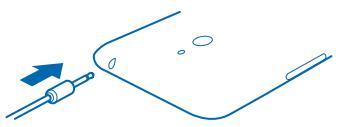

Не подключайте аппаратуру, которая формирует выходной сигнал, поскольку в результате устройство может оказаться повреждено. Не подключайте источники напряжения к звуковому разъему. При подключении к аудиоразъему внешнего устройства или мини-гарнитуры, отличных от рекомендованных для данного устройства, уделите особое внимание уровню громкости.

# **Расположение антенн**

Узнайте о том, где находятся антенны телефона, чтобы обеспечить оптимальную производительность.

Не следует без необходимости прикасаться к антенне во время ее использования. Прикосновение к антеннам ухудшает качество связи и может привести к сокращению времени работы от аккумулятора из-за повышения мощности излучаемого сигнала.

Области антенн выделены.

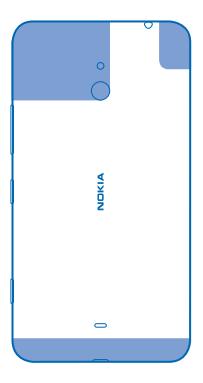

# <span id="page-17-0"></span>**Основные сведения**

Информация об использовании всех преимуществ нового телефона.

# **Знакомство с телефоном**

На телефоне есть два экранных представления: рабочий стол и меню приложений. Для перемещения между экранами просто проведите пальцем влево или вправо.

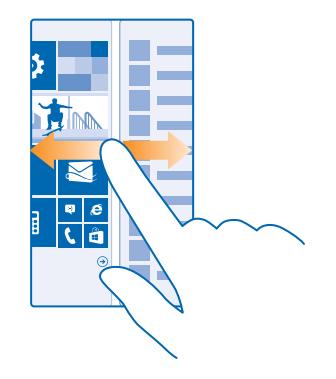

Рабочий стол: Анимированные живые иконки отображают пропущенные вами вызовы и полученные сообщения, последние новости и прогнозы погоды, а также многое другое. Обновления для закрепленных контактов отображаются на иконке, и вы можете просматривать сведения о контактах прямо с рабочего стола.

Меню приложений: В этом меню представлены все программы в определенном порядке. Если у вас много приложений, нажмите  $\hat{P}$ , чтобы найти нужное.

Чтобы прочитать условия лицензии на программное обеспечение для телефонов Windows Phone, выберите **Настройки** > **сведения об устройстве**. Внимательно ознакомьтесь с ними. Обратите внимание: используя программное обеспечение, Вы принимаете условия использования. Если вы не принимаете этих условий, не используйте устройство или программное обеспечение. Уточните правила его возврата в компании Microsoft Mobile или у продавца.

#### **Клавиши возврата и поиска, начальная клавиша**

Клавиша возврата, начальная клавиша и клавиша поиска предназначены для навигации на телефоне.

- Чтобы просмотреть открытые приложения, нажмите и удерживайте клавишу $\leftarrow$ , Затем можно переключиться на другое приложение или закрыть ненужные.
- $\mu$ ля возврата к предыдущему экрану нажмите  $\leftarrow$ . Телефон запоминает все программы и вебсайты, которые Вы посетили с момента последней блокировки экрана.
- Для перехода к рабочему столу нажмите клавишу . Программа, которую Вы использовали, продолжает работать в фоновом режиме.
- Для поиска в Интернете или на телефоне нажмите  $\mathcal{Q}$ .
- Для управления телефоном с помощью голосовых команд нажмите и удерживайте клавишу и произнесите голосовую команду.

Для некоторых языков эта функция не предусмотрена. Информацию о поддерживаемых языках см. по адресу **[www.windowsphone.com](http://www.windowsphone.com/)**.

#### **Использование сенсорного экрана**

Изучайте содержимое на телефоне, касаясь элементов, проводя пальцем по экрану или перетаскивая элементы.

**1.** Чтобы использовать телефон, просто коснитесь сенсорного экрана с удержанием или без него.

**2.** Чтобы открыть дополнительные параметры, поместите палец на элемент, пока не отобразится меню.

 $\left| \frac{1}{2} \right|$ 

**Пример:** Для открытия программы или другого элемента коснитесь его. Чтобы изменить или удалить встречу в календаре, коснитесь этой встречи и удерживайте палец, а затем выберите соответствующий параметр.

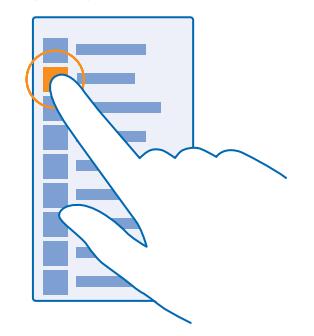

FЯ **Совет:** Телефоном можно пользоваться даже в перчатках. На рабочем столе проведите вниз от верхнего края экрана, нажмите **ВСЕ НАСТРОЙКИ** > **сенсор** и установите для параметра **Чувствительность дисплея** значение **высокая**.

#### **Перетаскивание элемента с помощью касания и удержания**

Коснитесь элемента пальцем на пару секунд, а затем проведите пальцем через экран.

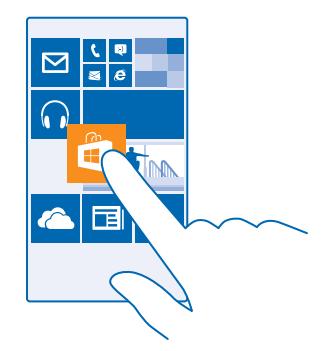

## **Проведение по экрану**

Коснитесь экрана пальцем, а затем проведите пальцем в нужном направлении.

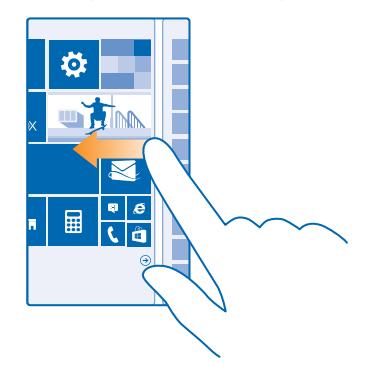

 $\mathbf{r}$ **Пример:** Проведите влево или вправо для переключения между рабочим столом и меню программ или между различными видами в разделах. Чтобы быстро выполнить прокрутку длинного списка или меню, рывком проведите пальцем вверх или вниз по экрану и поднимите палец. Чтобы остановить прокрутку, коснитесь экрана.

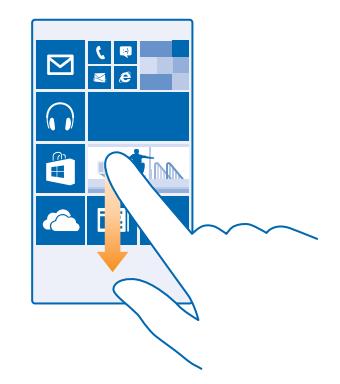

#### **Увеличение или уменьшение масштаба**

Двумя пальцами коснитесь элемента, например карты, фото или интернет-страницы, а затем раздвиньте или сдвиньте пальцы.

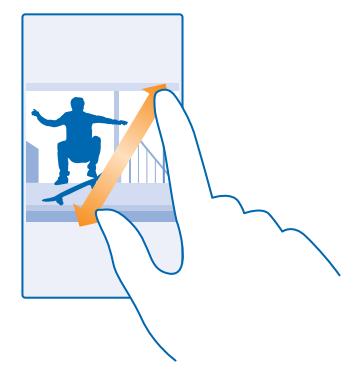

**Важное замечание:** Оберегайте сенсорный экран от царапин.

 $\overline{1}$ **Совет:** Экран автоматически вращается при повороте телефона на 90 градусов. Чтобы заблокировать экран в текущей ориентации, на рабочем столе проведите вниз от верхнего края экрана и коснитесь элемента **ВСЕ НАСТРОЙКИ** > **поворот экрана**. Установите для настройки **Блокировка поворота экрана** значение Вкл. **. . . .** . Поворот экрана может работать не во всех программах или видах.

#### **Переключение между экранами и приложениями**

На вашем рабочем столе не отображаются все нужные программы? Проведите по экрану, чтобы перейти в меню программ и найти их. Вы также можете проверить, какие приложения уже запущены на телефоне, и переключиться на нужное.

Чтобы увидеть все приложения, которые есть на вашем телефоне, просто проведите по экрану влево на рабочем столе. Чтобы вернуться на рабочий стол, проведите вправо.

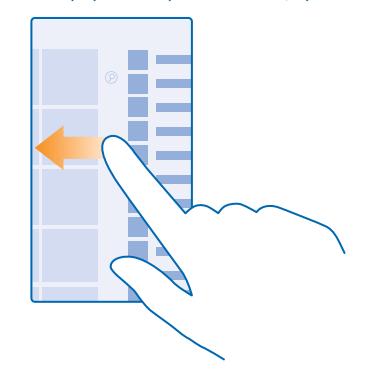

æ **Совет:** Чтобы быстро найти приложение, коснитесь любой буквы в меню приложений, и в следующем меню коснитесь первой буквы или символа названия нужной программы.

#### **Просмотр, закрытие открытых приложений и переключение между ними**

Чтобы просмотреть открытые приложения, нажмите и удерживайте клавишу . Чтобы переключиться на другое приложение, проведите до него по экрану и коснитесь этого приложения. Чтобы закрыть ненужное приложение, нажмите  $\mathbf{\widehat{x}}$ ).

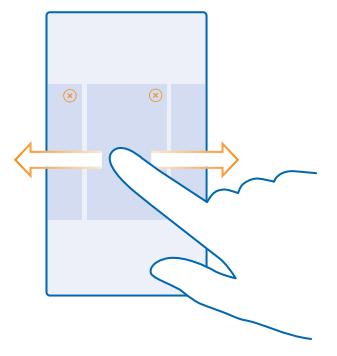

#### **Проверьте уведомления на телефоне**

Хотите быстро проверить последние письма или сообщения? Или легко подключиться к сети Wi-Fi? Вы можете быстро проверить уведомления, изменить некоторые настройки и многое другое в центре действий, который открывается в верхней части экрана.

**1.** Проведите вниз от верхнего края экрана.

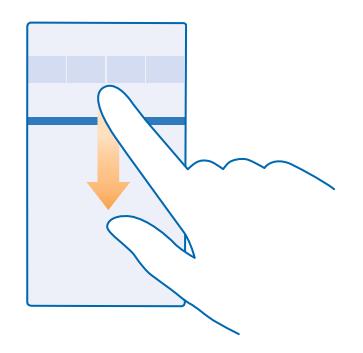

На этом экране можно:

- Просматривать пропущенные вами вызовы и непрочтенные письма или полученные недавно сообщения
- проверить такие уведомления, как доступные обновления приложений в Магазин
- Открытые приложения
- Проверка сетей Wi-Fi и подключение к ним
- Быстрый переход к настройкам
- **2.** Чтобы закрыть меню, нажмите клавишу возврата.

#### **Персональная настройка центра действий**

На рабочем столе проведите вниз от верхнего края экрана и выберите **ВСЕ НАСТРОЙКИ** > **уведомления+действия**. Чтобы изменить ярлык, нажмите на него и требуемой программы. Также можно выбрать, какие уведомления требуется получать и каким образом.

#### **Изменение громкости**

Находясь в шумном помещении, Вы не слышите, как звонит Ваш телефон, или наоборот телефон звонит слишком громко? Можно изменить громкость в соответствии со своими предпочтениями.

Используйте клавиши громкости.

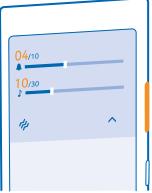

По умолчанию, клавиши громкости управляют сигналами будильника и напоминаний.

Не подключайте аппаратуру, которая формирует выходной сигнал, поскольку в результате устройство может оказаться повреждено. Не подключайте источники напряжения к звуковому разъему. При подключении к аудиоразъему внешнего устройства или мини-гарнитуры, отличных от рекомендованных для данного устройства, уделите особое внимание уровню громкости.

## **Переключение в режим без звука**

Нажмите клавишу громкости и коснитесь  $\vee$  >  $\leftrightarrow$ 

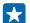

Совет: Если не нужно, чтобы телефон вибрировал, нажмите  $\boldsymbol{\phi}$ . Чтобы изменить другие настройки звука, на рабочем столе проведите вниз от верхнего края экрана и выберите **ВСЕ НАСТРОЙКИ** > **мелодии+звуки**.

#### **Изменение громкости для мультимедиа и приложений**

Нажмите клавишу громкости и коснитесь элемента  $\bigvee$ , чтобы установить громкость для мультимедиа и приложений.

#### **Управление телефоном с помощью голосовых команд**

У Вас заняты руки, но необходимо воспользоваться телефоном? Можно использовать голосовые команды для выполнения вызовов, отправки сообщений SMS, выполнения поиска в Интернете или открытия программ.

Для некоторых языков эта функция не предусмотрена. Для использования этой функции также может понадобиться загрузка языкового пакета. Информацию о поддерживаемых языках см. по адресу **[www.windowsphone.com](http://www.windowsphone.com/)**.

- **1.** Нажмите и удерживайте нажатой клавишу  $\Omega$ .
- **2.** Произнесите в телефон голосовую команду.

**Пример:** Для просмотра расписания произнесите **Открыть календарь**. Ŀ

#### **Переключите телефон в режим движения за рулем автомобиля**

Режим движения за рулем автомобиля позволяет сократить до минимума отвлекающие факторы, давая возможность сосредоточится на дороге.

**1.** На рабочем столе проведите вниз от верхнего края экрана и выберите **ВСЕ НАСТРОЙКИ** > **в машине** > **далее**.

**2.** Чтобы телефон игнорировал вызовы, установите для параметра **Пропускать вызовы**значение **Вкл.** . Чтобы телефон игнорировал текстовые сообщения, установите для параметра **Пропускать SMS** значение **Вкл.** .

## **3.** Коснитесь элемента **далее**.

**4.** Чтобы при поступлении вызовов или текстовых сообщений отправлять автоматические текстовые сообщения, в которых объясняется причина, по которой Вы не можете ответить, установите для параметра **Ответ на вызовы в SMS**, **Ответ на SMS в SMS** или обоих параметров значение **Вкл.** . Чтобы изменить сообщение, коснитесь текстового поля.

**5.** Коснитесь элемента **далее** > **добавить устройство** и коснитесь устройства Bluetooth, к которому подключается телефон во время езды за рулем автомобиля, например минигарнитуры.

Режим движения за рулем автомобиля включается автоматически при подключении телефона к добавленному устройству Bluetooth.

#### **специальные возможности телефона**

Устали от мелкого шрифта или размытых изображений? Увеличьте размер шрифта, чтобы Вам было удобнее просматривать содержимое на экране. Телефон можно также использовать с режимом телетайпа.

**1.** На рабочем столе проведите вниз от верхнего края экрана и выберите **ВСЕ НАСТРОЙКИ**. **2.** Коснитесь элемента **специальные возможности**.

#### **Изменение размера шрифта** Нажмите на ползунок **Размер текста**.

#### **Включение высокой контрастности**

Выберите для настройки **Высокая контрастность** значение **Вкл.** .

#### **Увеличение экрана**

Установите для параметра **Экранная лупа** значение **Вкл.** и дважды коснитесь экрана двумя пальцами. При работе с лупой перемещайтесь по экрану, используя два пальца. Чтобы выйти из режима увеличения, дважды коснитесь экрана двумя пальцами.

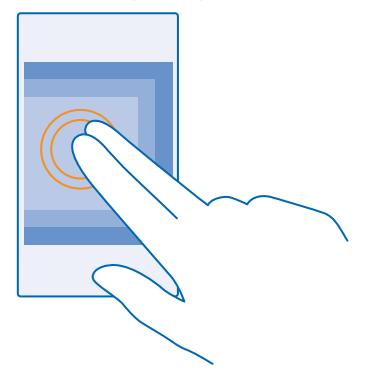

**Использование телефона с режимом телетайпа** Выберите для настройки **режим телетайпа** значение **полный**. Доступные режимы телетайпа могут изменяться в зависимости от Вашего поставщика сетевых услуг.

#### **Использование телефона в режиме «в самолете»**

В местах, в которых не следует выполнять или принимать вызовы, можно по-прежнему пользоваться музыкой, видео и играми, не требующими подключения к сети, если включить режим полета.

В режиме «в самолете» прерываются все подключения к мобильной сети, а также отключается модуль беспроводной связи устройства. Соблюдайте указания и требования к безопасности компании-авиаперевозчика и т. п., а также следуйте всем действующим законам и предписаниям. В ситуациях, когда это разрешено, вы можете подключиться к сети Wi-Fi для работы в Интернете или включить Bluetooth в режиме «в самолете».

**1.** На рабочем столе проведите вниз от верхнего края экрана и выберите **ВСЕ НАСТРОЙКИ** > **режим "в самолете"**.

**2.** Установите для настройки **Состояние** значение **Вкл.** .

#### **Значки, отображаемые на телефоне**

В строке состояния в верхней части экрана указывается текущее время, уровень заряда аккумулятора и уровень сигнала, а также многое другое.

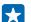

**Совет:** Для просмотра скрытых значков коснитесь строки состояния.

Уровень сигнала мобильной сети

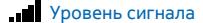

Телефон не подключен к мобильной сети.

В телефоне отсутствует SIM-карта.

**SIM-карта заблокирована.** 

Включен режим полета.

Телефон используется в роуминге за пределами домашней мобильной сети.

Соединение для мобильной передачи данных

Отдельные буквы, сочетания букв или сочетания букв и символов показывают тип мобильной сети, к которой подключено устройство.

Значки, отображающие тип подключения к сети, могут различаться в зависимости от региона и поставщика сетевых услуг.

Открыто соединение передачи данных EDGE.

Открыто соединение передачи данных GPRS.

 $3G$  Телефон подключен к сети  $3G$ .

Открыто высокоскоростное соединение передачи данных (HSDPA/HSUPA).

Открыто высокоскоростное соединение передачи данных (HSPA+/DC-HSDPA).

<span id="page-26-0"></span>Ваш телефон подключен к сети 4G.

Соединение Wi-Fi

Доступно соединение Wi-Fi.

Активно соединение Wi-Fi.

 Соединение для мобильной передачи данных совместно используется с другими устройствами по сети Wi-Fi.

 $\mathcal{C}$  Данные передаются по сети Wi-Fi.

Устройство Bluetooth

К телефону подключено устройство Bluetooth.

 $\%$  Функция Bluetooth включена, но телефон не подключен к устройству Bluetooth.

## Аккумулятор

Уровень заряда аккумулятора

Выполняется зарядка аккумулятора.

**ВОТ** Режим экономии заряда включен.

 $\lceil 2 \rceil$  Заряд или состояние аккумулятора в настоящее время неизвестны.

#### Уведомления

У Вас есть непросмотренные уведомления.

## Режимы

Включен режим вибровызова.

Включен режим без звука.

Местоположение

Программа или служба используют информацию о местоположении.

Режим движения за рулем автомобиля

Режим движения за рулем автомобиля включен.

# **Учетные записи**

Узнайте о различных учетных записях на своем телефоне и связанных с ними действиях.

## **учетная запись Microsoft**

Учетная запись Microsoft позволяет получить доступ к службам Microsoft с помощью одного имени пользователя и одного пароля на компьютере или телефоне. Можно также использовать это же имя пользователя и пароль на консоли Xbox.

С помощью учетной записи Microsoft можно выполнять следующие действия:

- Загрузите содержимое из Магазин
- создавать резервные копии контактов;
- Отправка и сохранение фотографий и документов, а также обмен ими
- Создание резервной копии содержимого телефона в OneDrive
- играть в игры Xbox;
- загружать свой аватар и достижения в играх на телефон и улучшать свои результаты, играя на телефоне;
- отслеживать и блокировать потерянный телефон с помощью функции поиска телефона;
- получать веб-каналы из служб социальных сетей в раздел Контакты.

Дополнительные сведения об учетной записи Microsoft и связанных с ней возможностях см. по адресу **[www.windowsphone.com](http://www.windowsphone.com/)**.

#### **Создание учетной записи Microsoft**

Придайте своей жизни особый колорит, воспользовавшись всеми преимуществами телефона создайте учетную запись Microsoft. Если Вы не создали учетную запись Microsoft при первом запуске, можно всегда сделать это позднее.

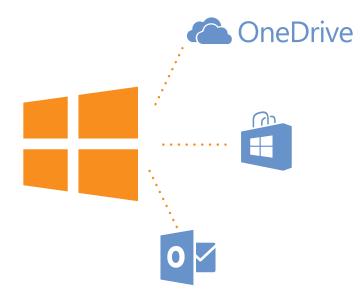

**1.** На рабочем столе проведите вниз от верхнего края экрана и выберите **ВСЕ НАСТРОЙКИ** > **почта+учетные записи** > **добавить службу**.

**2.** Коснитесь элемента **учетная запись Майкрософт**.

**3.** Создайте учетную запись Microsoft или войдите в учетную запись с использованием существующих имени пользователя и пароля и следуйте инструкциям на экране телефона.

Учетную запись можно также создать и управлять ею на сайте **[www.live.com](http://www.live.com/)**.

#### **Настройка раздела «Моя семья»**

Хотите контролировать, что ваши дети загружают на свои телефоны? С помощью раздела «Моя семья» вы можете ограничивать загрузку вашими детьми платного содержимого или содержимого с возрастными ограничениями с Магазин или магазин игр.

В некоторых странах и регионах, где доступны Windows Phones, детские учетные записи Xbox не поддерживаются.

© 2014 Microsoft Mobile. Все права защищены. **28**

**1.** Перейдите по адресу **<https://www.windowsphone.com/family>** и выполните вход с использованием своей учетной записи Microsoft.

- **2.** Добавьте необходимую учетную запись в раздел «Моя семья».
- **3.** Измените параметры для учетной записи вашего ребенка.

#### **OneDrive**

Узнайте о том, что такое служба OneDrive и как ее использовать.

#### **Облачное хранилище OneDrive**

Храните Ваши данные в облаке. Вам не нужно беспокоиться об освобождении памяти для избранного или новых программ.

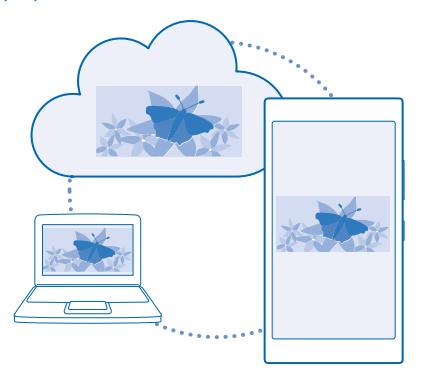

OneDrive — это облачное хранилище для всех документов и фотографий, откуда при необходимости всегда можно их получить, отправить или восстановить. Можно также настроить его на автоматическое выполнение резервного копирования данных, тогда при съемке фотографии или видео они будут копироваться в облачный альбом.

С помощью OneDrive можно получать доступ к фотографиям, документам и другому содержимому с телефона, планшета или компьютера. В зависимости от приложения можно будет даже продолжить работу над документом с того места, где Вы остановились раньше.

Существует несколько мест, где можно получить доступ к данным в OneDrive. Можно сохранять фотографии в OneDrive в разделе Фотографии или управлять документами Office в разделе  $Offica$ 

#### **Сохранение фотографий и других данных в OneDrive**

Файлы, сохраненные на телефоне, можно загрузить в OneDrive для обеспечения более быстрого доступа с телефона, планшета или компьютера.

Для подключения к OneDrive необходимо наличие учетной записи Microsoft.

Проведите влево на рабочем столе и коснитесь элемента **OneDrive**.

# **Загрузка фотографии**

Коснитесь элемента  $\bigcap$  и выберите фотографию для загрузки.

**RA Совет:** Чтобы настроить телефон на автоматическую загрузку фотографий или видеоклипов в OneDrive, на главном экране проведите сверху вниз и коснитесь элемента **ВСЕ НАСТРОЙКИ**. Проведите до элемента **приложения** и коснитесь элемента **фото +камера** > **OneDrive**.

## **Сохранение документа Office в OneDrive**

Коснитесь элемента **Office**, проведите до **места** и коснитесь **телефон**. Коснитесь файла, который необходимо сохранить, и удерживайте его, затем коснитесь элемента **сохранить на...** > **OneDrive**.

**Совет:** Документ можно также сохранить в OneDrive во время работы с ним. Коснитесь элемента ••• > сохранить как... и установите для настройки Сохранить в значение **OneDrive**. В случае смены местоположения Сохранить в меняется установленное по умолчанию местоположение для всех файлов.

При сохранении документов Office в OneDrive, можно продолжать работу над документом с того места, на котором Вы остановились, на любом устройстве, подключенном к учетной записи **Microsoft** 

#### **Обмен фотографиями и документами между устройствами**

С помощью OneDrive можно легко получить доступ к фотографиям, документам и другим данным, загруженным с любого из устройств.

Чтобы загрузить фотографии, документы или другие данные, сохраненные на телефоне, планшете или компьютере в OneDrive, необходимо выполнить вход с помощью учетной записи Microsoft. Чтобы получить доступ к загруженному содержимому на другом устройстве, необходимо выполнить вход в эту же учетную запись Microsoft, которая использовалась при загрузке содержимого.

Чтобы выгрузить или загрузить содержимое, требуется соединение с Интернетом. Если у Вас нет тарифного плана для передачи данных, стоимость передачи данных может быстро расти. Для получения дополнительной информации о действующих тарифах на передачу данных обращайтесь к своему поставщику сетевых услуг.

Существует несколько мест, где можно получить доступ к данным в OneDrive. На телефоне можно выбрать фотографии и видеоклипы в разделе Фотографии или открыть документы Office в разделе Office. Приложение OneDrive можно также загрузить из раздела Магазин для просмотра и управления всеми типами файлов на телефоне.

На планшете или компьютере можно управлять данными либо в сети на сайте **[onedrive.com](http://onedrive.com)**, либо использовать программу OneDrive и получить доступ к OneDrive прямо с рабочего стола. Если приложение OneDrive еще не установлено, его можно загрузить и установить с веб-страницы **[onedrive.com](http://onedrive.com)**.

**Совет:** С помощью приложения OneDrive на компьютере можно просто перетаскивать  $\left| \frac{1}{2} \right|$ файлы, которые необходимо загрузить в папку OneDrive, в диспетчере файлов, таком как проводник Windows или Finder, и файлы будут автоматически загружены в OneDrive.

## <span id="page-30-0"></span>**Настройка учетной записи**

Идите в ногу со временем – добавляйте в свой телефон важные для вас учетные записи, например для служб мультимедиа.

**1.** На рабочем столе проведите вниз от верхнего края экрана и выберите **ВСЕ НАСТРОЙКИ** > **почта+учетные записи**.

**2.** Коснитесь элемента **добавить службу** и выберите имя службы, а затем следуйте инструкциям на экране.

#### **Учетная запись Nokia**

Ваша учетная запись Nokia является ключом к службам Nokia.

С помощью учетной записи Nokia можно выполнять следующие действия:

- Осуществлять доступ к службам Nokia с компьютера или телефона, используя одно имя пользователя и один пароль
- Синхронизировать избранное в картах.
- Загружать содержимое из служб Nokia.
- Сохранять сведения о модели телефона и контактную информацию. В учетную запись Nokia можно также добавить сведения о платежной карте.

Набор доступных служб может различаться.

Дополнительные сведения об учетной записи Nokia и службах Nokia см. по адресу **[account.nokia.com](http://account.nokia.com/)**.

# **Индивидуальная настройка телефона**

Информация о настройке рабочего стола и изменении мелодий звонка.

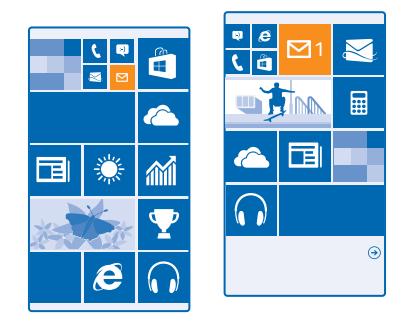

#### **Персональная настройка рабочего стола**

Хотите изменить вид рабочего стола? Можно выбрать фоновую фотографию, закрепить избранные программы и многое другое на рабочем столе, или изменить размер и расположение иконок по желанию.

- **1.** Чтобы добавить фоновую фотографию, на рабочем столе проведите вниз от верхнего края экрана и выберите **ВСЕ НАСТРОЙКИ**.
- **2.** Коснитесь элемента **рабочий стол+тема** > **выбрать фото**.
- **3.** Коснитесь фотографии, обрежьте ее по желанию и коснитесь элемента  $\varnothing$ .
- **Совет:** Почему бы не сделать так, чтобы цвета фона и иконок совпадали с цветом фонового k. изображения? Коснитесь элемента **Фон** или **Цвет элементов**. Чтобы использовать тему на всех своих устройствах Windows, на рабочем столе проведите вниз от верхнего края экрана, нажмите **ВСЕ НАСТРОЙКИ** > **синхронизация настроек** и выберите для параметра **цвет темы** значение **Вкл.**  $\blacksquare$ .

#### **Изменение расположения иконок**

Если по умолчанию на рабочем столе вашего телефона только 2 столбца иконок, можно добавить третий. Установите для настройки **Показывать больше иконок** значение **Вкл.** .

Теперь Вы можете перемещать и изменять размер иконок для создания более удобного столбца.

#### **Перемещение иконки**

Коснитесь и удерживайте иконку, перетащите ее в новое место, а затем коснитесь экрана.

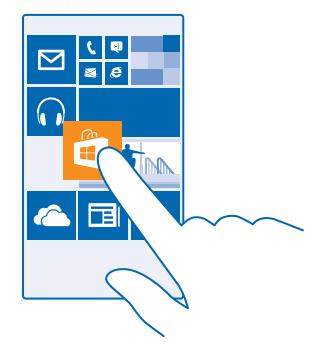

#### **Изменение размера иконки или ее открепление**

Для изменения размера коснитесь и удерживайте иконку, затем коснитесь значка со стрелкой. Иконки могут быть мелкими, средними или широкими. Чем больше иконка, тем больше отображается на ней информации.

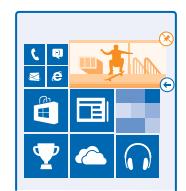

Чтобы открепить иконку, коснитесь и удерживайте ее, а затем коснитесь элемента .

## **Закрепление программы**

Проведите влево в меню программ, коснитесь и удерживайте программу, затем коснитесь **на рабочий стол**.

#### **Закрепление контакта**

Коснитесь элемента **Контакты**, коснитесь и удерживайте контакт, а затем коснитесь элемента **на рабочий стол**.

При закреплении контактов их ряды обновлений отображаются на иконке, кроме того, контактам можно звонить прямо с рабочего стола.

#### **Персональная настройка заблокированного экрана**

Хотите придать заблокированному экрану большую индивидуальность? Можно, например, установить любимую фотографию в качестве фоновой.

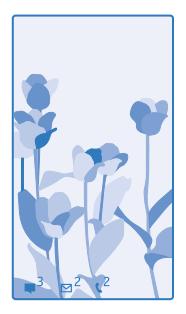

На рабочем столе проведите вниз от верхнего края экрана и выберите **ВСЕ НАСТРОЙКИ** > **экран блокировки**.

**Совет:** Можно выбирать, какие уведомления программ, например пропущенные вызовы 53 или новые сообщения, должны отображаться на заблокированном экране. Просто коснитесь строки уведомления и выберите приложение, которое необходимо добавить.

#### **Изменение фоновой фотографии**

Коснитесь элемента **изменить фото**, выберите фотографию, отрегулируйте ее расположение и коснитесь элемента $\varphi$ .

**Совет:** На заблокированном экране можно также отображать фотографии из службы Bing R. в случайном порядке. Выберите для настройки **Фон** значение **Bing**.

#### **Отображение исполнителя при воспроизведении музыки**

Выберите для настройки **Показывать исполнителя при воспроизведении** значение **Вкл.** .

#### **Изменение настроек экрана быстрого просмотра**

Когда Вы не используете активно свой телефон, экран переходит в режим ожидания для сохранения заряда батареи. С помощью Заставка на нем отображаются часы даже после выключения экрана по тайм-ауту.

**1.** На рабочем столе проведите вниз от верхнего края экрана и выберите **ВСЕ НАСТРОЙКИ** > **заставка**.

**2.** Выберите для настройки **Заставка** значение **всегда включена**.

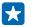

**Совет:** Телефон легко можно вывести из спящего режима, даже когда сложно достать до клавиши включения, например, когда телефон установлен в автомобильном держателе. Просто дважды коснитесь экрана.

## **Включение и выключение двойного касания**

На рабочем столе проведите вниз от верхнего края экрана и выберите **ВСЕ НАСТРОЙКИ** > **сенсор**. Установите для параметра **Выход из спящего режима** значение **Вкл.** или **Выкл.**  .

## **Создайте безопасный и веселый рабочий стол для детей**

Вы можете позволить детям использовать программы, не беспокоясь о том, что они случайно сотрут Вашу рабочую почту, купят что-нибудь в сети или сделают что-то, чего не должны делать. Поместите выбранные программы, игры и другое избранное для детей на их собственный рабочий стол.

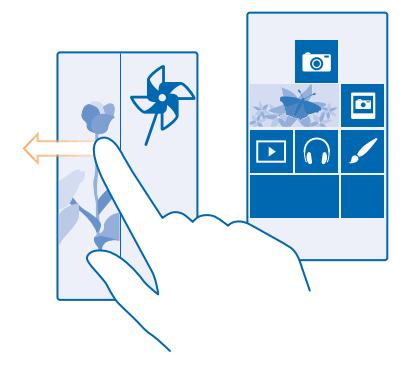

**1.** На рабочем столе проведите вниз от верхнего края экрана и выберите **ВСЕ НАСТРОЙКИ**.

**2.** Коснитесь элемента **детская**.

**3.** Выберите, какое содержимое могут использовать Ваши дети. Можно также установить пароль, запрещающий детям доступ к Вашему рабочему столу.

**Совет:** Покажите детям, как сделать персональную настройку рабочего стола. Например, П для изменения фоновой фотографии коснитесь **настроить**. На рабочем столе можно изменять размер иконок и перемещать их обычным способом.

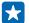

**Совет:** Чтобы позволить детям выполнять покупки в приложении, например покупку игровых очков, задайте PIN-код кошелька. Для выполнения каждой покупки необходимо вводить PIN-код кошелька. Чтобы задать PIN-код кошелька, на рабочем столе проведите влево и коснитесь элемента **Кошелек** > > **настройки+PIN**. Некоторые товары могут быть доступны не для всех возрастов.

## **Перейдите на свой рабочий стол**

Дважды нажмите клавишу включения проведите вверх на Вашем заблокированном экране. Если установлен пароль, введите его.

## **Вернитесь обратно к рабочему столу для детей**

На своем экране блокировки проведите влево, а на экране блокировки для детей проведите вверх.

### **Выключение рабочего стола для детей**

На рабочем столе проведите вниз от верхнего края экрана, нажмите **ВСЕ НАСТРОЙКИ**, а затем установите для параметра **детская** значение **Выкл.** .

#### **Индивидуальная настройка звуковых сигналов телефона**

Вы можете настроить на телефоне самые лучшие звуковые сигналы.

**1.** На рабочем столе проведите вниз от верхнего края экрана и выберите **ВСЕ НАСТРОЙКИ** > **мелодии+звуки**.

**2.** Выберите тип мелодии звонка или оповещения, который необходимо изменить, и выберите звуковой сигнал.

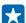

**Совет:** Хотите установить определенную мелодию для контакта, чтобы сразу узнавать, кто вам звонит? Редактирование информации о контакте в разделе Контакты.

#### **Добавление новых мелодий звонков с компьютера на телефон**

Подсоедините телефон к компьютеру с помощью кабеля USB и воспользуйтесь диспетчером файлов на компьютере для переноса нужной композиции в папку мелодий в телефоне. На компьютере должна быть установлена операционная система Windows Vista, Windows 7, Windows 8 или более поздняя версия.

Чтобы сделать композицию мелодией звонка, на экране мелодии+звуки коснитесь элемента **Мелодия звонка** и под заголовком **Настраиваемые** выберите композицию.

Композицию можно использовать в качестве мелодии звонка, если она не защищена технологией DRM (управление цифровыми правами) и имеет размер меньше 30 Мб.

**Совет:** Хотите создать свою собственную, уникальную мелодию звонка? Коснитесь Ы **Магазин** и загрузите приложение Создатель Мелодий.

## **Переключение телефона в режим без звука**

Если включить режим «Без звука», звук всех мелодий звонка и уведомлений будет отключен. Используйте данный режим, например, когда находитесь в кинотеатре или на встрече.

Нажмите клавишу громкости для отображения строки состояния громкости в верхней части экрана, а затем коснитесь элемента $\bigvee$ .

- 1. Чтобы переключиться на режим без звука, коснитесь элемента <sup>.</sup>
- **2.** Если не нужно, чтобы телефон вибрировал, нажмите .

<span id="page-35-0"></span>**Совет:** Не хотите переключиться в режим без звука, но при этом не можете ответить на RЯ звонок? Чтобы отключить звук входящего звонка, нажмите клавишу уменьшения громкости. Если вы включили функцию Перевернуть и выключить звук, можно просто повернуть телефон лицевой стороной вниз. Чтобы включить функциюПеревернуть и выключить звук , на рабочем столе проведите вниз от верхнего края экрана, нажмите **ВСЕ НАСТРОЙКИ** > **звук**, проведите по экрану влево, если необходимо, и установите для параметра **Перевернуть и выключить звук** значение **Вкл.** .

# **Выполнение снимка экрана**

Вы только что закончили персональную настройку рабочего стола и хотите поделиться своим шедевром? Можно сделать снимок экрана и отправить его друзьям.

**1.** Нажмите клавишу увеличения громкости и клавишу питания одновременно.

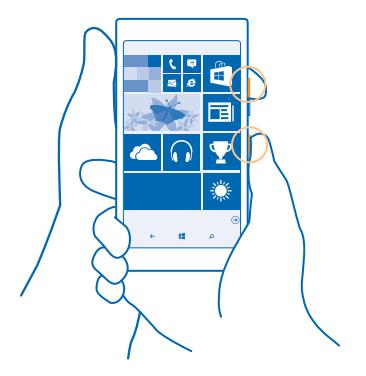

**2.** Коснитесь элемента **Фотографии** > **альбомы** > **Снимки экрана**.

**3.** Коснитесь снимка экрана, который необходимо передать, и удерживайте его, затем коснитесь элемента **отправить...**.

# **Увеличение уровня заряда**

Используйте все возможности своего телефона, не экономя на уровне заряда. Далее приведены действия, которые можно выполнить для экономии энергии аккумулятора телефона.

Для экономии энергии:

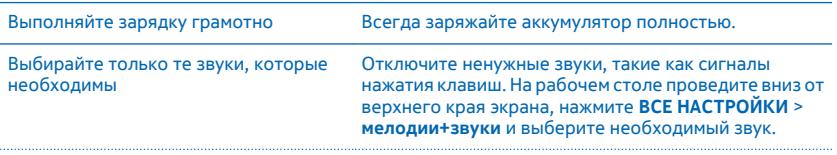
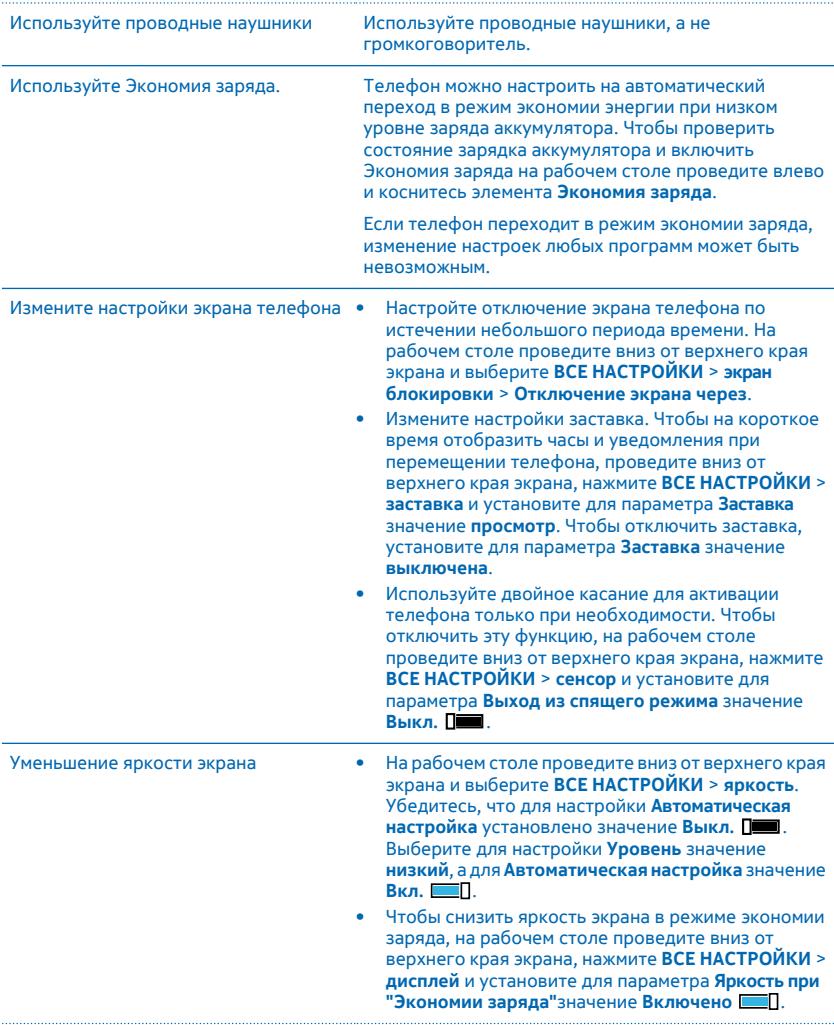

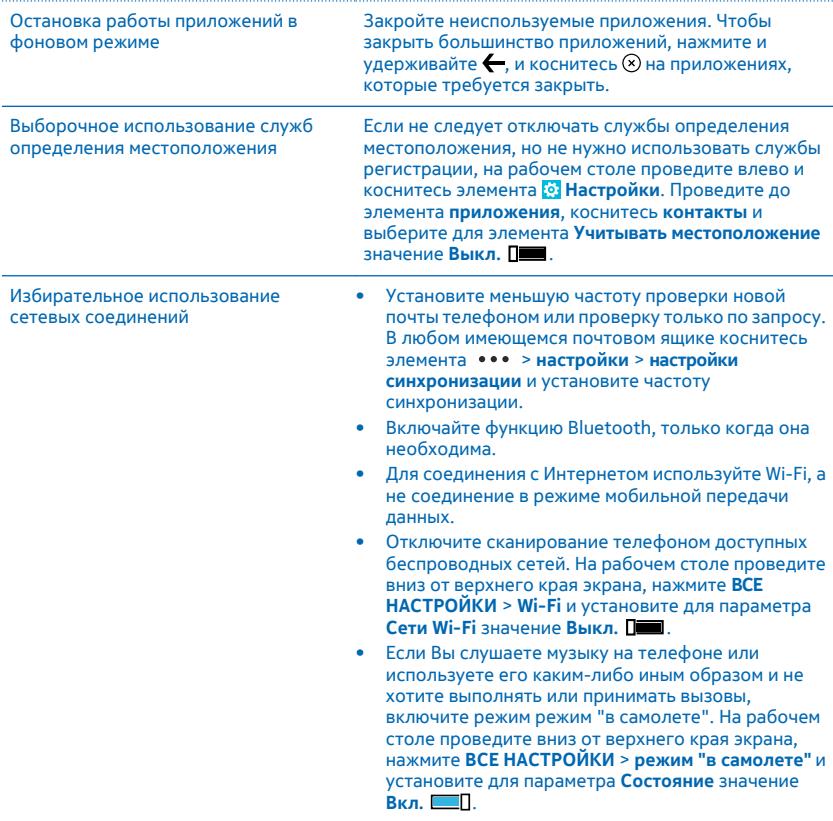

### **Проверка использования аккумулятора**

Чтобы проверить, какие приложения используют заряд вашего аккумулятора, на рабочем столе нажмите **Экономия заряда** и проведите до элемента **использование**.

# **Сокращение расходов на передачу данных в роуминге**

Хотите сэкономить на телефонных счетах? Вы можете уменьшить затраты на передачу данных в роуминге, изменив настройки мобильной передачи данных. Передача данных в роуминге означает использование телефона для получения данных по сетям, которые не принадлежат

Вашему поставщику сетевых услуг и не обслуживаются им. Подключение к Интернету в роуминге, особенно за границей, может привести к значительному увеличению расходов на передачу данных. Поставщик услуг может взимать оплату за передачу данных по фиксированному тарифу или по мере пользования. Чтобы использовать оптимальный метод соединения, измените параметры Wi-Fi, передачи данных и загрузки почтовых сообщений.

Соединение Wi-Fi чаще всего обеспечивает более высокую скорость и стоит дешевле по сравнению с соединением для мобильной передачи данных. Если доступно соединение Wi-Fi и мобильная передача данных, телефон использует соединение Wi-Fi.

На рабочем столе проведите вниз от верхнего края экрана и выберите ...

- **1.** Убедитесь, что для параметра **Сети Wi-Fi** установлено значение **Вкл.** .
- **2.** Выберите соединение, которое необходимо использовать.

### **Закрытие соединения для мобильной передачи данных**

На рабочем столе проведите вниз от верхнего края экрана, нажмите **ВСЕ НАСТРОЙКИ** > **сотовая сеть+SIM** и установите для параметра **Передача данных** значение **выкл.** .

### **Прекращение передачи данных в роуминге**

На рабочем столе проведите вниз от верхнего края экрана, нажмите **ВСЕ НАСТРОЙКИ** > **сотовая сеть+SIM** и установите для параметра **Настройки передачи данных в роуминге** значение **не использовать в роуминге**.

П **Совет:** Чтобы сократить расходы на передачу данных во время поездки, предварительно сохраните новые карты улиц на телефоне и просматривайте карты в автономном режиме. Если в памяти недостаточно свободного пространства, можно удалить с телефона некоторые карты.

### **Снижение частоты загрузки электронной почты**

В любом имеющемся почтовом ящике коснитесь элемента > **настройки** > **настройки синхронизации** и установите частоту синхронизации.

# **Ввод текста**

Информация о быстром и удобном вводе текста с помощью клавиатуры телефона.

### **Использование экранной клавиатуры**

Вводить текст с помощью экранной клавиатуры очень легко. Клавиатуру можно использовать, удерживая телефон в режиме книжной или альбомной ориентации. Вы можете быстро писать сообщения, касаясь букв или проводя по ним пальцем.

Коснитесь текстового поля.

- 1 Символьные клавиши
- 2 Клавиша Shift
- 3 Цифровая и символьная клавиша
- 4 Клавиша языка
- 5 Клавиша смайлика
- 6 Клавиша пробела
- 7 Клавиша Enter
- 8 Клавиша удаления

В разных программах и на разных языках

 $1.7.$  $2...$  $\overline{\mathbf{x}}$  $\cdots$ 8  $2.1$ 8123 EN G  $\overline{A}$  $\overline{\phantom{a}}$ 6

раскладка клавиатуры может изменяться. Клавиша языка отображается только в том случае, если было выбрано несколько языков. В этом примере показана английская клавиатура.

**Совет:** Чтобы добавить клавишу запятой на клавиатуру, на рабочем столе проведите вниз  $\overline{a}$ от верхнего края экрана и коснитесь элемента **ВСЕ НАСТРОЙКИ** > **язык клавиатуры** > **дополнительно** > **Показывать запятую при возможности**.

#### **Ввод текста проведением пальца**

Проведите от первой буквы слова и нарисуйте путь от одной буквы к другой. Поднимите палец после последней буквы. Для продолжения проводите пальцем без касания клавиши пробела. Вам телефон сам добавит пробелы.

Поддерживаются не все языки.

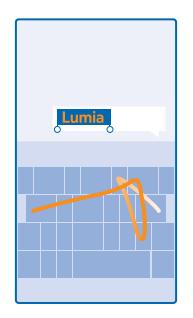

#### **Переключение между символами верхнего и нижнего регистров**

Коснитесь клавиши Shift. Для включения режима «Caps Lock» коснитесь клавиши дважды. Для возврата в обычный режим коснитесь клавиши Shift еще раз.

### **Ввод числа или специального символа**

Коснитесь цифровой и символьной клавиши. Для просмотра дополнительных клавиш специальных символов коснитесь клавиши Shift. Некоторые клавиши специальных символов отображают дополнительные знаки. Для просмотра дополнительных знаков коснитесь и удерживайте значок или специальный символ.

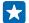

**Совет:** Чтобы ввести точку в конце предложения и начать новое предложение, дважды коснитесь пробела.

**Совет:** Чтобы быстро ввести число или специальный символ, проведите до нужного k. символа, удерживая цифровую и символьную клавишу, и поднимите палец.

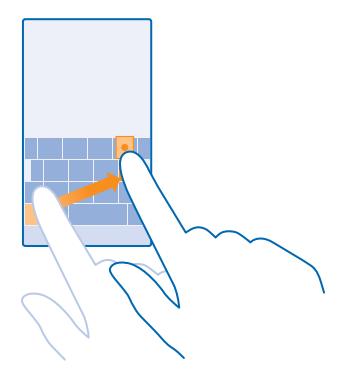

#### **Копирование или вставка текста**

Коснитесь слова, перетащите кружки до слова и после него, чтобы выделить раздел, который необходимо скопировать, и коснитесь элемента . Для вставки текста коснитесь элемента ...

### **Добавление надстрочного знака к символу**

Коснитесь и удерживайте символ и коснитесь символа с надстрочным знаком.

### **Удаление символа**

Коснитесь клавиши удаления.

### **Переключение между языками ввода**

Коснитесь клавиши языка и удерживайте ее, затем выберите нужный язык. Клавиша языка отображается только в том случае, если было установлено несколько клавиатур.

### **Перемещение курсора**

Чтобы изменить только-что введенное слово, коснитесь текста и удерживайте палец, пока не отобразится курсор. Перетащите курсор в нужное место.

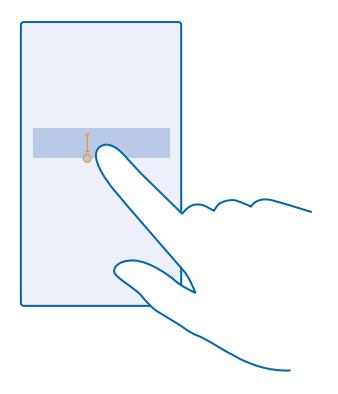

#### **Использование вариантов слов при вводе с клавиатуры**

По мере ввода текста телефон предлагает варианты слов, чтобы ускорить процесс ввода и повысить его точность. Функция вариантов слов доступна на нескольких языках.

При начале ввода слова телефон предлагает возможные слова. Выберите необходимое слово, когда оно появится в строке вариантов. Для просмотра дополнительных вариантов проведите влево.

æ **Совет:** Если предлагаемое слово отмечено полужирным, телефон автоматически использует его для замены введенного слова. Если слово не подходит, коснитесь его, чтобы увидеть исходное слово и несколько других вариантов.

#### **Исправление слова**

Если Вы заметили ошибку в слове, коснитесь его, чтобы увидеть варианты исправления слова.

### **Добавление нового слова в словарь**

Если требуемое слово отсутствует в словаре, введите это слово, коснитесь его, а затем коснитесь знака «плюс» (+) рядом со словом в строке вариантов. Телефон также запоминает новые слова, введенные несколько раз.

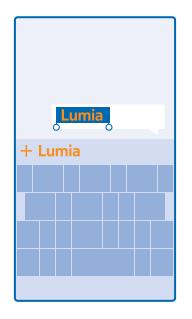

#### **Выключение вариантов слов**

На рабочем столе проведите вниз от верхнего края экрана и нажмите **ВСЕ НАСТРОЙКИ** > **язык клавиатуры**. Коснитесь своей языковой клавиатуры языка и снимите флажок **Текстовые предложения**.

#### **Добавление языков ввода**

Можно добавить несколько языков ввода для клавиатуры и переключаться между ними при вводе.

**1.** На рабочем столе проведите вниз от верхнего края экрана и выберите **ВСЕ НАСТРОЙКИ** > **язык клавиатуры** > **добавить клавиатуры**.

**2.** Выберите языки, ввод на которых необходимо выполнять.

**Совет:** Для удаления предустановленной клавиатуры, коснитесь языка, который вы не R хотите использовать и удерживайте его, потом коснитесь **удалить**.

#### **Переключение между языками при вводе**

Последовательно касайтесь клавиши до тех пор, пока не отобразится нужный язык. Раскладка клавиатуры и варианты слов изменяются в соответствии с выбранным языком. Клавиша языка отображается только в том случае, если было установлено несколько клавиатур.

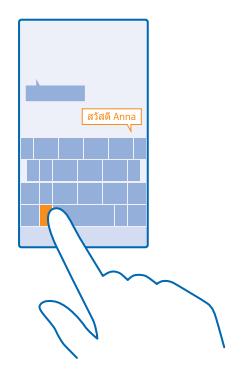

# **Сканирование кодов или текста**

Используйте камеру на своем телефоне для сканирования QR-кодов, штрихкодов, обложек книг и DVD-дисков для получения дополнительных сведений о распознанных элементах.

Коснитесь элемента  $\mathcal{D}$  >  $\circledast$ .

**1.** Наведите камеру на код.

**2.** Коснитесь результата для получения дополнительной информации.

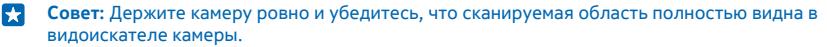

**Пример:** Попробуйте отсканировать следующий код и посмотрите, что получится. П

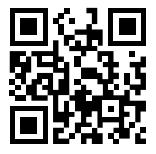

#### **Перевод или поиск текста в Интернете**

Наведите камеру на текст, коснитесь **искать текст**, затем нужных слов, наконец, коснитесь **перевести** или **поиск**.

Для некоторых языков эта функция не предусмотрена.

## **Часы и календарь**

Отслеживайте время — информация об использовании телефона в качестве часов и в качестве будильника, поддержке обновлений встреч, задач и расписаний.

### **Установка будильника**

Данный телефон можно использовать в качестве будильника.

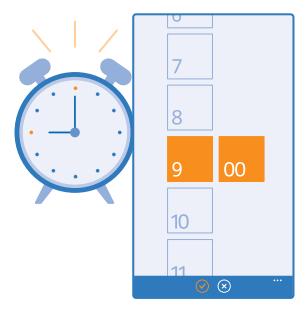

- **1.** Проведите влево на рабочем столе и коснитесь элемента **Будильники**.
- **2.** Коснитесь элемента  $\widehat{\Theta}$ .
- **3.** Установите время, задайте параметры будильника и нажмите (R).

Чтобы сигнал будильника прозвучал, телефон должен быть включен, и на нем должен быть установлен достаточный уровень громкости.

П **Совет:** Время следующего включенного сигнала будильника можно быстро посмотреть, если приложение Будильники закреплено на рабочем столе. Размер иконки должен быть как минимум средним.

### **Выключение будильника**

Установите для будильника значение **Выкл.** .

### **Удаление будильника**

Нажмите на будильник, а затем нажмите .

#### **Откладывание сигнала будильника**

Не хотите вставать прямо сейчас? При подаче звукового сигнала можно отложить сигнал будильника на 10 минут.

При подаче сигнала будильника коснитесь элемента **отложить**.

#### **Автоматическое обновление времени и даты**

Можно настроить телефон на автоматическое обновление времени, даты и часового пояса. Автоматическое обновление является услугой сети и может быть недоступно в зависимости от Вашего региона и поставщика услуг сотовой сети.

На рабочем столе проведите вниз от верхнего края экрана и выберите **ВСЕ НАСТРОЙКИ** > **дата +время**.

Установите для настройки **Автоматически** значение **Вкл.** .

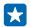

**Совет:** Хотите изменить формат времени? Вы можете в любой момент включить или отключить 24-часовой режим. Для изменения отображения дат коснитесь элемента **ВСЕ НАСТРОЙКИ** > **регион**.

**Обновление времени и даты вручную** Выберите для параметра **Автоматически** значение **Выкл.** и измените время и дату.

**Обновление часового пояса вручную во время заграничного путешествия** Выберите для параметра **Автоматически** значение **Выкл.** , а затем коснитесь элемента **Часовой пояс** и выберите местоположение.

#### **Переключение между режимами просмотра календаря**

Хотите сразу видеть все встречи на день или неделю? Планируете отпуск? Содержимое календаря можно просматривать в разных режимах.

**1.** Проведите влево на рабочем столе и коснитесь элемента **Календарь**.

**2.** Чтобы переключиться в режим просмотра календаря за день, неделю, месяц или год, нажмите

. В режиме просмотра за неделю или месяц нажмите на любой день, чтобы увидеть все мероприятия.

**3.** Чтобы переключения между режимами просмотра календаря за день, неделю, месяц или год проведите по экрану влево или вправо. Для быстрого перехода к определенному месяцу текущего года, проведите по экрану до требуемого года и коснитесь месяца.

55 **Совет:** Если в настройках календаря вы выбрали учитывать местоположение, в режимах просмотра за день и неделю также отображаются сведения о погоде.

### **Просмотр списка задач**

Коснитесь элемента ••• > задачи.

### **Добавление встречи**

Боитесь забыть о встрече? Добавьте ее в календарь.

Проведите влево на рабочем столе и коснитесь элемента **П Календарь**.

- **1.** Коснитесь элемента $\bigoplus$ .
- **2.** Введите данные и установите время.

**3.** Чтобы добавить, например, продолжительность или напоминание либо настроить

### повторение, нажмите **дополнительные сведения**.

**4. Завершив настройку, нажмите**  $\left( \mathbf{P} \right)$ **.** 

Æ

**Совет:** Чтобы отредактировать мероприятие, нажмите на него с удержанием, нажмите **изменить** и измените требуемые данные.

### **Отправка приглашения на собрание**

При создании мероприятия нажмите дополнительные сведения > добавить > (+). выберите необходимые контакты и коснитесь элемента  $\varphi$ .

Контактам с почтовым адресом можно отправлять приглашения на встречи.

#### **Создание мероприятия в другом календаре**

По умолчанию мероприятия создаются в календаре учетной записи Microsoft. Если же, например, вы используете общий календарь всей семьей, вы можете мгновенно создать мероприятие и поделиться им. Чтобы сменить календарь при создании мероприятия, нажмите **дополнительные сведения** > **Календарь** и выберите требуемый календарь.

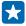

**Пример:** Вы можете создать мероприятие в календаре, который используете совместно с другими людьми (например, в календаре «Семейная комната» или в рабочем календаре), чтобы они знали, когда вы заняты.

#### **Изменение статуса мероприятия**

Чтобы дать другим пользователям знать о том, что вы заняты или отсутствуете на рабочем месте, нажмите **дополнительные сведения** > **В это время** и выберите статус. По умолчанию ваш статус — **свободен**.

### **Удаление встречи**

Нажмите на встречу с удержанием, а затем нажмите **удалить**.

#### **Добавление задачи в список дел**

Вам нужно уложиться в важные сроки, вернуть книги в библиотеку или не забыть о других делах? Вы можете добавить их в свой список дел и вычеркивать по мере выполнения. При наличии определенного срока выполнения задачи установите напоминание.

- 1. Проведите влево на рабочем столе и коснитесь элемента **П Календарь**.
- **2.** Коснитесь элемента > **задачи**.
- **3.** Коснитесь  $\bigoplus$  и заполните поля.

**4.** Для добавления напоминания выберите для параметра **Напоминание** значение **Вкл.** и установите дату и время напоминания.

**5.** Коснитесь элемента (**R**).

### **Изменение или удаление задачи**

Коснитесь задачи, удерживайте ее, а затем коснитесь элемента **изменить** или **удалить**.

**Совет:** Чувствуете прилив сил? Или, напротив, у вас полно дел и нет времени на новые F. задачи? Чтобы быстро сдвинуть мероприятие на более ранний срок или отложить его, нажмите на задачу и, удерживая ее, выберите нужный вариант.

### **Пометка задачи как выполненной**

Коснитесь задачи, удерживайте ее, а затем коснитесь элемента **выполнить**.

#### **Использование нескольких календарей**

При настройке учетных записей электронной почты на телефоне календари из всех учетных записей можно просматривать в одном месте.

**1.** Проведите влево на рабочем столе и коснитесь элемента **Календарь**.

2. Для отображения или скрытия календаря коснитесь элемента ••• > настройки и включите или выключите календарь.

Когда календарь скрыт, мероприятия и напоминания в различных режимах просмотра календаря не отображаются.

**Изменение цвета каждого из календарей** Коснитесь элемента > **настройки**, коснитесь текущего цвета и выберите новый цвет.

# **Просмотр программ на SIM-карте**

Если поставщик услуг добавил программы на SIM-карту, следуйте приведенным здесь инструкциям, чтобы найти их.

**1.** На рабочем столе проведите вниз от верхнего края экрана и выберите **ВСЕ НАСТРОЙКИ** > **сотовая сеть+SIM**.

- **2.** Коснитесь SIM-карты.
- **3.** Коснитесь элемента **приложения SIM-карты**.

## **Магазин**

Сделайте свой телефон особенным с большим количеством приложений, игр и других объектов, некоторые из которых бесплатны. Посетите раздел Магазин, чтобы найти новейшее содержимое, доступное для Вашего телефона.

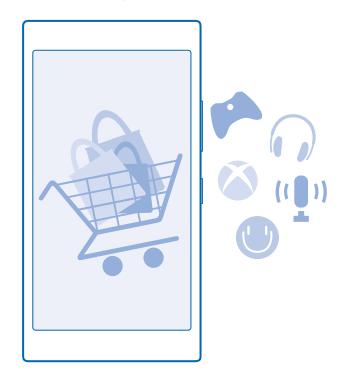

Можно загружать следующие компоненты:

- Программы
- Игры
- Развлекательные программы и услуги
- Новостные программы и услуги
- Книги

Кроме того, можно:

- получать содержимое с учетом своих вкусов и местоположения;
- обмениваться рекомендациями с друзьями.

Доступность службы Магазин и выбор объектов, доступных для загрузки, зависят от региона.

Чтобы осуществить загрузку из Магазин, необходимо выполнить вход с использованием своей учетной записи Microsoft на телефоне. При выполнении входа Вам предлагается содержимое, совместимое с используемым телефоном.

Можно выполнить поиск содержимого и загрузить его непосредственно на телефон или просмотреть содержимое Магазин на компьютере и передать ссылки на него в виде сообщения SMS на телефон.

Многие объекты предоставляются бесплатно, некоторые необходимо купить с помощью кредитной карты или через телефонный счет.

Доступность способов оплаты зависит от страны проживания и поставщика сетевых услуг.

При использовании услуг или загрузке содержимого, включая бесплатные компоненты, может выполняться передача большого объема данных, за что взимается дополнительная плата.

#### **Просмотр в магазине**

Узнайте о новых и наиболее часто загружаемых программах, играх и других элементах, рекомендованных для Вашего телефона. Просматривайте различные категории или выполняйте поиск конкретных элементов.

Проведите влево на рабочем столе и коснитесь элемента **На Магазин** 

**1.** Коснитесь категории на главной странице или проведите влево или вправо, чтобы увидеть большее число категорий и элементов.

**2.** Коснитесь элемента, чтобы просмотреть сведения о нем. При просмотре элемента отображаются также похожие элементы.

- 53 **Совет:** Вы нашли в Магазин что-то, что может заинтересовать Ваших друзей? Нажмите **поделиться**, чтобы отправить им ссылку.
- R **Совет:** Хотите получать персонализированные предложения и загрузке приложений и игр, которые могут вас заинтересовать? Подключите свою учетную запись Microsoft или Facebook к системе Bing, и Магазин предложит вам загрузить приложения.

### **Поиск в магазине**

Коснитесь элемента  $\circledcirc$ , введите слова для поиска и коснитесь элемента  $\blacktriangleright$ .

### **Загрузка программы, игры или другого объекта**

Загрузите бесплатно программы, игры или другие объекты или оплатите покупку содержимого для телефона.

- **1.** Проведите влево на рабочем столе и коснитесь элемента **Прагазин.**
- **2.** Коснитесь элемента, чтобы просмотреть сведения о нем.

**3.** Если для объекта указана цена, коснитесь элемента **купить** или воспользуйтесь бесплатной пробной версией с ограниченным периодом использования; для этого коснитесь элемента **демо**. Если элемент можно получить бесплатно, выберите **установить**.

Доступность способов оплаты зависит от страны проживания и поставщика сетевых услуг.

- **4.** Если Вы еще не выполнили вход в учетную запись Microsoft, выполните его.
- **5.** Следуйте инструкциям, отображаемым на экране телефона.

По завершении загрузки можно открыть и посмотреть элемент или вернуться к просмотру дополнительного содержимого. Тип содержимого определяет, где элемент хранится на телефоне: музыка, видео и подкасты находятся в разделе Музыка, Видео и подкасты, игры — в разделе игры, а приложения — в меню приложений.

Дополнительную информацию об объекте можно получить у издателя объекта.

- $\mathbf{F}$ **Совет:** Для загрузки файлов большого размера используйте соединение Wi‐Fi.
- R **Совет:** В главном меню Магазин в верхнем правом углу можно увидеть уведомление о количестве загруженных приложений, игр и другого содержимого, для которых имеются обновления.
- 55 **Совет:** Чтобы просмотреть сведения о загруженных программах, играх и другом содержимом, на рабочем столе проведите влево, нажмите **Магазин** > > **скачивания**  и проведите до **скачивания**, чтобы просмотреть выполняемые загрузки, или до **журнал**, чтобы просмотреть ранее загруженное содержимое.

Если программа, которую вы загрузили, не поддерживает язык вашего телефона, она будет автоматически использовать английский (США). Если вы добавили на телефон несколько языков и программа поддерживает один из них, она будет загружена на поддерживаемом языке.

53 **Совет:** Вы также можете искать и загружать на телефон содержимое из Магазина Windows Phone с помощью обычного компьютера. Откройте страницу **[www.windowsphone.com](http://www.windowsphone.com/)** и ознакомьтесь с каталогом приложений и игр либо воспользуйтесь функцией поиска.

#### **Просмотр выполняющихся загрузок**

Во время загрузки элемента можно продолжать поиск другого содержимого в Магазин и добавлять элементы для загрузки.

Для просмотра состояния загрузок в главном меню Магазина проведите до элемента **скачивания**, чтобы увидеть выполняющиеся загрузки, или до **журнал**, чтобы увидеть ранее загруженное содержимое.

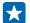

**Совет:** Чтобы проверить состояние выполняющихся в настоящее время загрузок, коснитесь элемента **состояние**.

**Совет:** Если требуется, например, временно закрыть подключение к Интернету, коснитесь и удерживайте загружаемый элемент, а затем коснитесь элемента **пауза**. Чтобы возобновить загрузку, коснитесь элемента **продолжить**. Приостанавливайте ожидающие элементы по отдельности. В случае сбоя загрузки можно загрузить элемент повторно.

#### **Создание отзыва для приложения**

Вы хотите обменяться мнениями о приложении с другими пользователями Магазин? Оставьте отзыв для приложения и оцените его. Можно опубликовать по одному отзыву на каждое загружаемое приложение.

**1.** На рабочем столе проведите пальцем влево, коснитесь приложения, удерживайте его и коснитесь элемента **оценки и отзывы**. **2.** Оцените приложение и напишите свой отзыв.

æ

**Совет:** Аналогичным образом можно оставлять отзывы и давать оценки и для других элементов.

### **Сброс идентификатора получателя рекламы**

Чтобы отключить в приложениях функцию соединения последних активностей с будущими, на главном экране проведите вниз с верхней части экрана и коснитесь элемента **ВСЕ НАСТРОЙКИ** > **идентификатор рекламы** > **сбросить идентификатор рекламы**.

# **Контакты и сообщения**

С помощью телефона вы можете связываться с друзьями и близкими, а также делиться файлами, например фотографиями. Будьте в курсе последних обновлений в службах социальных сетей, даже находясь в пути.

# **Вызовы**

Хотите выполнить вызов с помощью нового телефона и поговорить с друзьями? Читайте дальше, и Вы узнаете, как это сделать.

#### **Вызов контакта**

Вы всегда можете легко и быстро позвонить своим друзьям, если их данные сохранены в приложении «Контакты» телефона.

- **1.** Коснитесь элемента > .
- **2.** Нажмите на контакт и номер (если с контактом связано несколько номеров).

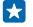

**Совет:** Голос Вашего друга слишком громкий или слишком тихий? Нажмите клавиши громкости для изменения громкости.

П **Совет:** Хотите, чтобы Ваш разговор услышали другие? Коснитесь элемента **динамик**.

#### **Позвонить по номеру телефона**

Нажмите , введите номер телефона и нажмите **позвонить**.

Чтобы ввести знак «+», используемый для международных вызовов, коснитесь и удерживайте **0**.

### **Копирование и вставка номера телефона**

Нажмите **Контакты**, проведите до элемента **контакты**, выберите на контакт, нажмите с удержанием на номер телефона, нажмите **копировать**, а затем в текстовом поле нажмите .

#### **Поиск по журналу вызовов**

Чтобы найти запись вызова, проведите до элемента **журнал**, нажмите и введите имя контакта или его номер телефона.

#### **Удаление записи вызова**

Чтобы удалить запись вызова, проведите до элемента **журнал**, нажмите на запись с удержанием и нажмите **удалить**.

Чтобы удалить записи всех вызовов, нажмите ••• > удалить все.

#### **Выполнение вызова с помощью Skype**

С помощью телефона и приложения Skype можно обмениваться вызовами и видеовызовами с другими абонентами Skype. Благодаря тарифам Skype на глобальную связь Вы также можете выполнять вызовы на стационарные или мобильные телефоны. Вы можете оплачивать услуги по мере их получения с помощью кредитной карты или путем оформления ежемесячной подписки с выгодными тарифами.

Если на вашем телефоне еще не установлена программа Skype, ее можно загрузить с веб-сайта **[www.windowsphone.com/s?appid=c3f8e570-68b3-4d6a-bdbb-c0a3f4360a51](http://www.windowsphone.com/s?appid=c3f8e570-68b3-4d6a-bdbb-c0a3f4360a51)**.

На рабочем столе проведите влево, коснитесь элемента **Skype** S и выполните вход с учетной записью Microsoft, которую вы используете на телефоне.

Чтобы позвонить абоненту Skype, проведите до элемента **контакты**, выберите требуемый контакт и нажмите $\mathbb O$ .

Дополнительные сведения о вызовах между абонентами Skype см. в видеоролике на сайте **[www.youtube.com/watch?v=AF2HRYdPnAM](http://www.youtube.com/watch?v=AF2HRYdPnAM)** (только на английском языке).

 $\mathbf{r}$ 

**Совет:** Чтобы сэкономить на оплате трафика, используйте для вызовов Skype соединение Wi-Fi всегда, когда оно доступно.

### **Выполнение видеовызова с помощью Skype**

Проведите до элемента **контакты**, выберите контакт, которому требуется позвонить, и нажмите  $\bigcirc$ .

Если ваш телефон не оснащен передней камерой, вы можете использовать для видеовызовов основную камеру.

### **Вызов избранных контактов с помощью быстрого набора**

Быстрый набор позволяет быстро совершать вызовы самым важным абонентам.

1. Чтобы добавить контакт в список быстрого набора, нажмите **Контакты**, проведите до элемента **контакты** и выберите требуемый контакт.

**2.** Нажмите с удержанием на номер телефона контакта, а затем нажмите **в меню быстрого набора**.

### **Вызов контакта с помощью быстрого набора**

Нажмите **М**, проведите до элемента **быстрый набор** и выберите контакт.

### **Вызов последнего набранного номера**

Забыли что-то сказать друзьям? Просто перезвоните им. В журнале вызовов можно просматривать сведения о входящих и исходящих вызовах.

- 1. На рабочем столе нажмите **и** и проведите до элемента **журнал**.
- **2.** Нажмите на имя или номер телефона.

#### **Использование голосовых команд для выполнения вызова**

Вы можете использовать голосовые команды для выполнения вызова контакта.

- **1.** Нажмите и удерживайте нажатой клавишу  $\Omega$ .
- **2.** Произнесите **Позвонить** и имя контакта.

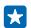

**Совет:** Можно также использовать голосовые команды для набора номера через гарнитуру Bluetooth.

Для некоторых языков эта функция не предусмотрена. Информацию о поддерживаемых языках см. по адресу **[www.windowsphone.com](http://www.windowsphone.com/)**.

#### **Отключение звука сигнала входящего вызова**

Если телефон звонит в ситуации, когда Вас не нужно беспокоить, можно отключить звук телефона для этого вызова.

© 2014 Microsoft Mobile. Все права защищены. **52**

Если необходимо, чтобы звук телефона отключался при его перевороте лицевой стороной вниз, функция Перевернуть и выключить звук должна быть включена. На рабочем столе проведите вниз от верхнего края экрана, коснитесь **ВСЕ НАСТРОЙКИ** > **звук**, проведите по экрану влево, если необходимо и установите для параметра **Перевернуть и выключить звук** значение **Вкл.**  .

Когда вам кто-то звонит, нажмите клавишу громкости или блокировки. Вы также можете повернуть телефон лицевой стороной вниз.

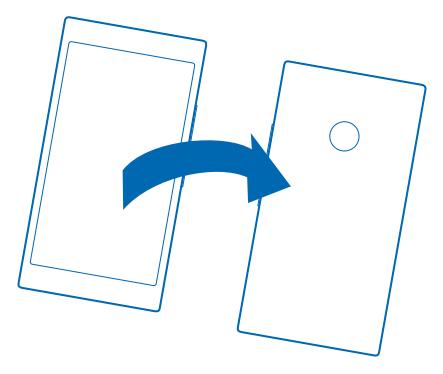

### **Ответ на вызов с помощью SMS**

Не можете ответить на вызов в данный момент? Можно ответить абоненту с помощью SMS.

- **1.** Когда вам звонят, коснитесь **ОТВЕТ В SMS**.
- **2.** Коснитесь **введите сообщение...** и напишите сообщение.

Отвечать на вызовы с помощью SMS можно только для контактов, сохраненных в памяти телефона.

#### **Включение и выключение текстового ответа**

Коснитесь элемента > > **настройки**, и установите для настройки **Ответ в SMS** значение **Вкл. П**или Выкл. **П** 

### **Редактируйте заранее написанное текстовое сообщение**

На рабочем столе коснитесь элемента > > **настройки** > **правка ответов** и редактируйте нужный ответ.

### **Организация конференции**

Телефон позволяет организовать конференции между двумя и более людьми. Максимальное число участников может различаться в зависимости от поставщика сетевых услуг.

- **1.** Выполните вызов первого участника.
- 2. Для вызова другого участника нажмите , а затем выполните вызов обычным способом.
- **3.** Когда вызываемый абонент ответит, коснитесь элемента  $\uparrow$ .

### **Добавление нового участника к конференции**

Коснитесь элемента  $\mathbf t$ , выполните вызов другого человека, а затем коснитесь элемента  $\mathbf t$ .

### **Конфиденциальный разговор с одним из участников**

Коснитесь элемента  $\rightarrow$  и выберите имя или номер телефона участника. Конференция переводится в режим удержания на линии. В это время остальные участники конференции продолжают разговаривать друг с другом.

Чтобы вернуться к конференции, коснитесь элемента  $\uparrow$ .

### **Вызов голосовой почты**

Если Вы настроили переадресацию входящих вызовов на голосовую почту, можно вызвать ее и прослушать сообщения, оставленные Вашими друзьями.

**1. На рабочем столе коснитесь элемента ...** 

**2.** Коснитесь элемента . При запросе введите пароль голосовой почты, который предоставляется поставщиком сетевых услуг.

**3.** Можно прослушивать сообщения голосовой почты, отвечать на них, удалять их или записывать сообщение приветствия.

Для получения дополнительной информации о доступности службы голосовой почты и настройке периода, по истечении которого выполняется переадресация вызовов, обратитесь к поставщику услуг сотовой связи.

#### **Использование ожидающего вызова**

Вы разговариваете по телефону, и поступает еще один вызов? Услуга ожидающего вызова позволяет ответить на любой из этих вызовов или перевести его в режим удержания.

**1.** На рабочем столе проведите вниз от верхнего края экрана и выберите **ВСЕ НАСТРОЙКИ** > **сеть**

**+** > **установить**.

**2.** Выберите для настройки **Ожидающий вызов** значение **Вкл.** .

### **Удержание первого вызова и ответ на второй** Коснитесь элемента **ОТВЕТИТЬ**.

**Завершение первого вызова и ответ на второй** Коснитесь элемента **завершить и ответить**.

**Игнорирование нового вызова** Коснитесь элемента **ОТКЛОНИТЬ**.

**Удержание одного вызова и выполнение другого** Нажмите **УДЕРЖАТЬ** > **ДОБАВИТЬ ВЫЗОВ** и позвоните нужным абонентам.

**Переключение между вызовами** Коснитесь элемента **ПЕРЕКЛЮЧИТЬ ВЫЗОВ**.

### **Блокирование вызовов и сообщений**

Получаете нежелательные вызовы или текстовые сообщения? Заблокируйте их с помощью приложения спам-фильтр.

Чтобы добавить номер телефона в список заблокированных, на рабочем столе нажмите , проведите до элемента **журнал**, нажмите с удержанием на имя абонента, которого требуется заблокировать, и выберите **блокировать номер...**.

Также можно добавлять номера к списку заблокированных номеров из текстовых сообщений.

На рабочем столе проведите вниз от верхнего края экрана и выберите **ВСЕ НАСТРОЙКИ** > **спамфильтр**.

Установите для настройки **Блокировать вызовы+SMS** значение **Включено** .

### **Проверка блокируемых номеров** Коснитесь элемента **заблокированные номера**.

**Получение уведомлений о заблокированных вызовах и сообщениях** Коснитесь элемента **дополнительно** и выберите для **Уведомления** значение **Включено** .

## **Контакты**

В разделе Контакты можно сохранять и упорядочивать телефонные номера друзей, адреса и другую информацию о контактах. Можно также общаться с друзьями с помощью служб социальных сетей.

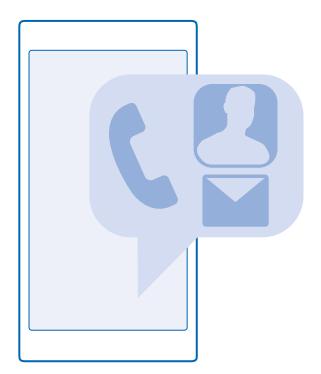

#### **центр контактов**

Раздел Контакты ─ это место хранения контактной информации всех Ваших друзей. Он позволяет оставаться на связи с наиболее важными контактами в комнатах и группах. Ваши социальные сети также находятся здесь.

Перейдите к контакты, чтобы увидеть информацию о контактах друзей в ежедневной учетной записи, в которую осуществлен вход. Вы можете организовать список как Вам нравится, отфильтровав его по учетной записи или скрыв контакты без номеров телефонов. Ваша собственная карта контакта также находится здесь.

Проверьте что нового, чтобы удобно просматривать обновления статусов своих друзей в службах социальных сетей в одном месте.

комнаты является местом для просмотра комнат и групп, которые помогают оставаться на связи с наиболее важными контактами. Комнаты позволяют Вам и приглашенным друзьям осуществлять приватный чат и обмениваться календарями и фотографиями. Группы облегчают просмотр обновлений в социальных сетях от людей, которых Вы добавляете в группу, и отправляете письма или сообщения им всем одновременно.

#### **Добавление или удаление контакта**

Держите список друзей под рукой. Сохраняйте их телефонные номера, адреса и другую информацию в разделе Контакты.

### **Добавление контакта**

Коснитесь элемента **Контакты** и проведите до **контакты**.

**1.** Коснитесь элемента $\bigoplus$ 

**2.** Если вы вошли в несколько учетных записей, выберите и выберите ту, в которой требуется сохранить контакт.

Нельзя сохранить контакт только в телефоне, он всегда сохраняется в учетной записи.

**3. Добавьте сведения о контакте и нажмите**  $\textcircled{1}$ **.** 

**Совет:** Резервная копия контактов автоматически создается в учетной записи Microsoft. l she

#### **Изменение контакта**

Коснитесь контакта и элемента  $\Omega$ , измените или добавьте сведения, например мелодию звонка или веб-адрес.

#### **Удаление контакта**

Коснитесь контакта и выберите ••• > **удалить**.

Контакт удаляется из телефона и (за некоторыми исключениями, например, Facebook, Twitter и LinkedIn) из службы социальной сети, в которой он хранился.

#### **Фильтрация списка контактов**

Если Вы не хотите, чтобы контакты из служб социальных сетей отображались в списке контактов, их можно отфильтровать. В списке контактов коснитесь элемента > **настройки** > **фильтр списка контактов** и учетных записей, которые необходимо отобразить или скрыть.

Ы **Совет:** Вы также можете отфильтровать контакты без номеров телефонов. Установите для настройки **Скрывать контакты без номеров телефонов** значение **Вкл.** .

#### **Сохранение номера из принятого вызова**

Вы получили вызов от человека, номер которого еще не сохранен в разделе Контакты? Этот номер можно легко сохранить в новой или существующей записи списка контактов.

- 1. Коснитесь элемента **Ми проведите по экрану, чтобы выбрать журнал**.
- **2. Нажмите**  $\bigcirc$  **рядом с телефонным номером, затем нажмите**  $\bigcirc$ **.**
- **3.** Коснитесь элемента  $\Theta$ , измените номер телефона и его тип, а затем коснитесь элемента  $\Theta$ .
- **4.** Измените другие сведения о контакте, включая имя, и коснитесь элемента (А).

#### **Сохранение номера из полученного сообщения**

Вы получили сообщение от человека, номер которого еще не сохранен в разделе Контакты? Этот номер можно легко сохранить в новой или существующей записи списка контактов.

- **1.** Коснитесь элемента  **Сообщения**.
- **2.** Выберите разговор в списке и нажмите  $\left( \widehat{\mathbf{F}} \right)$  >  $\left( \widehat{\mathbf{F}} \right)$ .
- **3.** Коснитесь элемента (+), измените номер телефона и его тип, а затем коснитесь элемента (=).
- **4.** Измените другие сведения о контакте, включая имя, и коснитесь элемента .

#### **Поиск контакта**

Хотите быстро связываться с друзьями? Вместо прокрутки списка всех контактов можно выполнить поиск или перейти к определенной букве или символу в списке контактов. Можно также использовать голосовую команду для выполнения вызова или отправки сообщения контакту.

1. Коснитесь элемента **Контакты** и проведите до контакты.

**2.** Коснитесь элемента  $\circledcirc$  и начните вводить имя. По мере ввода осуществляется фильтрация списка.

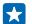

**Совет:** Закрепите наиболее важные контакты или группы контактов на рабочем столе. Коснитесь контакта, удерживайте его, а затем коснитесь элемента **на рабочий стол**.

### **Переход к букве или символу в списке контактов**

Коснитесь любой буквы в списке контактов слева и в следующем меню коснитесь первой буквы или символа необходимого имени.

#### **Использование голосовой команды**

В любом представлении нажмите и удерживайте **О** и произнесите **Позвонить** (вызов) или **Отправить SMS** (текстовое сообщение) и имя контакта. Поддерживаются не все языки.

#### **Связывание контактов**

У Вас есть отдельные записи для одного и того же контакта из различных служб социальных сетей или учетных записей электронной почты? Несколько контактов можно связать, чтобы информация о них находилась в одной карте контакта.

Коснитесь элемента **Контакты** и проведите до контакты.

- 1. Коснитесь основного контакта, с которым необходимо связать, и элемента ...
- **2.** Коснитесь элемента **выберите контакт** и связываемого контакта.

#### **Удаление связи контакта**

Коснитесь основного контакта и , коснитесь контакта для отмены связи и элемента **удалить связь**.

### **Копирование контактов**

Оставайтесь на связи с самыми дорогими и близкими для Вас людьми. Используйте программу Передача данных для упрощения копирования контактов, текстовых сообщений и изображений со старого телефона. Эта программа работает не со всеми моделями телефонов.

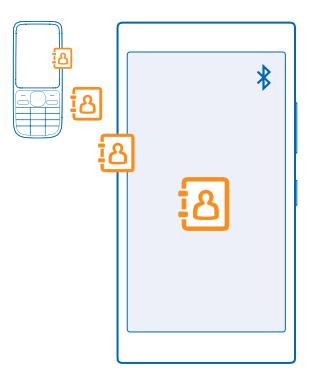

**Совет:** Если у Вас есть старое устройство Windows Phone или Вы ранее выполняли 55 резервное копирование контактов с помощью своей учетной записи Microsoft, можно также добавить Вашу учетную запись на телефон, чтобы импортировать контакты на телефон непосредственно из службы.

Старый телефон должен поддерживать технологию Bluetooth. Контакты, присутствующие на старом телефоне, необходимо сохранить в памяти телефона, а не на SIM-карте.

**1.** Включите функцию Bluetooth на старом телефоне и убедитесь, что на нем включено разрешение обнаружение другими устройствами.

- **2.** На рабочем столе телефона проведите влево и коснитесь элемента **Передача данных**.
- **3.** Коснитесь элемента **продолжить** и включите функцию Bluetooth.

**4.** Выберите старый телефон в списке обнаруженных устройств и следуйте инструкциям на обоих телефонах.

Если контакты указаны на языке, который не поддерживается новым телефоном, сведения о контактах могут отображаться неправильно.

Если приложение Передача данных еще не установлено, его можно загрузить с веб-страницы **[www.windowsphone.com/s?appid=dc08943b-7b3d-4ee5-aa3c-30f1a826af02](http://www.windowsphone.com/s?appid=dc08943b-7b3d-4ee5-aa3c-30f1a826af02)**.

#### **Копирование контактов с SIM-карты**

Если контакты хранятся на SIM-карте, их можно скопировать на телефон.

Убедитесь, что SIM-карта вставлена в телефон.

- **1.** Коснитесь элемента **Контакты**.
- **2.** Коснитесь элемента > **настройки** > **импорт с SIM-карты**.
- **3.** Для импорта всех контактов коснитесь элемента **импорт**.
- **Совет:** Для выбора отдельных контактов коснитесь элемента **очистить** и установите П необходимые флажки.

Нельзя сохранять контакты на новую SIM-карту.

#### **Создание, изменение или удаление группы контактов**

Вы можете создавать группы контактов для одновременной отправки сообщений нескольким адресатам и просмотра обновлений в социальных сетях от участников группы. Например, можно добавить членов семьи в одну группу и сообщить им всем что-то важное всего одним сообщением.

Коснитесь элемента **Контакты** и проведите до **комнаты**.

**1.** Коснитесь элемента (  $\rightarrow$  **Группа**.

**2. Введите имя группы и коснитесь ...** 

**3.** Коснитесь элемента  $\bigoplus$ и выберите контакт. Чтобы добавить другой контакт, коснитесь  $\bigoplus$ еще раз.

**4. Коснитесь элемента .** 

**Совет:** В вашем телефоне уже есть группа Лучшие друзья. П

**Добавление нового контакта в группу** Коснитесь группы и выберите  $\circledast$  >  $\circledast$  и контакт.

**Удаление контакта из группы** Коснитесь группы и **...** Коснитесь контакта и выберите **удалить из группы.** 

**Переименование группы** Коснитесь группы и ••• > переименовать, а затем введите новое имя.

**Удаление группы контактов** Коснитесь группы и > **удалить**.

#### **Обмен планами с родственниками и друзьями**

Хотите собраться с друзьями, но затрудняетесь назначить дату и время, удобное для всех? Можно пригласить других пользователей в чат и в конфиденциальном порядке обменяться записями календаря, фотографиями или такими заметками, как списки покупок.

Хотя эта функция лучше всего работает на Windows Phone 8 и более поздних версиях, телефоны под управлением Windows Phone 7 также могут присоединяться к комнатам и совместно использовать календари. Чтобы воспользоваться этой функцией, необходимо выполнить вход в учетную запись Microsoft.

**1.** Чтобы создать комнату для обмена, коснитесь элемента **Контакты** и проведите пальцем к **комнаты**.

**2.** Коснитесь элемента > **Комната**.

**3. Введите имя комнаты и коснитесь ...** 

**4.** Для переключения между групповым чатом, календарем, заметкой или фотоальбомом проведите влево или вправо.

**5.** Для приглашения в комнату других пользователей коснитесь элемента > и контакта.

k. **Совет:** Если Вы еще не использовали комнаты, на телефоне есть Семейная комната для Вас. В разделе Контакты проведите до **комнаты** и коснитесь элемента **Семейная комната**. Для приглашения в комнату других пользователей в первый раз коснитесь элемента **пригласить**.

# **Социальные сети**

Хотите всегда оставаться на связи с друзьями? Можно настроить службы социальных сетей на телефоне.

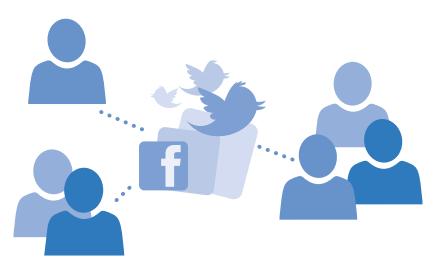

Службы социальных сетей на телефоне позволяются всегда оставаться на связи.

#### **Настройка учетной записи социальной сети**

Настройте учетные записи служб социальных сетей.

На рабочем столе проведите влево, коснитесь приложения социальной сети, в которую необходимо войти, например Facebook, и следуйте инструкциям на экране.

Чтобы загрузить приложения других социальных сетей, коснитесь элемента **Притазин.** 

k. **Совет:** При входе в учетную запись выполняется автоматический импорт контактов. Чтобы выбрать, какие учетные записи должны отображаться в списке контактов, на рабочем столе коснитесь элемента **Контакты**, проведите до **контакты** и коснитесь > **настройки** > **фильтр списка контактов**.

### **Просмотр обновлений состояния друзей**

Коснитесь элемента **Контакты** и проведите до что нового.

#### **Публикация своего состояния**

Если Вы хотите пообщаться с друзьями, намекните им об этом. Опубликуйте обновление своего состояния в используемых службах социальных сетей.

- **1.** Коснитесь элемента **Контакты** и проведите до **контакты**.
- **2.** Коснитесь своей карты контакта и выберите **опубликовать сообщение**.
- **3.** Выделите службу для публикации.
- **4.** Введите текст сообщения.
- **5.** Коснитесь элемента ...

**Важное замечание:** Прежде чем предоставлять в совместное пользование информацию о своем местоположении, следует внимательно проанализировать, кому предоставляется эта информация. Проверьте настройки конфиденциальности используемой социальной сети, поскольку информация о местоположении может быть доступна широкому кругу пользователей.

### **Изменение фото профиля**

При настройке учетной записи в системе Microsoft или социальной сети на телефоне фото профиля из одной из этих служб также становится фотографией вашей карты контакта на телефоне.

1. Коснитесь элемента **Контакты** и проведите до контакты.

**2.** В верхней части списка контактов нажмите на свое фото.

**3.** Снова нажмите на фотографию и выберите один из предлагаемых вариантов или нажмите **найти другую**, чтобы установить новое фото.

**4. Перетащите фото, чтобы настроить обрезку, и коснитесь элемента**  $\varnothing$ **.** 

### **Обмен фотографией в службах социальных сетей**

После съемки фотографии отправьте ее в Интернет, чтобы друзья могли увидеть ее.

**1.** Коснитесь элемента **Фотографии**.

**2.** Просмотрите фотоальбомы для поиска фото, которое необходимо предоставить для общего доступа.

**3.** Коснитесь и удерживайте фотографию, затем выберите **отправить...**.

- **4.** Коснитесь службы социальной сети, в которую необходимо отправить фотографию.
- **5.** При необходимости добавьте описание и отправьте свою фотографию.

# **Сообщения**

Оставайтесь на связи с друзьями, отправляйте им сообщения SMS и MMS или общайтесь с помощью чата.

### **Отправка сообщения**

С помощью сообщений SMS и MMS можно быстро связаться с друзьями и родными.

- **1.** Коснитесь элемента  **Сообщения**.
- **2.** Коснитесь элемента  $\bigcap$ .

Если Вы начали писать сообщение и до его отправки переключились в другое приложение, Вы можете продолжить работу с сообщением, вернувшись в Сообщения. Коснитесь элемента > **черновики**. При оправке сообщения, черновик удаляется.

**3.** Чтобы добавить получателя из списка контактов, коснитесь элемента  $\Theta$  или начните ввод имени. Можно также ввести номер телефона.

 $\left| \frac{1}{2} \right|$ Совет: Чтобы добавить нескольких получателей, коснитесь элемента → (=), выберите необходимых получателей и коснитесь  $\overline{\varphi}$ .

**4.** Коснитесь поля сообщения и введите сообщение.

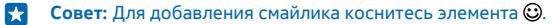

- **5.** Чтобы добавить вложение, нажмите (1) и выберите его.
- **6. Для отправки сообщения коснитесь элемента ...**
- F. **Совет:** Чтобы отправлять мультимедийные сообщения, проведите вниз от верхнего края экрана, коснитесь элемента **ВСЕ НАСТРОЙКИ** > **сотовая сеть+SIM** и установите для параметра **Передача данных** значение **вкл.** .

Прием и отображение мультимедийных сообщений возможны только в том случае, если устройство является совместимым. На различных устройствах сообщения могут отображаться по-разному.

### **Переадресация сообщения**

В беседы коснитесь беседы, коснитесь и удерживайте сообщение, которое требуется переслать, и коснитесь элемента **переадресовать**.

Перед пересылкой сообщения можно изменить текст, а также добавить или удалить вложения.

### **Чтение сообщения**

При получении новых сообщений они отображаются на рабочем столе.

Сообщения, которыми Вы обмениваетесь с каким-либо контактом, отображаются в виде беседы. Беседа может содержать сообщения SMS и мультимедийные сообщения.

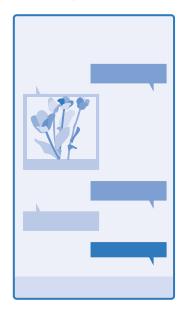

**1.** Коснитесь элемента **• Сообщения**.

Можно отправлять текстовые сообщения, количество символов в которых превышает предел, установленный для одного сообщения. Более длинные сообщения передаются в двух и более сообщениях. Поставщик услуг может начислять соответствующую оплату. Символы с надстрочными знаками и другими метками, а также символы некоторых языков занимают больше места, уменьшая количество символов, которое можно отправить в одном сообщении.

При использовании услуг или загрузке содержимого, включая бесплатные компоненты, может выполняться передача большого объема данных, за что взимается дополнительная плата.

### **Сохранение вложения**

Коснитесь вложения, например фотографии, и коснитесь элемента ••• > сохранить.

### **Удаление беседы**

В беседы коснитесь элемента (=), выберите разговор, который необходимо удалить, и коснитесь элемента (1).

**<sup>2.</sup>** Для чтения сообщения коснитесь беседы.

**Совет:** Чтобы получать мультимедийные сообщения, проведите вниз от верхнего края 53 экрана, коснитесь элемента **ВСЕ НАСТРОЙКИ** > **сотовая сеть+SIM** и установите для параметра **Передача данных** значение **вкл.** .

### **Удаление одного сообщения в режиме беседы**

В беседы коснитесь беседы, коснитесь и удерживайте сообщение, которое требуется удалить, и коснитесь элемента **удалить**.

**Удалить все сообщения с телефона**  $K$ оснитесь элемента  $\circledast$  > ••• > выбрать все >  $\circledast$ 

#### **Ответ на сообщение**

Не заставляйте друга ждать, ответьте на его сообщение сразу же.

- **1.** Коснитесь элемента  **Сообщения**.
- **2.** На экране беседы коснитесь разговора, содержащего сообщение.
- **3.** Коснитесь поля сообщения и введите сообщение.
- **4. Коснитесь элемента ...**

### **Переадресация сообщения**

В беседы коснитесь беседы, коснитесь и удерживайте сообщение, которое требуется переслать, и коснитесь элемента **переадресовать**.

Перед пересылкой сообщения можно изменить текст, а также добавить или удалить вложения.

#### **Передача сообщения группе**

Необходимо отправить сообщение группе людей? Создайте группу в разделе Контакты, и тогда Вы сможете связаться со всеми ее участниками путем отправки одного сообщения или письма.

1. Коснитесь элемента **Контакты** и проведите до комнаты.

**2.** Коснитесь группы и **SMS** или **написать письмо**, а затем введите и отправьте сообщение.

**Совет:** Для создания группы на рабочем столе коснитесь элемента **Контакты**, проведите R. до **комнаты** и коснитесь элемента ( +) > Группа.

### **Чат через Skype**

Можно использовать свой телефон для обмена мгновенными сообщениями с абонентами Skype.

Если на вашем телефоне еще не установлена программа Skype, ее можно загрузить с веб-сайта **[www.windowsphone.com/s?appid=c3f8e570-68b3-4d6a-bdbb-c0a3f4360a51](http://www.windowsphone.com/s?appid=c3f8e570-68b3-4d6a-bdbb-c0a3f4360a51)**.

- **1.** Проведите влево на рабочем столе и коснитесь элемента **Skype** .
- **2.** Выполните вход с той же учетной записью Microsoft, которую используете на своем телефоне.
- **3.** Проведите до элемента **контакты** и выберите контакт, с которым хотите пообщаться в чате.
- **4. Введите текст сообщения и коснитесь элемента ...**

Дополнительные сведения об обмене мгновенными сообщениями с абонентами Skype см. в видеоролике на сайте **[www.youtube.com/watch?v=AF2HRYdPnAM](http://www.youtube.com/watch?v=AF2HRYdPnAM)** (только на английском языке).

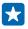

**Совет:** Чтобы сэкономить на оплате трафика, используйте для вызовов Skype соединение Wi-Fi всегда, когда оно доступно.

#### **Передача звукового сообщения**

Хотите поздравить друга, отправив ему песню на день рождения? Передайте песню в звуковом сообщении.

- **1.** При вводе сообщения коснитесь элемента (0) > **голосовая заметка**.
- **2.** Запишите сообщение и коснитесь элемента **готово**.
- **3.** Коснитесь элемента .

### **Использование голосовых команд для ввода сообщения**

Нет времени на ввод сообщения? Введите и отправьте SMS-сообщение с помощью голосовых команд.

Для некоторых языков эта функция не предусмотрена. Информацию о поддерживаемых языках см. по адресу **[www.windowsphone.com](http://www.windowsphone.com/)**.

Для использования этой функции также может понадобиться загрузка языкового пакета. При запросе на установку языкового пакета на рабочем столе проведите вниз от верхнего края экрана и коснитесь элемента **ВСЕ НАСТРОЙКИ** > **голосовые функции** > **Язык голосовых функций**, коснитесь нужного языка и дождитесь окончания загрузки.

Для использования этой функции необходимо соединение с Интернетом.

- **1.** Нажмите и удерживайте нажатой клавишу **.О**.
- **2.** Произнесите **Отправить SMS** и имя контакта.
- **3.** Произнесите сообщение и следуйте командам, воспроизводимым телефоном.

# **Почта**

Телефон можно использовать для чтения сообщений электронной почты и ответа на них во время поездки.

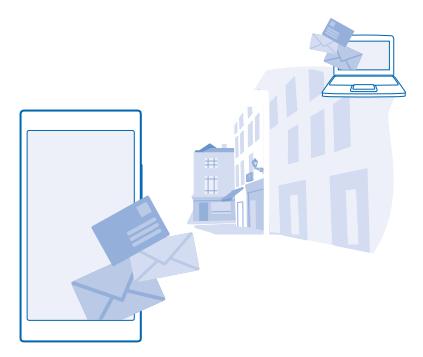

### На рабочем столе коснитесь элемента  $\blacksquare$ .

Для отправки и получения сообщений электронной почты необходимо соединение с Интернетом.

### **Добавление почты**

Используете разные адреса электронной почты для рабочей и личной переписки? Данный телефон позволяет добавить несколько экземпляров почты.

Для настройки почты в телефоне необходимо соединение с Интернетом.

Если Вы не выполнили вход в учетную запись Microsoft при первом запуске, можно сделать это сейчас. При добавлении учетной записи Microsoft на телефон учетная запись почты добавляется автоматически.

- **1. На рабочем столе коснитесь элемента**  $\boxed{\mathbf{x}}$
- **2.** Коснитесь учетной записи и введите имя пользователя и пароль.
- **Совет:** Чтобы добавить на телефон рабочую почту, контакты и календарь, откройте П дополнительно, укажите имя пользователя и пароль, нажмите **Exchange** и введите требуемые данные.
- **3.** Коснитесь элемента **вход**.
- æ

**Совет:** В зависимости от учетной записи электронной почты можно также синхронизировать с телефоном не только почтовые сообщения, но и другие элементы, такие как контакты и календарь.

Если телефон не находит настройки почты, вы можете найти их с помощью дополнительно . При этом необходимо знать тип учетной записи почты, а также адреса серверов входящей и исходящей почты. Эту информацию можно получить у поставщика услуг электронной почты.

Для получения дополнительных сведений о настройке различных учетных записей электронной почты см. раздел «How-to» (Инструкции) на веб-сайте **[www.windowsphone.com](http://www.windowsphone.com/)**.

### **Последующее добавление почтового ящика**

В почтовом ящике коснитесь элемента > **новая запись** и учетной записи, а затем выполните вход.

### **Удаление почты**

На рабочем столе проведите вниз от верхнего края экрана и выберите **ВСЕ НАСТРОЙКИ** > **почта +учетные записи**. Коснитесь элемента и удерживайте почтовый ящик, а затем коснитесь элемента **удалить**.

### **Exchange**

Хотите ли вы иметь постоянный доступ к своей корпоративной почте, контактам и календарю, находясь за своим рабочим компьютером или в поездке, имея при себе только телефон? Важное содержимое можно синхронизировать между телефоном и сервером Microsoft Exchange.

Exchange можно настроить, только если в организации используется сервер Microsoft Exchange. Кроме того, ИТ-администратор организации должен активировать Microsoft Exchange для вашей учетной записи.

Перед запуском настройки убедитесь в наличии следующих необходимых компонентов:

- адрес корпоративной электронной почты;
- имя сервера Exchange (обратитесь в ИТ-отдел вашей организации);
- сетевое имя домена (обратитесь в ИТ-отдел вашей организации);
- пароль для входа в корпоративную сеть.

В зависимости от конфигурации сервера Exchange во время настройки могут понадобиться дополнительные сведения. Если у вас нет надлежащих сведений, обратитесь в ИТ-отдел вашей организации.

Во время настройки можно определить, как часто ваш телефон будет синхронизировать содержимое с сервером. Синхронизироваться будет только то содержимое, которое было определено при настройке учетной записи. Чтобы синхронизировать дополнительное содержимое, измените настройки учетной записи Exchange.

При работе с Exchange использование кода блокировки может быть обязательным.

#### **Открытие почты с рабочего стола**

Живые иконки почты позволяют открывать почту непосредственно с рабочего стола.

По иконкам можно определить, были ли получены новые сообщения, и узнать число непрочитанных сообщений.

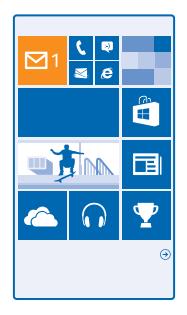

На рабочем столе можно закрепить несколько папок почты. Например, специальная иконка для деловой почты и другая для личной почты. Если объединить несколько папок почты в одну папку «Входящие», можно открывать сообщения электронной почты из всех почтовых ящиков на одной иконке.

Чтобы прочитать почту, коснитесь иконки.

#### **Отправка почты**

Не давайте письмам скапливаться в почтовом ящике. Используйте телефон для чтения и написания писем, где бы Вы не находились.

**1.** На рабочем столе коснитесь элемента  $\Xi$ .

**2.** Коснитесь элемента (+) и выберите учетную запись, если Вы используете общую папку «Входящие».

**3.** Чтобы добавить получателя из списка контактов, коснитесь элемента  $\Theta$  или начните ввод имени. Можно также ввести адрес.

**Совет:** Чтобы удалить получателя, коснитесь имени и выберите **Удалить**. æ

**4.** Введите тему и сообщение электронной почты.

- **Совет:** Телефон помогает написать письмо быстрее. Во время ввода слов телефон предлагает следующие возможные слова для завершения предложения. Чтобы добавить слово, коснитесь предложенного варианта. Чтобы просмотреть список, проведите пальцем по вариантам. Для некоторых языков эта функция не предусмотрена.
- **5. Чтобы вложить фотографию, коснитесь элемента**  $\circledD$ **.**
- **Совет:** Кроме того, при составлении сообщения можно сделать новую фотографию. k. Коснитесь элемента **, выполните съемку фотографии, а затем коснитесь элемента принять**.
- 6. Коснитесь элемента **®**, чтобы передать сообщение.

#### **Отправка документа Office**

Коснитесь элемента **Office**, коснитесь документа, который необходимо отправить, и > **поделиться...**, а затем выберите необходимую учетную запись электронной почты.

### **Чтение почты**

Ожидаете важных новостей? Вместо того чтобы проверять почту, только находясь за рабочим столом, используйте телефон для чтения сообщений электронной почты.

При получении новых сообщений электронной почты они отображаются на рабочем столе.

**1.** На рабочем столе коснитесь элемента  $\blacksquare$ .

**2.** В почтовом ящике коснитесь сообщения электронной почты. Непрочитанная почта отмечается другим цветом.

П **Совет:** Для увеличения или уменьшения масштаба поместите два пальца на экран и разведите или сведите их.

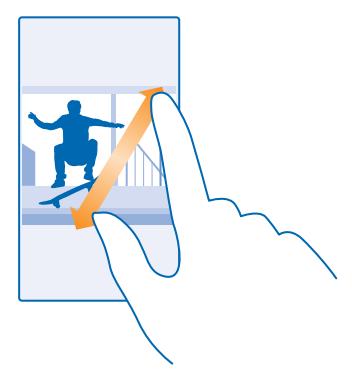

**Совет:** Если сообщение содержит интернет-адрес, коснитесь его для перехода на веб-сайт.

### **Чтение электронной почты в виде разговора**

В почтовом ящике коснитесь разговора, включающего нужное сообщение электронной почты, а затем коснитесь этого сообщения. Разговор с непрочитанными сообщениями электронной почты отмечается другим цветом.

#### **Сохранение вложения**

В открытом сообщении электронной почты коснитесь вложения, например фотографии, и оно будет загружено на телефон. Нажмите на вложение с удержанием, затем нажмите **сохранить**. Сохранение поддерживается не для всех форматов файлов.

#### **Копирование ссылки**

Открыв почтовое сообщение, нажмите на веб-ссылку с удержанием, затем нажмите **копировать ссылку**.

#### **Ответ на почту**

Вы получаете сообщения, требующие быстрого ответа? Отвечайте на сообщения электронной почты незамедлительно с помощью телефона.

- **1.** На рабочем столе коснитесь элемента  $\blacksquare$
- **2. Откройте сообщение и коснитесь элемента .**

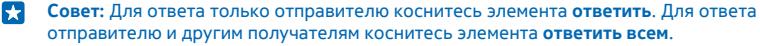

#### **Переадресация почты**

Откройте сообщение и нажмите > **переадресовать**.

#### **Удаление почты**

Ваш почтовый ящик переполнен? Удалите некоторые сообщения, чтобы освободить место на телефоне.

- **1.** В почтовом ящике коснитесь области слева от сообщений, которые нужно удалить.
- **2.** Установите флажки, отображаемые рядом с сообщениями, а затем выберите .

Все выбранные сообщения электронной почты удаляются. В зависимости от учетной записи электронной почты сообщения могут удаляться также и с почтового сервера.

### **Удаление одного сообщения электронной почты**

Откройте сообщение и коснитесь элемента (

### **Просмотр отдельных сообщений электронной почты**

Сообщения электронной почты объединяются в группы по заголовкам разговоров. Разговор также включает Ваши ответы. Если Вы хотите просматривать все сообщения по отдельности, можно отключить функцию разговоров.

- **1. На рабочем столе коснитесь элемента**  $\blacksquare$ **.**
- **2.** Коснитесь элемента > **настройки**.
- **3.** Выберите для настройки **Беседы** значение **Выкл.** .

#### **Отправка автоответов**

Если вы в отпуске или просто отсутствуете на рабочем месте, вы можете отправлять автоматические ответы на сообщения, поступающие во время вашего отсутствия.

- **1.** На рабочем столе нажмите  **≥ •••** > настройки > автоматические ответы.
- **2. Установите для параметра Состояние значение Вкл. <b>Верша** в ведите ответ и нажмите  $\varnothing$ .

### **Использование голосовых команд для ввода сообщения электронной почты**

Вы можете продиктовать сообщение, а не вводить его с помощью клавиатуры.

Для некоторых языков эта функция не предусмотрена. Информацию о поддерживаемых языках см. по адресу **[www.windowsphone.com](http://www.windowsphone.com/)**.

**1.** На рабочем столе коснитесь элемента  $\blacksquare$ 

**2.** Коснитесь элемента  $\bigoplus$ и выберите учетную запись, если Вы используете общую папку «Входящие».

**3. Чтобы добавить получателя из списка контактов, коснитесь элемента <b>(т)** Можно также ввести адрес.

**Совет:** Чтобы удалить получателя, коснитесь имени и выберите **Удалить**. R.

- **4.** Коснитесь элемента **Тема:** > 0 и произнесите тему.
- **5.** Коснитесь поля сообщения и  $\Omega$ , а затем продиктуйте сообщение.
- **6.** Коснитесь элемента **В**, чтобы передать сообщение.

#### **Объединение нескольких почтовых ящиков в одну папку «Входящие»**

При наличии нескольких учетных записей электронной почты можно выбрать, какие папки «Входящие» требуется объединить в одну папку «Входящие». Объединенная папка «Входящие» позволяет просматривать сразу всю почту.

- **1.** На рабочем столе коснитесь значка почты.
- **2.** Коснитесь элемента > **связать папки "входящие"**.

**3.** В списке другие папки "входящие" выберите папки «Входящие», которые необходимо связать с первой папкой.

**4.** Коснитесь элемента **переименовать общую папку "входящие"**, введите новое имя почтового ящика, а затем коснитесь элемента $\varphi$ .

Новая объединенная папка «Входящие» закрепляется на рабочем столе.

#### **Удаление связей объединенных папок «Входящие»**

На рабочем столе коснитесь объединенной папки «Входящие» и > **общие папки "входящие"**. В списке коснитесь папок «Входящие», для которых необходимо удалить связи, а затем выберите **удалить связь**.

# **Камера**

Зачем нужна отдельная камера, если в телефоне есть все необходимое, чтобы запечатлеть важные моменты? С помощью камеры на телефоне можно без труда создавать фотоснимки или записывать видео.

# **Информация о камере Nokia Camera**

Хотите получать отличные фотографии? Nokia Камера позволяет вам полностью управлять процессом.

Nokia Камера позволяет:

- Вручную настраивать значение каждого параметра.
- Создавать более качественные групповые снимки и фотографии движущихся объектов с помощью режима серия фото.
- Кадрировать фотографии в полном разрешении для публикации, сохраняя при этом исходную версию снимка.

Если приложение Nokia Камера еще не установлено, его можно загрузить с веб-страницы **[www.windowsphone.com/s?appid=bfd2d954-12da-415c-ad99-69a20f101e04](http://www.windowsphone.com/s?appid=bfd2d954-12da-415c-ad99-69a20f101e04)**.

Фотографии, сохраненные на телефоне, можно загрузить в OneDrive для быстрого доступа к ним с телефона, планшета или компьютера.

### **Изменение камеры по умолчанию**

В качестве приложения камеры по умолчанию можно выбрать Nokia Камера или Камера Майкрософт.

**1.** На рабочем столе проведите вниз от верхнего края экрана, нажмите **ВСЕ НАСТРОЙКИ**, проведите по экрану к элементу **приложения** и нажмите **фото+камера**. **2.** Нажмите **Приложение камеры по умолчанию** и выберите камеру.

### **Добавление ярлыка для камеры**

На рабочем столе проведите вниз от верхнего края экрана и выберите **ВСЕ НАСТРОЙКИ** > **уведомления+действия**. Чтобы изменить ярлык для окрытия камеры по умолчанию, коснитесь ярлыка и  $\circ$ .

#### **Использование клавиши камеры**

Если на телефоне есть клавиша камеры, нажмите ее, чтобы включить камеру.

**Совет:** Чтобы быстро включить камеру, когда телефон заблокирован, нажмите клавишу  $\left| \frac{1}{2} \right|$ камеры и удерживайте ее несколько секунд.

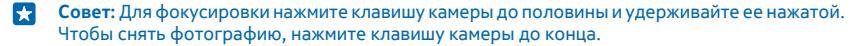

# **Основы использования камеры**

#### **Фотосъемка**

Делайте четкие и яркие фотографии — сохраняйте лучшие моменты жизни в своем фотоальбоме.

**1.** На рабочем столе проведите вниз от верхнего края экрана и выберите **. О.** 

**Совет:** Чтобы быстро включить камеру, когда телефон заблокирован, нажмите клавишу Ы питания, проведите вниз от верхнего края экрана и коснитесь элемента .

- **2.** Чтобы увеличить, проведите вверх, чтобы уменьшить вниз.
- **3.** Чтобы сфокусировать камеру на определенном объекте, коснитесь его на экране.
- **4. Чтобы следать фотографию, коснитесь .**

При работе со вспышкой соблюдайте безопасную дистанцию. Запрещается использовать вспышку для съемки людей и животных с близкого расстояния. Не закрывайте вспышку во время съемки.

#### **Просмотр фотографии с полным разрешением**

Для просмотра и кадрирования только что снятой фотографии коснитесь круглой миникартинки рядом со значком . Эту фотографию в полном разрешении можно просмотреть только в приложении Nokia Камера.

#### **Кадрирование фотографий в полном разрешении**

Сохраняйте лучшие моменты на камеру Nokia Камера и редактируйте фотографии, когда появится свободное время.

**1.** В Nokia Камера для просмотра только что снятой фотографии коснитесь круглой миникартинки рядом со значком  $\circledR$  и нажмите  $\circledR$ .

**2.** Чтобы кадрировать фотографию, коснитесь ее и, удерживая двумя пальцами, поверните в любом направлении.

**3.** Коснитесь элемента (**A**).

Исходная фотография в полном разрешении остается без изменений, а кадрированную фотографию можно отправить, например, на другое устройство. Кадрированная фотография сохраняется в папке Фотографии. Фотографию в полном разрешении можно просмотреть только в приложении Nokia Камера. За пределами Nokia Камера используется версия фотографии, предназначенная для отправки.

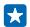

**Совет:** Фотографии также можно открывать в Nokia Камера во время их просмотра в разделе Фотографии.

### **Создание автопортрета**

Чтобы легко снять автопортрет, воспользуйтесь передней камерой телефона.

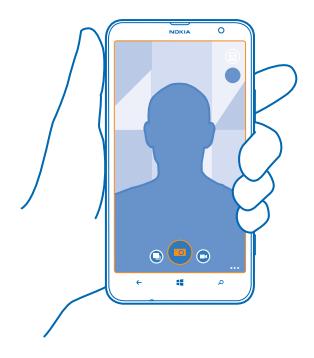

- 1. На рабочем столе проведите вниз от верхнего края экрана и выберите **. В.**
- **2. Коснитесь элемента ••• > лицевая камера.**
- **3.** Чтобы сделать фотографию, коснитесь ...
- æ **Совет:** С помощью передней камеры можно также снять видео. Чтобы переключиться в режим видеосъемки коснитесь элемента  $\textcircled{\tiny{\bullet}}$ . Чтобы начать запись, снова выберите  $\textcircled{\tiny{\bullet}}$ .

#### **Запись видео**

С помощью данного телефона можно не только снимать фотографии, но и записывать особые моменты в формате видео.

- **1.** На рабочем столе проведите вниз от верхнего края экрана и выберите **. О.**
- **2. Чтобы переключиться из режима фотосъемки в режим видеосъемки коснитесь элемента**  $\bigcirc$ **.**
- **3.** Чтобы увеличить, проведите вверх, чтобы уменьшить вниз.
- **4.** Чтобы начать запись, выберите **.** При этом включается таймер.
- **5.** Чтобы остановить запись, выберите  $\bigcirc$ . Таймер останавливается.

Для просмотра только что записанного видеоклипа коснитесь элемента . Видео сохраняется в папке Фотографии.

#### **Сохраняйте ваши фотографии и видео на карту памяти**

Если в вашем телефоне есть карта памяти, а память телефона заканчивается, сохраняйте фотографии, которые вы снимаете, и записи видео на карту памяти.

Для достижения наилучшего качества видео записывайте видеоклипы в память телефона. При записи видео на карту памяти рекомендуется использовать высокоскоростную карту microSD объемом 4–128GB от известного производителя.

**1.** На рабочем столе проведите вниз от верхнего края экрана, нажмите **ВСЕ НАСТРОЙКИ**, и проведите пальцем до **контроль памяти**.

**2.** Выберите для настройки **Сохранять новые фотографии на** значение **SD-карта**.
Используйте только совместимые карты памяти, рекомендованные для данного устройства. Использование несовместимых карт памяти может привести к повреждению самой карты и устройства, а также порче информации, записанной на карте памяти.

## **Сохранение информации о местоположении фото- и видеосъемки**

Если Вы хотите запомнить, где Вы находились при съемке определенной фотографии или видео, можно настроить телефон на автоматическую запись местоположения.

**1.** На рабочем столе проведите вниз от верхнего края экрана и выберите **ВСЕ НАСТРОЙКИ**.

**2.** Проведите до элемента **приложения** и коснитесь **фото+камера** > **Использовать сведения о местоположении**.

В фотографию или видеозапись можно добавить координаты местоположения, определенные с помощью сети или по спутнику. Вложенные сведения о местоположении из опубликованных фотографий и видеороликов могут оказаться доступны просматривающим их пользователям. В настройках телефона можно отключить создание географических тегов.

## **Отправка фотографий и видео**

Отправляйте свои лучшие снимки непосредственно с помощью камеры.

- 1. На рабочем столе проведите вниз от верхнего края экрана и выберите **.** •
- **2.** Создайте снимок или запишите видео.
- **3.** Коснитесь элемента .

4. Нажмите ©, выберите способ отправки и следуйте инструкциям.

**Совет:** Можно также выполнить отправку из раздела Фотографии. Выберите фотографию 53 или видео и коснитесь элемента  $\odot$ .

При использовании услуг или загрузке содержимого, включая бесплатные компоненты, может выполняться передача большого объема данных, за что взимается дополнительная плата.

Не все службы обмена поддерживают все форматы файлов и видео, записанные в высоком качестве.

# **Дополнительные возможности фотосъемки**

### **Снимайте фотографии как профессионал**

Хотите использовать весь свой творческий потенциал и делать профессиональные фотографии? С помощью приложения Nokia Камера можно вручную регулировать настройки как в режиме камеры, так и в режиме видео.

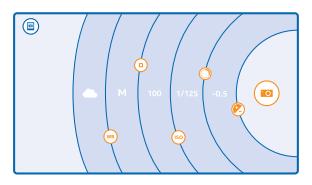

**1.** На рабочем столе проведите вниз от верхнего края экрана и выберите **. 61.** 

**2.** Для просмотра настроек перетащите влево. Для изменения настройки сдвиньте палец на ползунке вверх или вниз. Можно, например, изменить параметр Экспокоррекция для контроля уровня освещенности фотографии.

**3. Чтобы закрыть настройки, перетащите • вправо.** 

4. Чтобы сделать фотографию, коснитесь ...

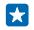

**Совет:** Для ознакомления с учебником по различным настройкам коснитесь элемента > **руководства**.

#### **Удобное создание рамок для фотографий**

Хотите создавать профессиональные рамки для фотографий? Используйте сетку видоискателя и создавайте совершенные фотографии.

**1.** На рабочем столе проведите вниз от верхнего края экрана и выберите **. О.** 

**2.** Коснитесь элемента > **настройки** и выберите для параметра **Сетки кадрирования**, например, значение **золотое сечение** или **правило третей**.

**3.** Чтобы сделать фотографию, коснитесь ...

### **Советы по использованию приложения Nokia Камера**

Хотите использовать все преимущества Nokia Камера? Обратите внимание на эти советы и узнайте больше о камере высокого разрешения.

- Чтобы быстро включить камеру, когда телефон заблокирован, нажмите клавишу питания, проведите вниз от верхнего края экрана и коснитесь элемента .
- Если камера не используется около минуты, она переходит в спящий режим. Чтобы снова активировать камеру, нажмите клавишу включения и выполните на заблокированном экране перетаскивание вверх.
- Чтобы переключиться из режима камеры в режим видеосъемки, коснитесь элемента  $\bigcirc$ .
- Можно выполнять масштабирование Nokia Камера одним пальцем. Чтобы увеличить, проведите вверх, чтобы уменьшить — вниз.
- Для просмотра фотографий, сделанных с помощью приложения Nokia Камера, коснитесь элемента В в углу экрана.
- Чтобы сфокусировать камеру на определенном объекте, коснитесь его на экране.
- Чтобы качество изображения на экране было оптимальным, не закрывайте светочувствительный элемент.

## **Создание красивых фотографий с помощью интеллектуального режима последовательной съемки**

Хотите, чтобы фотографии движущихся объектов стали более четкими, а на групповых фотографиях хорошо получались все лица? Снимайте отличные фотографии с помощью режима серия фото.

**1.** На рабочем столе проведите вниз от верхнего края экрана и выберите **. О.** 

- **2.** Коснитесь элемента ...
- **3.** Чтобы сделать фотографию, коснитесь ...

**Совет:** Чтобы сфокусировать камеру на определенном объекте, коснитесь его на экране.

Телефон создает последовательность снимков. Чтобы узнать, что с ними можно сделать, коснитесь круглой мини-картинки рядом со значком .

# **Замена лица на групповом фото**

Было ли у кого-нибудь шикарное выражение лица, которое Вы бы хотели иметь на своем фото? Если фотография сделана с использованием режима серия фото, можно выбрать наиболее понравившиеся лица и вставить их в свое групповое фото.

- 1. Выполните фотосъемку с помощью режима серия фото ...
- 2. Коснитесь круглого значка рядом со значком .
- **3.** Проведите вниз до элемента **ИЗМЕНИТЬ ЛИЦА** и коснитесь фотографии.
- **4.** Коснитесь лица, которое хотите изменить, и проведите влево, чтобы найти другое лицо.
- **5.** Коснитесь лица, которое необходимо использовать.

Повторите шаги 4-5 для всех лиц, которые вы хотите изменить.

**6.** Когда закончите, коснитесь  $\left( \mathbf{F} \right)$ .

# **Создание динамичной фотографии**

Хотите получить отличные фотографии движущихся объектов? С помощью режима серия фото можно создать из нескольких фотографий движущихся объектов одну фотографию с динамичным изображением.

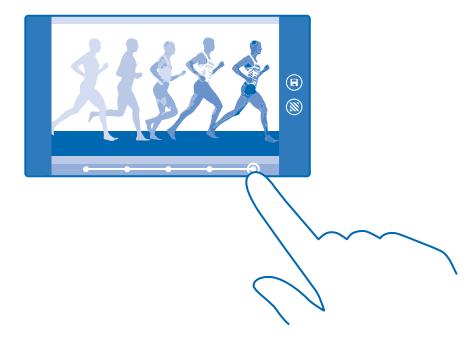

- 1. Выполните фотосъемку с помощью режима серия фото ...
- **Совет:** Во время съемки не нужно следовать за движущимся объектом. Просто держите k. камеру неподвижно.
- 2. Коснитесь круглого значка рядом со значком ...
- **3.** Проведите вверх до элемента **СЪЕМКА В ДВИЖЕНИИ** и коснитесь фотографии.

**4.** Чтобы удалить движущиеся объекты с фотографии, коснитесь белых кружков в нижней части экрана.

**5.** Чтобы выбрать движущийся объект, который необходимо выделить, перетащите белый кружок из правого нижнего угла на экран.

**Совет: Чтобы выделить все движущиеся объекты, коснитесь ...** k.

**6.** Когда закончите, коснитесь  $\left( \mathbf{F} \right)$ .

### **Фокус на объекте**

Используйте режим серия фото для выделения движущихся объектов путем размытия фона.

- 1. Выполните фотосъемку с помощью режима серия фото ...
- П **Совет:** Во время съемки не нужно следовать за движущимся объектом. Просто держите камеру неподвижно.
- 2. Коснитесь круглого значка рядом со значком .
- **3.** Проведите вверх до элемента **ФОКУС НА ДВИЖЕНИИ** и коснитесь фотографии.
- **4.** Чтобы изменить объект в фокусе, проведите влево или вправо.
- **5.** Когда закончите, коснитесь  $\widehat{\mathbf{R}}$ .

# **Удаление движущихся объектов с фотографии**

В последний момент кто-то оказался на вашем фото? С помощью режима серия фото удалите с фотографии все ненужные движущиеся объекты.

- 1. Выполните фотосъемку с помощью режима серия фото ...
- **2.** Коснитесь круглого значка рядом со значком .
- **3.** Проведите вниз до элемента **УДАЛИТЬ ДВИЖУЩИЕСЯ ОБЪЕКТЫ** и коснитесь фотографии.

Камера автоматически удаляет с фотографии движущиеся объекты.

## **4.** Коснитесь элемента (**A**).

R. **Совет:** Чтобы отменить удаление объекта, нажмите на экран, а затем — на элемент (+). Снова коснитесь экрана и нажмите  $\left( \mathsf{F} \right)$ .

#### **Загрузка фотоприложений для камеры из магазина**

Хотите еще улучшить работу камеры и найти новые способы создания отличных фотографий? Загрузка фотоприложений для камеры из Магазин.

**1.** Коснитесь элемента **<sup>10</sup> Nokia Камера**.

**2.** Коснитесь элемента > **фотоприложения...** > **другие фотоприложения** и следуйте инструкциям.

При использовании услуг или загрузке содержимого, включая бесплатные компоненты, может выполняться передача большого объема данных, за что взимается дополнительная плата.

# **Фотографии и видео**

Накопилось множество отличных фотографий и видео? Можно просматривать, упорядочивать, отправлять и редактировать их.

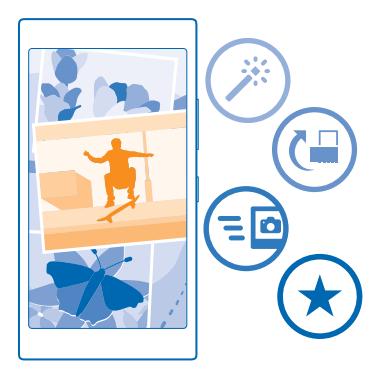

### **Раздел «Фото»**

На телефоне снятые фотографии и записанные видеоклипы сохраняются в разделе Фотографии , где их можно найти и просмотреть.

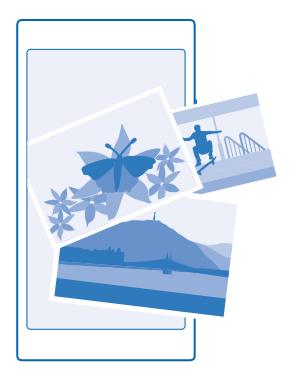

Чтобы легко находить фотографии и видео, отмечайте их как избранные или упорядочивайте в альбомах.

# **Просмотр фотографий**

Снова и снова переживайте важные моменты — просматривайте фотографий на телефоне.

Коснитесь элемента **Фотографии**.

**1.** Для просмотра полученной фотографии коснитесь элемента **Альбом камеры** и коснитесь фотографии.

© 2014 Microsoft Mobile. Все права защищены. **77**

**2.** Для просмотра следующей фотографии проведите пальцем влево. Для просмотра предыдущей фотографии проведите пальцем вправо.

#### **Поиск фотографий по дате и местоположению**

Коснитесь элемента > **настройки** > **Группировать мои фото по времени и местоположению**.

#### **Увеличение или уменьшение масштаба**

Коснитесь экрана двумя пальцами, а затем сведите или разведите пальцы.

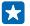

**Совет:** Для быстрого увеличения или возврата к исходному масштабу, дважды коснитесь фотографии.

# **Отметка избранной фотографии**

Хотите быстро и легко находить самые удачные снимки? Пометьте их как избранные, после чего все они отображаются на экране избранное раздела Фотографии.

**1.** Коснитесь элемента **Фотографии** > **альбомы** и перейдите к фотографии.

Если фотография находится в интернет-альбоме, Вы можете сохранить ее на телефон.

**2.** Коснитесь элемента  $\cdots$  >  $\odot$ .

**Совет:** Чтобы быстро отметить несколько фотографий как избранные, выберите альбом, в котором находятся эти фотографии, коснитесь элемента (=), выберите фотографии и коснитесь элемента $\odot$ .

# **Просмотр избранных объектов**

В разделе Фотографии проведите до элемента **избранное**.

# **Отправка фотографий и видео в Интернет**

Хотите отправить фотографии и видео в службу социальной сети, чтобы их могли увидеть Ваши друзья и родственники? Это можно сделать непосредственно из раздела Фотографии.

- **1.** Коснитесь элемента **Фотографии** и выберите фотографию или видео.
- **2.** Коснитесь элемента © и услуги.
- **3.** Коснитесь элемента **Фили .**

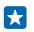

**Совет:** Чтобы выбрать сразу несколько фотографий, в разделе Фотографии коснитесь альбома и элемента . выберите фотографии, а затем коснитесь элемента .

**Совет:** Для доступа к фотографиям с любого из своих устройств можно настроить отправку в OneDrive. В этом случае при просмотре фотографий в разделе OneDrive альбом будет доступен в Фотографии. Чтобы настроить эту функцию, на рабочем столе проведите вниз сверху экрана и выберите **ВСЕ НАСТРОЙКИ**. Проведите до **приложения**, коснитесь элемента **фото+камера** и выберите необходимую функцию.

# **Изменение фона в разделе «Фотографии»**

У Вас есть потрясающая фотография, от которой Вы без ума? Используйте ее в качестве фона раздела Фотографии.

- **1.** Коснитесь элемента **Фотографии**.
- **2.** Коснитесь элемента > **настройки**.
- **3.** Выберите для настройки **На иконке рабочего стола:** значение **одно фото**.
- **4.** Коснитесь элемента **выбрать фото** для выбора фоновой фотографии.
- **Research Совет:** Можно также настроить телефон на периодическую автоматическую смену фотографии. Коснитесь элемента > **настройки**. Установите для параметра **На иконке рабочего стола:** значение **все фото** или **избранные фото** и коснитесь элемента **в случайном порядке**.

# **Создание альбома**

Чтобы легко находить фотографии события, человека или поездки, можно упорядочить фотографии в альбомы, например по различным тематикам.

Если Вы используете компьютер Mac, установите программу Windows Phone из магазина программ Mac.

**1.** Подключите телефон к совместимому компьютеру с помощью совместимого кабеля USB.

**2.** На компьютере откройте диспетчер файлов, например проводник Windows или систему поиска Finder, и перейдите в папку с фотографиями.

**3.** Добавьте новую папку, присвойте ей имя и добавьте в нее фотографии.

Папка отобразится как альбом на экране альбомы телефона.

55 **Совет:** Если на компьютере установлена операционная система Windows 7, Windows 8 или более поздней версии, вы также можете использовать приложение Windows Phone. В Windows 7 приложение можно загрузить по адресу **[www.windowsphone.com](http://www.windowsphone.com/)**.

#### **Удаление альбома**

Коснитесь элемента **Фотографии** > **альбомы**. Коснитесь альбома и удерживайте его, а затем выберите **удалить**.

При удалении альбома с телефона также удаляются содержащиеся в этом альбоме фотографии. Если альбом был скопирован на компьютер, альбом и содержащиеся в нем фотографии остаются на компьютере.

Удаление интернет-альбомов с телефона невозможно.

# **Копирование фотографий на компьютер**

Снимали ли Вы с помощью телефона фотографии, которые хотели бы скопировать на компьютер? Используйте диспетчер файлов компьютера, чтобы скопировать или переместить фотографии.

При использовании компьютера Mac установите приложение Nokia Photo Transfer for Mac с вебсайта **[www.nokia.com](http://www.nokia.com/)**.

**1.** Подключите телефон к совместимому компьютеру с помощью совместимого кабеля USB. **2.** На компьютере откройте диспетчер файлов, например проводник Windows или систему поиска Finder, и перейдите к телефону.

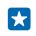

**Совет:** Ваш телефон приведен в разделе переносных устройств как Windows Phone. Чтобы просмотреть папки на своем телефоне, дважды щелкните имя телефона. Для документов, музыки, фотографий, мелодий и видеозаписей существуют отдельные папки.

**3.** Откройте папку для фотографий, а затем выберите и скопируйте фотографии на компьютер.

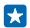

**Совет:** Если на компьютере установлена операционная система Windows 7 или Windows 8, можно также использовать приложение Windows Phone. В Windows 7 приложение можно загрузить по адресу **[www.windowsphone.com](http://www.windowsphone.com/)**.

# **Редактирование фотографии**

Можно вносить быстрые правки в сделанные фотографии, например поворачивать и обрезать их. Можно также использовать функцию автоисправления, чтобы одним простым касанием задавать исправление фотографии телефоном.

- **1.** Коснитесь элемента **Фотографии** > **альбомы** и фотографии.
- **2.** Коснитесь элемента ••• > изменить и выберите параметр.
- **Совет:** Если из службы Магазин были загружены приложения для редактирования 55 фотографий, они отображаются здесь в качестве функций изменения.
- **3.** Чтобы сохранить отредактированную фотографию, коснитесь элемента (0).

# **Карты и навигация**

Узнайте, что там находится и как туда добраться.

# **Включение служб определения местоположения**

Используйте карты, чтобы определить свое местоположение и сохраняйте его на фотографиях, которые Вы снимаете. Программы могут использовать сведения об определении местоположения, чтобы предложить Вам расширенный набор услуг.

**1.** На рабочем столе проведите вниз от верхнего края экрана и выберите **ВСЕ НАСТРОЙКИ**. **2.** Коснитесь элемента **местоположение** и выберите для **Службы определения местоположения** значение **Вкл.** .

# **Методы определения местоположения**

Доступность, точность и полнота сведений о местоположении могут быть ограничены и зависят, в частности, от вашего расположения, окружающих объектов и сторонних источников информации. Сведения о местоположении могут быть недоступны, например, внутри зданий или под землей. Порядок соблюдения конфиденциальности при определении местоположения описан в Политике конфиденциальности Microsoft Mobile.

Определение местоположения по Wi-Fi улучшает точность при отсутствии спутниковых сигналов, особенно при нахождении внутри зданий или между высокими зданиями. При нахождении в том месте, где использование Wi-Fi ограничено, можно выключить Wi-Fi в настройках телефона.

Счетчик пути имеет ограниченную точность, на которую влияет наличие и качество спутникового сигнала.

# **Интернет**

Информация о создании беспроводных соединений и просмотре интернет-страниц без лишних расходов на передачу данных.

# Определение интернет-соединений

Каким образом поставшик услуг взимает с Вас оплату за передачу данных: по фиксированному тарифу или по мере пользования? Измените настройки Wi-Fi и мобильной передачи данных, чтобы снизить затраты на передачу данных в роуминге и домашней сети.

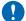

Важное замечание: Используйте шифрование для увеличения безопасности подключения к сети WiFi. Применение кодирования позволит снизить риск несанкционированного доступа к данным.

Соединение Wi-Fi чаще всего обеспечивает более высокую скорость и стоит дешевле по сравнению с соединением для мобильной передачи данных. Если доступно соединение Wi-Fi и мобильная передача данных, телефон использует соединение Wi-Fi.

На рабочем столе проведите вниз от верхнего края экрана и выберите ...

- 1. Установите для параметра Сети Wi-Fi значение Вкл.
- 2. Выберите соелинение которое необходимо использовать

Использование соединения для мобильной передачи данных

На рабочем столе проведите вниз от верхнего края экрана, нажмите ВСЕ НАСТРОЙКИ > сотовая сеть+SIM и установите для параметра Передача данных значение вкл.

Использование подключения для мобильной передачи данных в зоне роуминга На рабочем столе проведите вниз от верхнего края экрана, нажмите ВСЕ НАСТРОЙКИ > сотовая сеть+SIM и установите для параметра Настройки передачи данных в роуминге значение использовать в роуминге.

Подключение к Интернету в роуминге, особенно за границей, может привести к значительному увеличению расходов на передачу данных.

Передача данных в роуминге означает использование телефона для получения данных по сетям, которые не принадлежат Вашему поставщику сетевых услуг и не обслуживаются им.

# Подключение компьютера к Интернету

Хотите использовать Интернет на ноутбуке в движении? Подключите свой телефон к хотспоту Wi-Fi и используйте мобильную передачу данных для доступа в Интернет с ноутбука или другого устройства.

1. На рабочем столе проведите вниз от верхнего края экрана и выберите ВСЕ НАСТРОЙКИ > общий интернет.

2. Установите для настройки Общий доступ значение Вкл.

3. Чтобы изменить имя соединения, коснитесь элемента настройка > Имя сети, а затем введите имя

F. Совет: Можно также ввести пароль для соединения.

4. Выберите соединение на другом устройстве.

© 2014 Microsoft Mobile. Все права защищены.

Другое устройство использует данные в соответствии с Вашим тарифным планом, что может быть связано с расходами на передачу данных. Для получения информации о доступности и стоимости передачи данных обращайтесь к поставщику услуг сотовой связи.

# **Веб-браузер**

Следите за новостями и посещайте любимые интернет-сайты. Приложение Internet Explorer 10 на телефоне позволяет просматривать интернет-страницы. Браузер может также уведомлять Вас об угрозах нарушения безопасности.

Коснитесь элемента **Internet Explorer**.

Для просмотра интернет-страниц необходимо соединение с Интернетом.

#### **Просмотр интернет-страниц**

Зачем нужен компьютер, если можно просматривать интернет-страницы с помощью телефона?

**Совет:** Если поставщик сетевых услуг не взимает фиксированную плату за передачу данных, R. используйте сеть Wi-Fi для соединения с Интернетом в целях сокращения расходов.

1. Коснитесь элемента **a** Internet Explorer.

- **2.** Коснитесь строки адреса.
- **3.** Введите веб-адрес.

Н **Совет:** Для того чтобы быстро написать окончание веб-адреса, например, .org, коснитесь клавиши окончаний на клавиатуре и удерживайте ее, потом коснитесь нужного окончания.

- **4.** Коснитесь элемента .
- **Совет:** Для поиска в Интернете введите слово для поиска в адресной строке и коснитесь элемента $\rightarrow$

### **Увеличение или уменьшение масштаба**

Коснитесь экрана двумя пальцами, а затем разведите или сведите пальцы.

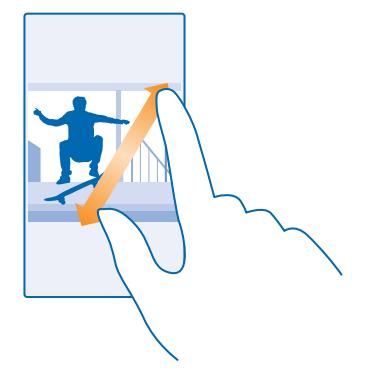

#### **Открытие новой вкладки**

Если Вы хотите одновременно просматривать несколько веб-сайтов, можете открыть их в новых вкладках браузера и переключаться между ними.

Коснитесь элемента **Internet Explorer**.

Коснитесь элемента **6** > .

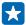

**Совет:** Чтобы открыть вкладки, просматриваемые на других устройствах, проведите влево к элементу **другое**.

**Переключение между вкладками** Нажмите **6** и выберите нужную вкладку.

**Закрытие вкладки** Коснитесь элемента (**6** >  $\left(\infty\right)$ 

# **Изменение режима работы браузера**

Вам приходится постоянно менять масштаб? Сложно читать текст на веб-сайтах? Вы можете использовать свой браузер в мобильном или обычном режиме либо переключать определенные веб-страницы в режим чтения и выбирать размер шрифта.

**1.** Чтобы настроить браузер таким образом, чтобы он всегда использовал нужный режим, нажмите **B** Internet Explorer >  $\cdot \cdot \cdot$  > настройки. **2.** Измените настройку **Предпочитаемая версия**.

# **Переключение в режим чтения**

Нажмите  $\blacksquare$  в адресной строке. Чтобы установить размер шрифта для режима чтения, нажмите > **настройки** > **дополнительные настройки** > **Размер шрифта для просмотра текста**.

R. **Совет:** Чтобы узнать больше о настройках браузера и их функциях, нажмите на ссылку внизу экрана.

# **Добавление веб-сайта в список избранных**

Если Вы постоянно посещаете одни и те же веб-сайты, добавьте их в избранное, чтобы ускорить доступ к ним.

Коснитесь элемента *e* Internet Explorer.

- **1.** Перейдите на веб-сайт.
- **2.** Коснитесь элемента > **добавить в избранное**.
- **3. Измените имя, если необходимо, и нажмите**  $\varphi$ **.**

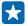

**Совет:** Можно также закрепить избранные веб-сайты на рабочем столе. При просмотре веб-сайта коснитесь элемента > **на рабочий стол**.

# **Переход на избранный веб-сайт**

Коснитесь элемента ••• > избранное и выберите веб-сайт.

Б **Совет:** Для быстрого доступа к избранным веб-сайтам добавьте значок избранного в строку адреса. Коснитесь элемента > **настройки** и установите для настройки **Кнопка в адресной строке:** значение **избранное**.

# **Очистка журнала браузера**

По завершении просмотра интернет-страниц можно удалить личные данные, такие как журнал просмотра и временные интернет-файлы.

1. Коснитесь элемента **e Internet Explorer**.

**2.** Коснитесь элемента > **настройки** > **удалить журнал**.

Кэш-память - это область памяти, предназначенная для временного хранения данных. Для повышения безопасности при обращении к конфиденциальной информации или защищенным службам с использованием паролей очищайте кэш-память после каждого обращения или попытки обращения.

#### **Удалите элемент в журнале просмотров**

Коснитесь ••• > последние > <u>(</u>), коснитесь элемента, который необходимо удалить, и **(1)**.

# **Поиск в Интернете**

Просматривайте интернет-страницы и знакомьтесь с окружающим миром с помощью функции поиска Bing. Можно вводить искомые слова с помощью клавиатуры или голосовых команд.

#### **1. Нажмите О**

2. Введите искомое слово в поле поиска и коснитесь элемента  $\rightarrow$ . Можно также выбрать искомое слово из предлагаемой подборки.

**3.** Для просмотра связанных результатов поиска проведите влево, чтобы просмотреть различные категории результатов поиска.

#### **Использование голосового поиска**

Нажмите  $\Omega$ , коснитесь элемента  $\mathbf 0$  в поле поиска и произнесите искомое слово.

Для некоторых языков эта функция не предусмотрена. Дополнительную информацию о доступности функций и услуг см. в **[www.windowsphone.com](http://www.windowsphone.com/)**.

# **Закрытие интернет-соединений**

Экономьте заряд аккумулятора путем закрытия интернет-соединений, работающих в фоновом режиме. Это можно сделать без закрытия каких-либо программ.

**1.** На рабочем столе проведите вниз от верхнего края экрана и выберите ... **2.** Установите для параметра **Сети Wi-Fi** значение **Выкл.** .

53

**Совет:** Сети Wi-Fi автоматически включается снова. Чтобы изменить эту настройку, нажмите **Включить Wi-Fi**.

### **Закрытие соединения для мобильной передачи данных**

На рабочем столе проведите вниз от верхнего края экрана, нажмите **ВСЕ НАСТРОЙКИ** > **сотовая сеть+SIM** и установите для параметра **Передача данных** значение **выкл.** .

# **Развлечения**

Нашлась свободная минутка и хочется отдохнуть? Узнайте, как просматривать видео, слушать любимую музыку и играть в игры.

# **Просмотр и прослушивание**

С помощью телефона можно просматривать видео, а также слушать музыку и подкасты прямо во время прогулки или поездки.

#### **Воспроизведение музыки**

Слушайте свою любимую музыку в любом месте.

1. Проведите влево на рабочем столе и коснитесь элемента **Музыка**.

**2.** Коснитесь файла с композицией, исполнителем или плейлистом, который необходимо воспроизвести.

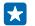

**Совет:** Качество звука можно улучшить, изменив настройки эквалайзера. На рабочем столе проведите вниз от верхнего края экрана и выберите **ВСЕ НАСТРОЙКИ** > **аудио**.

**Приостановка и возобновление воспроизведения** Коснитесь элемента  $\bigcap$  или  $\bigcap$ .

Ы **Совет:** Для воспроизведения композиций в случайном порядке коснитесь элемента .

**Перемотка вперед или назад** Коснитесь и удерживайте (• или ...

 $\left| \cdot \right|$ **Совет:** Чтобы подписаться и прослушивать подкаст, на рабочем столе проведите влево и коснитесь элемента **Подкасты**.

Услуга может быть недоступна в некоторых странах и регионах.

#### **Воспроизведение подкаста**

Следите за своими избранными подкастами и подписывайтесь на них с помощью своего телефона.

1. Проведите влево на рабочем столе и коснитесь элемента **Подкасты**.

**2.** Коснитесь элемента **звук** или**видео** и подкаста, который Вы хотите просмотреть или прослушать.

**Совет:** Чтобы выбрать определенный эпизод подкаста, коснитесь .  $\rightarrow$ 

#### **Подписка на подкаст**

Проведите до **Получить подкасты** и введите адрес подкаста.

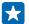

**Совет:** Также можно найти подкаст по названию.

#### **Воспроизведение видео**

Берите свои любимые мультимедийные файлы с собой в дорогу — просматривайте видео, где бы Вы ни находились.

© 2014 Microsoft Mobile. Все права защищены. **86**

- **1. Проведите влево на рабочем столе и коснитесь элемента <b>Видео**.
- **2.** Проведите до элемента **КОЛЛЕКЦИЯ**.
- **3.** Коснитесь видеоклипа, который Вы хотите воспроизвести.
- **Совет:** Вы также можете покупать или арендовать фильмы и телевизионные шоу в видеомагазине Xbox.

**Приостановка и возобновление воспроизведения**  $K$ оснитесь элемента  $\bigcap$  или  $\bigcap$ .

# **Перемотка вперед или назад**

Коснитесь и удерживайте  $\Theta$  или  $\Theta$ .

# **Расширьте возможности звучания**

Наслаждайтесь музыкой и расширьте возможности звучания музыки и видео.

Персонализация звука не включена при прослушивании FM-радио или при использовании аксессуаров Bluetooth.

**1.** На рабочем столе проведите вниз от верхнего края экрана и выберите **ВСЕ НАСТРОЙКИ** > **аудио**.

**2.** Чтобы изменить тон музыки, проведите до пункта **эквалайзер** и перетаскивайте ползунки по своему предпочтению. Можно также выбрать одну из нескольких предварительных настроек эквалайзера.

**Совет:** Чтобы задать примерно одинаковую громкость для всех музыкальных и 53 видеодорожек, проведите до пункта **расширенные настройки** и для параметра **Выравнивание звука Dolby** установите значение **Вкл.**  $\blacksquare$ 

# **Nokia Проектор — передача данных с экрана вашего устройства**

Хотите отобразить презентацию или документ из своего телефона на большом экране? Воспользуйтесь приложением Nokia Проектор для простого отображения экрана телефона на любом другом экране с доступом к Интернету.

Если на вашем телефоне не установлена программа Nokia Проектор, ее можно загрузить из службы **[www.windowsphone.com/s?appid=b5511af6-cbd0-4945-9bf6-30cf0582043f](http://www.windowsphone.com/s?appid=b5511af6-cbd0-4945-9bf6-30cf0582043f)**.

**1.** На рабочем столе телефона проведите влево и коснитесь элемента **Nokia Проектор**.

**2.** Для передачи экрана близлежащих местоположений перейдите на страницу **[beam.nokia.com](http://beam.nokia.com)**  на целевом экране. В приложении Nokia Проектор коснитесь элемента **Передать рядом** и отсканируйте QR-код с помощью телефона.

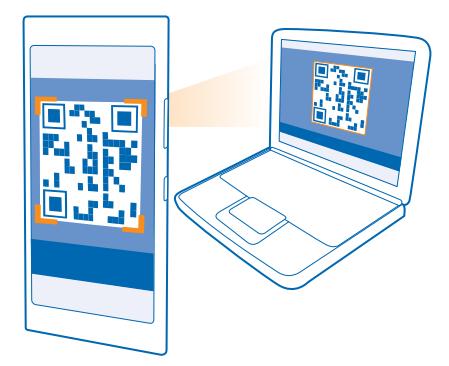

**3.** Можно также передать экран телефона человеку, который находится далеко от Вас. Чтобы отправить ссылку в SMS-сообщении, в письме или с помощью социальных сетей, коснитесь **Передать удаленно** и **Сообщения**, **Электронная почта** или **Социальные сети**. **4.** Чтобы обновить экран, встряхните телефон.

55 **Совет:** Для автоматического обновления экрана коснитесь **автообновление** в приложении Nokia Проектор.

**5.** Для прекращения совместного использования нажмите клавишу блокировки или в приложении Nokia Проектор выберите **завершить отображение**.

# **FM-радио**

Информация о прослушивании радио на телефоне.

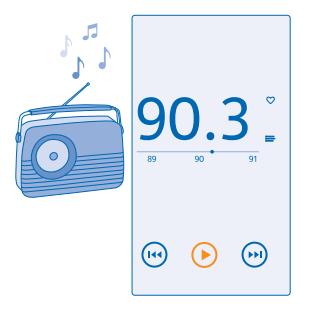

#### **Прослушивание радио**

Слушайте любимые радиостанции во время прогулок или поездок.

Для прослушивания радио к устройству необходимо подключить совместимую мини-гарнитуру. Она выступает в роли антенны.

Мини-гарнитуры могут не входить в комплект.

Проведите влево на рабочем столе и коснитесь элемента **FM-радио**.

**Переход к следующей или предыдущей радиостанции** Проведите влево или вправо на полосе диапазона.

#### **Сохранение радиостанции**

Сохраните любимые радиостанции, чтобы к ним можно было легко перейти позднее.

Проведите влево на рабочем столе и коснитесь элемента **FM-радио**.

Для сохранения прослушиваемой радиостанции коснитесь элемента .

**Просмотр списка сохраненных радиостанций** Коснитесь элемента .

**Удаление радиостанции из списка** Коснитесь элемента .

# **MixRadio**

Находите новую музыку с помощью MixRadio.

С помощью MixRadio можно:

- Прослушивать рекомендованные миксы
- Загружайте миксы и слушайте их даже без подключения к Интернету
- Ставьте для песен отметки «нравится» (палец вверх) или «не нравится» (палец вниз), чтобы микс соответствовал Вашим вкусам
- Создавать свои собственные миксы на основании любимых исполнителей

Чтобы узнать больше об использовании MixRadio на телефоне, нажмите U MixRadio, проведите влево и нажмите $(2)$ .

Эта услуга в некоторых странах и регионах недоступна.

При загрузке и потоковой передаче музыки и другого содержимого может потребоваться передача большого объема данных через сеть Вашего поставщика услуг. Для получения дополнительной информации о тарифах на передачу данных обращайтесь к своему поставщику услуг сети.

# **Синхронизация музыки и видео между телефоном и компьютером**

На компьютере есть мультимедийные файлы, которые хотелось бы послушать или посмотреть на телефоне? Воспользуйтесь кабелем USB для синхронизации музыки и видео между телефоном и компьютером.

**1.** Подключите телефон к совместимому компьютеру с помощью кабеля USB.

**2.** В диспетчере файлов компьютера, например в Проводнике Windows или системе поиска Finder, перетащите песни и видео на телефон.

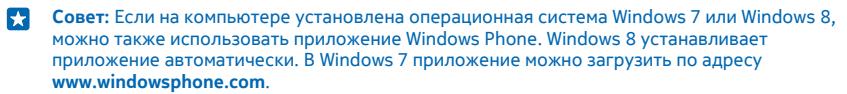

Сведения о том, какие приложения работают на тех или иных компьютерах, см. в следующей таблице:

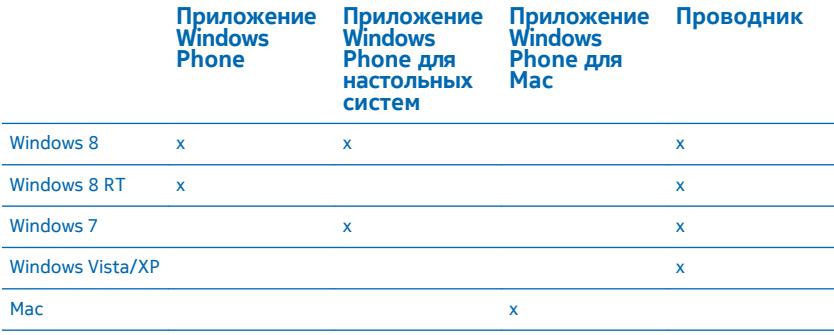

# **Игры**

Хотите повеселиться? Чтобы никогда не скучать, загружайте игры на телефон и играйте в них.

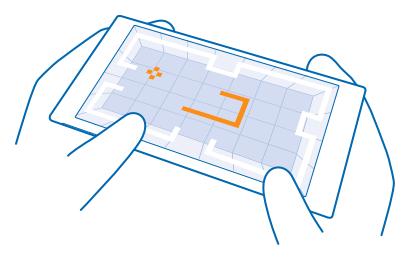

# **Получение новых игр**

Чтобы загрузить и установить на телефон новые игры, перейдите по ссылке магазин игр.

- **1.** На рабочем столе проведите влево и коснитесь элемента **игры** > **магазин игр**.
- **2.** Просмотрите список и коснитесь нужной игры.
- **3.** Чтобы загрузить бесплатную игру, коснитесь элемента **установить**.
- **4.** Чтобы загрузить бесплатную пробную версию игры, коснитесь элемента **демо**.
- **5.** Чтобы купить игру, коснитесь элемента **купить**.

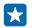

**Совет:** Чтобы удалить игру, коснитесь элемента **игры**, коснитесь и удерживайте игру, и коснитесь элемента **удалить**.

Доступность способов оплаты зависит от страны проживания и поставщика сетевых услуг.

# **Управление загрузками Вашего ребенка**

Если у Вашего ребенка телефон Windows Phone 8.1, Вы можете использовать веб-сайт My Family для управления загрузками и настройками игр и приложений. Для установки веб-сайта My Family перейдите на сайт **<https://www.windowsphone.com/family>**, войдите в учетную запись Microsoft с помощью своего и детского адреса электронной почты и пароля и следуйте инструкциям.

Для некоторых языков эта функция не предусмотрена. Дополнительную информацию о доступности функций и услуг см. в разделе «How-to» (Инструкции) на веб-сайте **[www.windowsphone.com](http://www.windowsphone.com/)**.

Набор доступных программ и игр зависит от возраста вашего ребенка.

#### **Игры**

Игры на телефоне предоставляют самые настоящие возможности для общения. Xbox — игровая служба Microsoft — позволяет играть с друзьями и использовать свой профиль игрока для отслеживания результатов и достижений в играх. Это можно осуществлять через Интернет, на консоли Xbox и на телефоне с помощью раздела игры.

Проведите влево на рабочем столе и коснитесь элемента **игры**.

Проведите до элемента **КОЛЛЕКЦИЯ** и выберите игру. Если это игра Xbox, выполните вход в учетную запись Xbox. При отсутствии учетной записи ее можно создать. Служба Xbox доступна не во всех регионах.

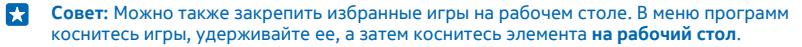

#### **Получение дополнительных игр**

Проведите до элемента **КОЛЛЕКЦИЯ** и коснитесь **магазин игр**.

F. **Совет:** После выполнения входа в службу Xbox можно получать приглашения от своих друзей принять участие в игре. Если у Вас нет соответствующей игры, но она доступна в магазин игр для Вашей страны, можно загрузить пробную версию или сразу же приобрести игру.

# **Возобновление игры**

При возврате в игру значок возобновления может находиться непосредственно в ней. В противном случае коснитесь экрана.

# Офис

Сохраняйте пунктуальность и организованность. Узнайте, как использовать календарь и приложения Microsoft Office.

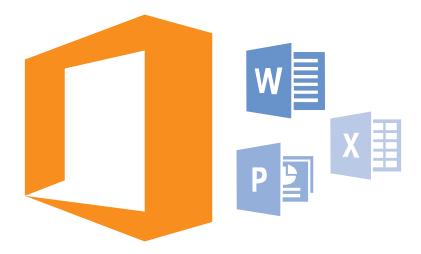

# **Microsoft Office Mobile**

Microsoft Office Mobile позволяет Вам работать, находясь вне офиса.

Перейдите к разделу Office, где можно создавать и изменять документы Word и книги Excel, открывать и просматривать слайды PowerPoint и отправлять документы для общего доступа в SharePoint

Документы также можно сохранить в OneDrive. OneDrive - это облачная память, которую можно использовать для доступа к документам с телефона, планшетного компьютера или консоли Xbox. OneDrive — это облачная память, которую можно использовать для доступа к документам с телефона, планшетного или настольного компьютера. После завершения работы над документом можно вернуться к нему позже и продолжить с того же места, на котором Вы остановились, независимо от используемого устройства.

Пакет Microsoft Office Mobile состоит из следующих компонентов:

- Microsoft Word Mobile
- Microsoft Excel Mobile
- Microsoft PowerPoint Mobile ٠
- Microsoft SharePoint Workspace Mobile
- **OneDrive**

### **Работа с Word Mobile**

Доводите внешний вид документов до совершенства прямо во время поездки с помощью Microsoft Word Mobile. Вы можете создавать и редактировать документы, а также публиковать их на сайте SharePoint для общего доступа.

Коснитесь элемента **IT Office**.

- 1. Проведите до элемента места.
- 2. Коснитесь местоположения файла.
- 3. Коснитесь файла Word, который необходимо отредактировать.
- **4. Чтобы изменить текст, коснитесь элемента**  $\Omega$ **.**
- **5.** Чтобы сохранить документ, коснитесь элемента > **сохранить**.
- **RA Совет:** Чтобы обеспечить быстрый доступ к важному документу, его можно закрепить на рабочем столе. Коснитесь документа, удерживайте его, а затем коснитесь элемента **на рабочий стол**.

**Создание нового документа** Проведите до элемента **последние** и коснитесь  $\bigcap$ .

**Поиск текста в документе** Коснитесь файла Word и выберите  $\circledR$ 

**Добавление комментария**  $K$ оснитесь элемента  $\odot$  >  $\circ$ 

**Форматирование текста** Коснитесь файла Word и выберите  $\mathcal{O}$  >  $\mathcal{O}$ .

**Выделение текста** Коснитесь файла Word и  $\oslash$  >  $\bigcirc$  и выберите цвет выделения..

**Просмотр структуры документа** Коснитесь элемента (=).

**Отправка документа в сообщении электронной почты** Коснитесь файла Word и выберите ••• > поделиться....

#### **Удаление документа**

Проведите до **места**, коснитесь документа и удерживайте его и коснитесь элемента **удалить**.

## **Работа с Excel Mobile**

Вам не нужно посещать офис только для того, чтобы получить актуальные числовые данные. Microsoft Excel Mobile позволяет редактировать существующие электронные таблицы, создавать новые и публиковать их на сайте SharePoint для общего доступа.

# Коснитесь элемента **Office**.

- **1.** Проведите до элемента **места**.
- **2.** Коснитесь местоположения файла.
- **3.** Коснитесь файла Excel, который необходимо отредактировать.
- 4. Чтобы перейти к другому листу, коснитесь элемента @ и листа.
- **5.** Чтобы сохранить книгу, коснитесь элемента > **сохранить**.

# **Создание новой книги**

Коснитесь элемента **последние** >  $\left( \cdot \right)$ .

# **Добавление комментария к ячейке**

Коснитесь элемента ••• > приме- чание.

#### **Фильтрация ячеек**

Коснитесь элемента > **применить фильтр**.

**Изменение форматирования ячейки и текста** Коснитесь элемента ••• > форматирование ячейки....

# **Изменение размера строки или столбца**

Коснитесь строки или столбца и перетащите ползунок.

#### **Поиск данных в книге**

Коснитесь файла Excel и выберите ...

# **Отправка книги в сообщении электронной почты**

Коснитесь файла Excel и выберите > **поделиться...**.

### **Работа с PowerPoint Mobile**

Вносите завершающие штрихи в презентацию прямо по дороге на собрание, используя Microsoft PowerPoint Mobile.

**1.** Коснитесь **Office**, проведите до **места** и коснитесь местоположения файла PowerPoint, который необходимо просмотреть.

**2.** Выберите файл PowerPoint и поверните телефон так, чтобы он находился в альбомном режиме.

**3.** Для перехода между слайдами проведите пальцем влево или вправо.

4. Чтобы перейти к конкретному слайду, коснитесь элемента **Фивыберите слайд, который нужно** просмотреть.

**5.** Для добавления заметки к слайду поверните телефон в в режим портретной ориентации и коснитесь пустой области под слайдом.

**6.** Чтобы изменить слайд, коснитесь элемента . Для возврата коснитесь ...

**7.** Чтобы сохранить презентацию, коснитесь элемента > **сохранить**.

# **Отправка презентации в сообщении электронной почты**

Коснитесь файла PowerPoint и > **поделиться...**.

#### **Удаление презентации**

Коснитесь и удерживайте файл PowerPoint, затем коснитесь элемента **удалить**.

# **Просмотр трансляции PowerPoint**

Чтобы просмотреть трансляцию презентации PowerPoint через Интернет, откройте почтовое сообщение со ссылкой на трансляцию и нажмите на нее.

### **Работа с SharePoint Workspace Mobile**

Осуществляйте общий доступ к документам Microsoft Office и совместную работу над проектами, расписаниями и идеями. Microsoft SharePoint Workspace Mobile позволяет просматривать, отправлять, изменять и синхронизировать документы в сети.

**1.** Коснитесь элемента **Office** и проведите до **места**.

**2.** Коснитесь элемента  $\bigcirc$ , введите веб-адрес сайта SharePoint и коснитесь элемента  $\bigstar$ .

**3.** Выберите документ.

Копия загружается на телефон.

**4.** Просмотрите или измените документ и сохраните внесенные изменения.

**Совет:** Чтобы сохранить автономную копию документа на телефоне, коснитесь документа, Ŧ удерживайте его, а затем коснитесь элемента **всегда сохранять автономно**.

## **Возврат в SharePoint Workspace Mobile** Нажмите  $\leftarrow$

# **Создание заметки**

Заметки на листе бумаги легко потерять. Вместо того чтобы писать заметки на бумаге, можно делать это в Microsoft OneNote Mobile. В этом случае заметки всегда будут с Вами. Можно также синхронизировать заметки с OneDrive, чтобы просматривать и изменять их в OneNote на телефоне, компьютере или в Интернете с помощью веб-браузера.

- 1. Проведите влево на рабочем столе и коснитесь элемента **Dana Note.**
- **2.** Коснитесь элемента ( $\widehat{\mathbf{P}}$ ).
- **3.** Введите заметку.
- 4. Для форматирования текста коснитесь элемента ••• > формат.
- 5. Чтобы добавить изображение, коснитесь элемента ...
- **6.** Чтобы записать звук, коснитесь элемента  $\textcircled{\textbf{h}}$
- **7.** Чтобы сохранить изменения, нажмите  $\leftarrow$ .

Если на телефоне настроена учетная запись Microsoft, изменения сохраняются и синхронизируются Личная (Интернет) с записной книжкой по умолчаниюOneDrive. В противном случае изменения сохраняются в телефоне.

# **Отправка заметки в сообщении электронной почты**

Коснитесь заметки и ••• > поделиться....

**Совет:** Чтобы обеспечить быстрый доступ к важной заметке, ее можно закрепить на П рабочем столе. Коснитесь и удерживайте заметку, затем коснитесь элемента **на рабочий стол**.

# **Продолжение работы с документом на другом устройстве**

Документ Office можно сохранить в OneDrive и продолжить работу на другом устройстве.

- **1.** При работе с документом Office коснитесь элемента ••• > сохранить как....
- **2.** Коснитесь элемента **Сохранить в** > **OneDrive**.
- **3.** Коснитесь элемента **сохранить**.

Теперь можно открыть документ в OneDrive на другом устройстве и продолжить работу с того места, на котором остановились.

# **Использование калькулятора**

Забудьте о карманном калькуляторе – в телефоне имеется основной, научный и двоичный калькулятор.

- 1. Проведите влево на рабочем столе и коснитесь элемента **В** Калькулятор.
- **2.** Чтобы использовать обычный калькулятор, держите телефон вертикально.

# **Использование научного калькулятора**

Поверните телефон так, чтобы он находился в альбомном режиме, правым краем вверх.

# **Использование двиочного калькулятора**

Поверните телефон так, чтобы он находился в альбомном режиме, левым краем вверх.

# **Использование рабочего телефона**

Учетная запись компании на телефоне помогает выполнять работу.

При наличии рабочего телефона компания может создать свою учетную запись, которая сделает хранение информации на телефоне более безопасным, предоставляя доступ к документам или информации из сети компании, и даже приложениям или разделам, которые помогут выполнить работу.

Если у компании есть доступные приложения, вам дается возможность загрузить их после добавления учетной записи компании на телефон. Если приложение недоступно до окончания настройки учетной записи, компания уведомит Вас о том, как его получить.

Раздел компании позволяет получать все виды информации компании в одном месте, например новости, расходы, приложения или доступ к магазину компании. Установка раздела осуществляется аналогично установке приложения — если он доступен, имеется возможность добавить его сразу после добавления учетной записи компании. Если компания разработает раздел позже, способ его получения будет предложен в то же время.

Большинство учетных записей компаний содержат политику. Политика компании позволяет ей добавлять средства защиты на телефон, зачастую, чтобы сохранить конфиденциальную или личную информацию.

Чтобы настроить учетную запись компании, на рабочем столе проведите вниз сверху экрана и выберите **ВСЕ НАСТРОЙКИ** > **работа**.

# **Советы корпоративным пользователям**

Используйте свой телефон максимально эффективно на работе.

Дополнительные сведения о предложениях Microsoft Mobile для бизнеса см. в Экспертном центре Nokia по адресу **<https://expertcentre.nokia.com>**.

# **Работа с почтой и календарем на телефоне и ПК**

Можно использовать разные адреса электронной почты для рабочей и личной переписки. Можно добавлять несколько почтовых ящиков на телефон и использовать одну и ту же учетную запись эл. почты на телефоне и ПК, работая в приложениях Outlook, Office 365, а также использовать любую другую учетную запись эл. почты. Ваша почта и календарь будут всегда синхронизированными, а вы сможете принимать участие в собраниях, принимая приглашения в календаре. Можно использовать интегрированную почту и календарь, чтобы, к примеру, просмотреть перед предстоящим собранием список участников и, а также одним нажатием получить доступ к почте или беседе в виде текстовых сообщений, которыми вы обменивались с одним из участников.

Дополнительные сведения об Office 365 см. видео по адресу **[www.youtube.com/watch?](http://www.youtube.com/watch?v=2QxiYmAerpw) [v=2QxiYmAerpw](http://www.youtube.com/watch?v=2QxiYmAerpw)** (только на английском языке).

#### **Безопасное хранение данных на телефоне**

Ваш телефон оснащен различными опциями безопасности, которые позволяют предотвратить доступ сторонних лиц к вашим конфиденциальным данным. Например, можно установить автоматическую блокировку телефона или даже включить обнаружение телефона на случай его потери (доступно не во всех регионах).

Дополнительные сведения см. на странице **[www.nokia.com/gb-en/products/nokia-for-business/](http://www.nokia.com/gb-en/products/nokia-for-business/nokia-lumia/security/windows-phone-security) [nokia-lumia/security/windows-phone-security](http://www.nokia.com/gb-en/products/nokia-for-business/nokia-lumia/security/windows-phone-security)**.

# Повысьте эффективность работы с помощью приложений Office

На вашем телефоне установлены мобильные версии приложений Microsoft Office

Можно выполнять слелующие лействия:

- просматривать заметки и документы, вносить уточняющие изменения или создавать новые документы:
- просматривать и редактировать презентации PowerPoint;
- создавать, просматривать и редактировать книги Microsoft Excel:
- сохранять файлы Office в OneDrive и продолжать работать с того места, где остановились, когда вновь окажетесь за компьютером;
- получать лоступ к службе Office  $365$

C помощью SharePoint Workspace Mobile можно открывать, релактировать и сохранять документы Microsoft Office, размешенные на сайтах SharePoint 2010 или SharePoint Online.

Дополнительные сведения об Office 365 см. видео по адресу www.voutube.com/watch? v=20xiYmAerpw (только на английском языке).

#### Подключение к корпоративным ресурсам

Для доступа к ресурсам организации, таким как внутренняя сеть и корпоративная почта, вам может потребоваться подключение к виртуальной частной сети (VPN).

За инструкциями по настройке VPN обращайтесь к ИТ-администратору своей организации.

На рабочем столе проведите вниз от верхнего края экрана, нажмите ВСЕ НАСТРОЙКИ > VPN и установите для параметра Состояние значение Вкл.

- 1. Чтобы добавить профиль VPN, нажмите (+).
- 2. Выберите для настройки Соединяться автоматически значение Вкл.
- 3. Укажите данные профиля согласно инструкциям ИТ-администратора.

Телефон автоматически подключится к VPN, когда будет необходимо.

 $\left| \cdot \right|$ Совет: Чтобы изменить параметры мобильного канала передачи данных и роуминга для подключений VPN, нажмите параметры.

# Изменение профиля VPN

Нажмите на профиль с удержанием, нажмите изменить и внесите в данные требуемые изменения.

### Удаление профиля VPN

Нажмите на профиль с удержанием, затем нажмите удалить.

# Переключение на ручное соединения VPN

Нажмите на профиль с удержанием, затем нажмите подключаться по требованию. Выберите профиль для подключения к VPN.

# Обеспечьте эффективную совместную работу, установив Lync на своем телефоне

Microsoft Lync — это следующее поколение службы связи, которая по-новому объединяет людей и позволяет им работать вместе когда и где угодно.

С помощью Lync становятся доступными следующие функции:

- отслеживание доступности контактов;
- отправка мгновенных сообщений;
- осуществление телефонных вызовов;
- организация аудио-, видео- и веб-конференций, а также присоединение к уже существующим конференциям.

Lync полностью интегрируется с Microsoft Office. Мобильную версию Microsoft Lync для вашего телефона можно загрузить из Магазин.

Дополнительные сведения см. в документации пользователя на страницах поддержки Microsoft Lync по адресу **[lync.microsoft.com/en-us/resources/pages/resources.aspx?title=downloads](http://lync.microsoft.com/en-us/resources/pages/resources.aspx?title=downloads)**.

# **Управление телефоном и соединение**

Заботьтесь о своем телефоне и его содержимом. Узнайте, как подключаться к аксессуарам и сетям, передавать файлы, создавать резервные копии, блокировать телефон и поддерживать программное обеспечение в актуальном состоянии.

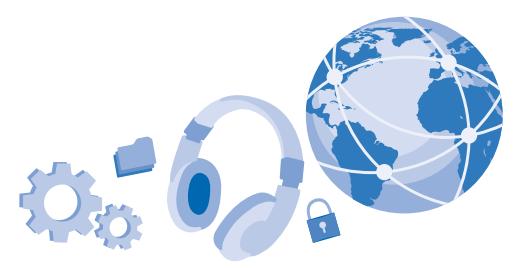

# **Обновление ПО телефона**

Шагайте в ногу со временем: обновляйте приложения и программное обеспечение телефона по беспроводному соединению для доступа к новым и улучшенным возможностям. Обновление программного обеспечения также может повысить производительность телефона.

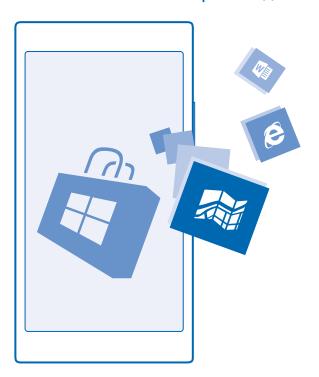

Перед запуском обновления подключите устройство к электрической сети или убедитесь в том, что аккумулятор заряжен.

Δ

**Внимание!** При установке обновления программного обеспечения использование устройства невозможно (даже для вызова службы экстренной помощи) до завершения установки и перезапуска устройства.

При использовании услуг или загрузке содержимого, включая бесплатные компоненты, может выполняться передача большого объема данных, за что взимается дополнительная плата.

По умолчанию телефон автоматически загружает доступные обновления, если настройки передачи данных, например в роуминге, допускают это. Если телефон уведомляет Вас о доступном обновлении, просто следуйте инструкциям на экране телефона. Если памяти телефона недостаточно, может потребоваться перемещение программ, фотографий и других файлов на карту памяти.

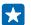

Совет: Обновления приложений проверьте в Магазин

После обновления проверьте приложение Nokia Care или страницы поддержки на наличие нового руководства.

#### Выключение автоматической загрузки обновлений

Если необходим строгий контроль за расходами по передаче данных в роуминге, можно выключить автоматическую загрузку обновлений. На рабочем столе проведите вниз от верхнего края экрана, нажмите ВСЕ НАСТРОЙКИ > обновление телефона и снимите флажок Автоматически скачивать обновления, если позволяют настройки передачи данных.

# Использование высокоскоростного соединения

Почему не воспользоваться всеми возможностями сетевых подключений? Используйте наиболее быстрое доступное соединение, которое поддерживается телефоном.

1. На рабочем столе проведите вниз от верхнего края экрана и выберите ВСЕ НАСТРОЙКИ >  $COTOR 29$   $CPT 6 + SIM$ 

2. Убедитесь в том, что тип наиболее быстрого соединения включен.

# Wi-Fi

Дополнительная информация об использовании соединения Wi-Fi.

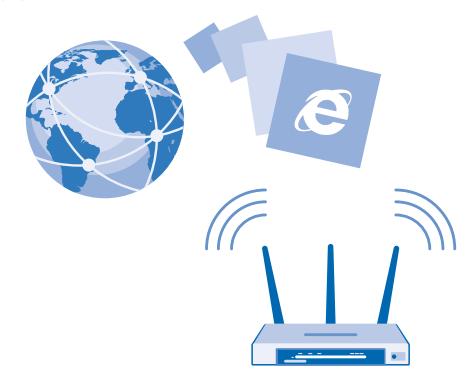

# **Подключение к Wi-Fi**

Подключение к сети Wi-Fi — это удобный способ доступа в Интернет. Находясь вне дома, вы можете подключаться к общедоступным сетям Wi-Fi, например в библиотеке или интернет-кафе.

Телефон периодически проверяет наличие доступных соединений и отображает соответствующие уведомления. Такое уведомление кратковременно отображается в верхней части экрана. Для управления соединениями Wi-Fi выберите это уведомление.

На рабочем столе проведите вниз от верхнего края экрана и выберите ...

- **1.** Установите для параметра **Сети Wi-Fi** значение **Вкл.** .
- **2.** Выберите соединение, которое необходимо использовать.

Определение местоположения по Wi-Fi улучшает точность при отсутствии спутниковых сигналов, особенно при нахождении внутри зданий или между высокими зданиями.

#### **Закрытие соединения**

Установите для параметра **Сети Wi-Fi** значение **Выкл.** .

**Совет:** Телефон автоматически подключится к сети Wi-Fi. Для изменения времени П повторного автоматического подключения или возобновления подключения к Wi-Fi вручную коснитесь элемента **Включить Wi-Fi** и выберите требуемый параметр.

## **Подключение с помощью функции «Контроль Wi-Fi»**

Приложение Контроль Wi-Fi позволяет легко подключаться к точкам доступа Wi-Fi.

Контроль Wi-Fi подключает Ваш телефон к общественным точкам доступа Wi-Fi и принимает условия использования при наличии таковых. Контроль Wi-Fi может также отправлять информацию контакта, при Вашем желании.

**1.** На рабочем столе проведите вниз от верхнего края экрана и нажмите  $\mathscr{R}$  > Контроль Wi-Fi. **2.** Установите для параметра **Соединяться с хот-спотами Wi-Fi** значение **Вкл.** .

**Совет:** Отправляйте точки доступа Wi-Fi своим друзьям, которые также используют 53 Контроль Wi-Fi. Установите для настройки **Отправлять сведения о выбранных сетях Wi-Fi** значение **Вкл.** .

# **Bluetooth**

Можно установить беспроводное соединение с другими совместимыми устройствами, например с мобильными телефонами, компьютерами, мини-гарнитурами и автомобильными комплектами. Можно также отправить фотографии на совместимые телефоны или компьютер.

# **Соединение с беспроводной мини-гарнитурой**

Использование беспроводной гарнитуры (продается отдельно) позволяет разговаривать по телефону, не держа его в руке, благодаря чему можно продолжать заниматься текущими делами (например, работать на компьютере) во время вызова.

Поскольку устройства с технологией беспроводной связи Bluetooth взаимодействуют с помощью радиоволн, им необязательно находиться в зоне прямой видимости. Устройства Bluetooth должны находиться на расстоянии не более 10 метров (33 футов) друг от друга, хотя на качество связи может повлиять наличие препятствий, например стен, или других электронных устройств.

При включенной функции Bluetooth к Вашему телефону могут подключаться сопряженные устройства. Обнаружить Ваш телефон другие устройства могут только в том случае, если разрешен просмотр настроек Bluetooth.

Не выполняйте сопряжение и не принимайте запросы на подключение от неизвестного устройства. Это помогает защитить телефон от вредоносного содержимого.

На рабочем столе проведите вниз от верхнего края экрана и выберите **ВСЕ НАСТРОЙКИ** > **Bluetooth**.

**1.** Установите для настройки **Состояние** значение **Вкл.** .

**2.** Включите мини-гарнитуру.

Может потребоваться запуск процесса сопряжения с мини-гарнитуры. Более подробные сведения см. в руководстве пользователя гарнитуры.

**3.** Чтобы выполнить сопряжение телефона и гарнитуры, выберите эту гарнитуру в списке обнаруженных устройств Bluetooth.

**4.** Может потребоваться ввод кода доступа. Более подробные сведения см. в руководстве пользователя гарнитуры.

**Г. Совет:** Данные инструкции по подключению также применяются к другим устройствам Bluetooth.

#### **Отключение мини-гарнитуры**

Коснитесь подключенной мини-гарнитуры в списке.

При повторном включении мини-гарнитуры, подключение открывается автоматически. Чтобы удалить сопряжение, коснитесь гарнитуры в списке устройств Bluetooth и удерживайте ее и коснитесь **удалить**.

# **Подключение к телефону друга посредством Bluetooth**

Используйте Bluetooth для беспроводного подключения к телефону друга и отправки фотографий и многого другого.

**1.** На рабочем столе проведите вниз от верхнего края экрана и выберите **ВСЕ НАСТРОЙКИ** > **Bluetooth**.

**2.** Убедитесь, что функция Bluetooth включена на обоих телефонах.

**3.** Убедитесь в том, что оба телефона обнаруживаются другими телефонами. Чтобы телефон обнаруживался другими телефонами, необходимо открыть экран настроек Bluetooth.

**4.** Отображаются телефоны Bluetooth, находящиеся в пределах досягаемости. Коснитесь телефона, к которому необходимо подключиться.

**5.** Если другой телефон требует ввода пароля, введите или подтвердите его.

Пароль используется только при первом подключении к устройству.

# **Передача содержимого с помощью Bluetooth**

Хотите обменяться содержимым или передать другу снятые Вами фотографии? Можно использовать Bluetooth для беспроводной отправки фотографий или другого содержимого на совместимые устройства или компьютер.

Одновременно можно использовать несколько подключений по каналу Bluetooth. Например, во время использования мини-гарнитуры Bluetooth можно продолжать отправлять данные на другое устройство.

**1.** Убедитесь, что функция Bluetooth включена.

**2.** Коснитесь содержимого, которое необходимо передать, и удерживайте его, затем коснитесь элемента **отправить...** > **Bluetooth**.

**3.** Коснитесь устройства, к которому следует подключиться. Отображаются устройства Bluetooth, находящиеся в пределах диапазона.

**4.** Если другое устройство требует ввода пароля, введите его. Пароль, который Вы можете создать сами, необходимо ввести на обоих устройствах. На некоторых устройствах используется фиксированный пароль. Более подробные сведения см. в руководстве по эксплуатации другого устройства.

Пароль используется только при первом подключении к устройству.

### **Изменение имени устройства**

Можно изменить имя телефона, чтобы легко узнавать его при подключении к другим устройствам с поддержкой Bluetooth.

**1.** С помощью совместимого кабеля USB подключите телефон к компьютеру под управлением **Windows** 

**2.** Найдите телефон на экране Проводника Windows на компьютере.

**3.** Щелкните значок Windows Phone правой кнопкой мыши и откройте экран свойств телефона.

**4.** Измените имя по умолчанию на любое другое имя. По умолчанию обычно используется имя Windows Phone.

Имя Bluetooth телефона совпадает с его именем устройства.

# **Память и хранение**

Информация об управлении фотографиями, программами и другими объектами, доступными на телефоне.

#### **Резервное копирование и восстановление данных на телефоне**

Все может случиться, поэтому настройте свой телефон на резервное копирование настроек и других данных в учетную запись Microsoft.

Для резервного копирования содержимого телефона необходимо наличие учетной записи Microsoft.

**1.** На рабочем столе проведите вниз от верхнего края экрана и выберите **ВСЕ НАСТРОЙКИ** > **резервное копирование**.

**2.** При появлении запроса выполните вход с помощью своей учетной записи Microsoft. **3.** Выберите содержимое и способ резервного копирования. Можно настроить телефон на резервное копирование списка приложений, настроек, SMS-сообщений, фотографий и видео.

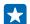

**Совет:** Резервная копия контактов и календаря автоматически создается в учетной записи Microsoft.

Загруженные приложения могут не включаться в резервную копию, но их можно повторно загрузить из Магазин, пока приложение доступно. За передачу данных может взиматься плата. Дополнительную информацию можно получить у поставшика сетевых услуг.

Для автоматического резервного копирования видео и фотографий высокого качества необходимо Wi-Fi-соединение

Для резервного копирования другого содержимого, например музыки, используйте приложение Windows Phone для настольных систем или проводник Windows.

#### Восстановление данных из резервной копии

Для восстановления данных из резервной копии выполните вход в учетную запись Microsoft. Содержимое восстанавливается автоматически.

Данные можно восстановить из резервной копии после сброса или обновления программного обеспечения телефона либо при настройке нового телефона.

### Проверка и увеличение доступной памяти на телефоне

Необходимо проверить, сколько памяти доступно? Приложение контроль памяти.

Проведите влево на рабочем столе и коснитесь элемента контроль памяти.

Коснитесь элемента телефон. Чтобы просмотреть сведения о карте памяти, коснитесь элемента SD-карта.

55 Совет: Хотите узнать, что еще есть у вас на телефоне? Нажмите на тип файла, например фото. Для быстрого доступа к приложениям или файлам нажмите управление.

Если память телефона заполняется, прежде всего проверьте, не хранятся ли лишние объекты, и удалите их:

- Сообщения SMS, мультимедийные сообщения и сообщения электронной почты  $\bullet$
- $\ddot{\phantom{a}}$ Контакты и сведения
- Программы
- Музыка, фотографии или видеоклипы

Вместо удаления файлы также можно перенести на карту памяти.

Качество карты памяти может оказывать большое влияние на производительность Вашего телефона. Для получения наилучшей производительности используйте высокоскоростную карту 4-128 ГБ известного производителя. Дополнительные сведения о картах памяти см. в разделе "Часто задаваемые вопросы".

Используйте только совместимые карты памяти, рекомендованные для данного устройства. Использование несовместимых карт памяти может привести к повреждению самой карты и устройства, а также порче информации, записанной на карте памяти.

### Удаление временных файлов для освобождения памяти

Коснитесь элемента телефон > временные файлы > удалить. Чтобы удалить временные файлы и другие данные только из браузера, нажмите настройки Internet Explorer > удалить журнал.

#### Сохранение и перенос приложений на карту памяти

Расширьте память своего телефона с помощью карты памяти и сохраняйте приложения на карту по умолчанию.

Качество карты памяти может оказывать большое влияние на производительность Вашего телефона. Для получения наилучшей производительности используйте высокоскоростную карту 4-128 ГБ известного производителя. Дополнительные сведения о картах памяти см. в пазлеле "Часто залаваемые вопросы"

Карта памяти приобретается отдельно.

Провелите влево на рабочем столе и коснитесь элемента контроль памяти

Чтобы изменить место сохранения приложений и других файлов, коснитесь элемента телефон или SD-карта для каждого типа файла.

В зависимости от типа карты время перемещения больших файлов может отличаться.

# Перемещение приложений на карту памяти

Нажмите телефон > приложения+игры > ⊜, выберите приложения для переноса и нажмите переместить на SD-карту

Затем вы сможете вернуть приложения с карты памяти на телефон.

### Удаление программы с телефона

В целях увеличения объема доступной памяти можно удалить программы, которые больше не требуются или не используются.

1. Проведите пальцем влево на рабочем столе для перехода к меню программ.

2. Коснитесь и удерживайте программу, а затем выберите удалить. Удалить некоторые программы невозможно.

Если Вы удалили программу, ее можно переустановить без повторного приобретения, пока она доступна в Магазин.

Если работа какой-либо установленной программы зависит от удаленной программы, данная программа может перестать функционировать. Более подробные сведения см. в документации по установленной программе.

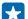

Совет: Хотите оставить приложение, но на телефоне заканчивается память? Не удаляйте приложение, а перенесите его на карту памяти. Нажмите контроль памяти > телефон > на SD-карту.

#### Удаление игры с телефона

Чтобы удалить игру, коснитесь элемента Пигры, коснитесь и удерживайте игру, и коснитесь элемента удалить.

# Копирование содержимого между телефоном и компьютером

Копирование фото, видеоклипов и другого созданного содержимого с телефона на компьютер или наоборот.

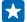

Совет: Если Вы используете компьютер Мас, установите программу Windows Phone из магазина программ Мас.

Для передачи своих фотографий, снятых с помощью устройства Мас, рекомендуется использовать приложение Nokia Photo Transfer for Mac, которое можно загрузить с вебсайта www.nokia.com

1. Подключите телефон к совместимому компьютеру с помощью совместимого кабеля USB.

2. На компьютере откройте диспетчер файлов, например проводник Windows или систему поиска Finder, и перейдите к телефону.

Совет: Ваш телефон привелен в разлеле переносных устройств как Windows Phone, Чтобы  $\mathbf{F}$ просмотреть папки на своем телефоне, дважды шелкните имя телефона. Для документов. загрузок, музыки, рисунков, мелодий и видеозаписей существуют отдельные папки.

3. Перетащите элементы с телефона на компьютер или наоборот.

Размешайте файлы в соотвествующие папки своего телефона.

 $\left| \frac{1}{2} \right|$ Совет: Если на компьютере установлена операционная система Windows 7. Windows 8 или более поздней версии, вы также можете использовать приложение Windows Phone. В операционной системе Windows 8 или более поздней версии приложение устанавливается автоматически при полключении телефона к компьютера. В Windows 7 приложение можно загрузить по адресу www.windowsphone.com.

Сведения о том, какие приложения работают на тех или иных компьютерах, см. в следующей таблице:

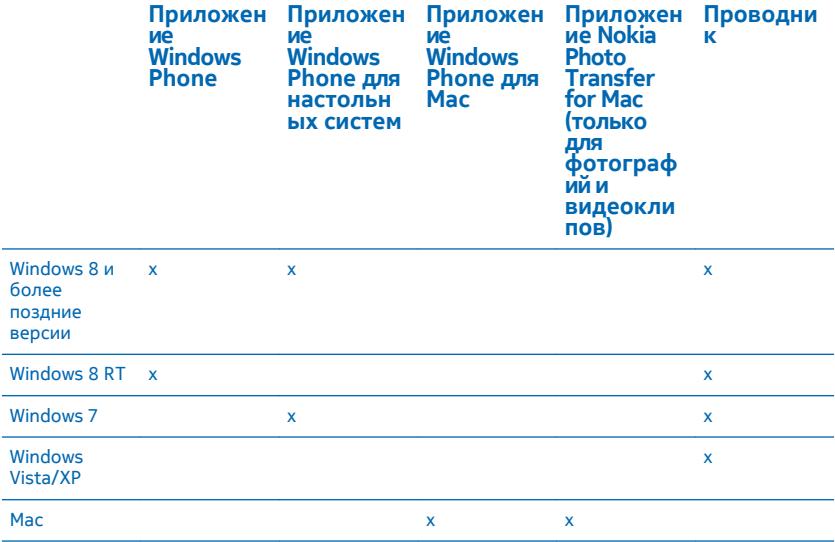

# Защита

Информация о защите телефона и данных.

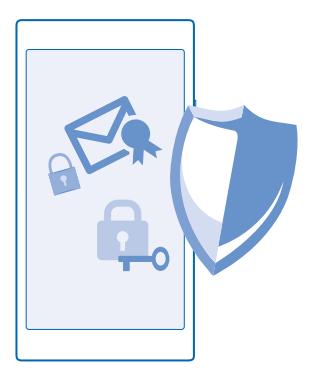

# **Настройка автоматической блокировки телефона**

Необходимо защитить телефон от несанкционированного использования? Определите защитный код и настройте телефон на автоматическую блокировку, когда он не используется.

**1.** На рабочем столе проведите вниз сверху экрана и выберите **ВСЕ НАСТРОЙКИ** > **экран блокировки**.

**2.** Выберите для параметра **Пароль** значение Вкл. **■ П**и введите защитный код (не менее 4 цифр).

**3.** Коснитесь элемента **Требовать пароль через** и укажите время, по истечении которого телефон будет автоматически блокироваться.

Храните защитный код в надежном и безопасном месте отдельно от телефона. Если Вы забыли защитный код и не можете его восстановить или ввели этот код неправильно слишком много раз, потребуется обслуживание телефона. Может взиматься дополнительная плата, а все личные данные могут быть удалены с телефона. Дополнительную информацию можно получить в информационном центре Nokia Care или у дилера, продавшего телефон.

#### **Разблокировка телефона**

Нажмите клавишу включения и выполните на заблокированном экране перетаскивание вверх, а затем введите защитный код.

#### **Изменение кода доступа**

На рабочем столе проведите вниз от верхнего края экрана и выберите **ВСЕ НАСТРОЙКИ** > **экран блокировки** > **изменить пароль**.

# **Использование заблокированного телефона**

Когда телефон заблокирован, некоторые его функции можно использовать без ввода защитного кода.

Чтобы вывести телефон из спящего режима, нажмите клавишу включения.

#### **Просмотр уведомлений**

Проведите вниз от верхнего края экрана.

© 2014 Microsoft Mobile. Все права защищены. **107**

### **Открытие камеры**

Нажмите и удерживайте нажатой клавишу камеры.

#### **Изменение способа уведомления о входящих вызовах** Нажмите клавишу громкости и коснитесь  $\vee$ .

#### **Приостановка или возобновление воспроизведение музыки, а также переход к другой композиции**

Используйте элементы управления музыкального проигрывателя, отображаемые в верхней части экрана.

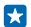

**Совет:** Если вы слушаете радио, с помощью элементов управления музыкой на экране блокировки можно сменить станцию или отключить звук.

# **Изменение PIN-кода**

Если SIM-карта поставляется с PIN-кодом по умолчанию, можно изменить его для обеспечения дополнительной защиты.

- **1.** На рабочем столе проведите вниз от верхнего края экрана и выберите **ВСЕ НАСТРОЙКИ**.
- **2.** Проведите до элемента **приложения** и коснитесь **телефон**.
- **3.** Коснитесь элемента **изменить PIN-код SIM-карты**.

PIN-код может состоять из 4–8 цифр.

#### **Поиск потерянного телефона**

Потеряли телефон или подозреваете, что его украли? Используйте функцию поиск телефона для поиска телефона и удаленной блокировки или удаления расположенных на нем данных.

На телефоне должна быть настроена учетная запись Microsoft.

**1.** На компьютере перейдите по адресу **[www.windowsphone.com](http://www.windowsphone.com/)**.

**2.** Выполните вход с использованием той же учетной записи Microsoft, которая использовалась на телефоне.

# **3.** Выберите **поиск телефона**.

Вы можете:

- найти телефон на карте;
- включить звонок телефона, даже если он находится в режиме без звука;
- заблокировать телефон и включить на нем отображение сообщения, позволяющего вернуть телефон Вам;
- удаленно удалить все данные с телефона.

Набор доступных функций может изменяться.

Н **Совет:** Настройте телефон на автоматическое сохранение местоположения каждые несколько часов. Если в телефоне разрядится аккумулятор, вы сможете увидеть его последнее местоположение. На рабочем экране проведите вниз от верхнего края экрана и нажмите **ВСЕ НАСТРОЙКИ** > **поиск телефона**.

# **Коды доступа**

Вам было интересно, для чего на вашем телефоне различные коды?
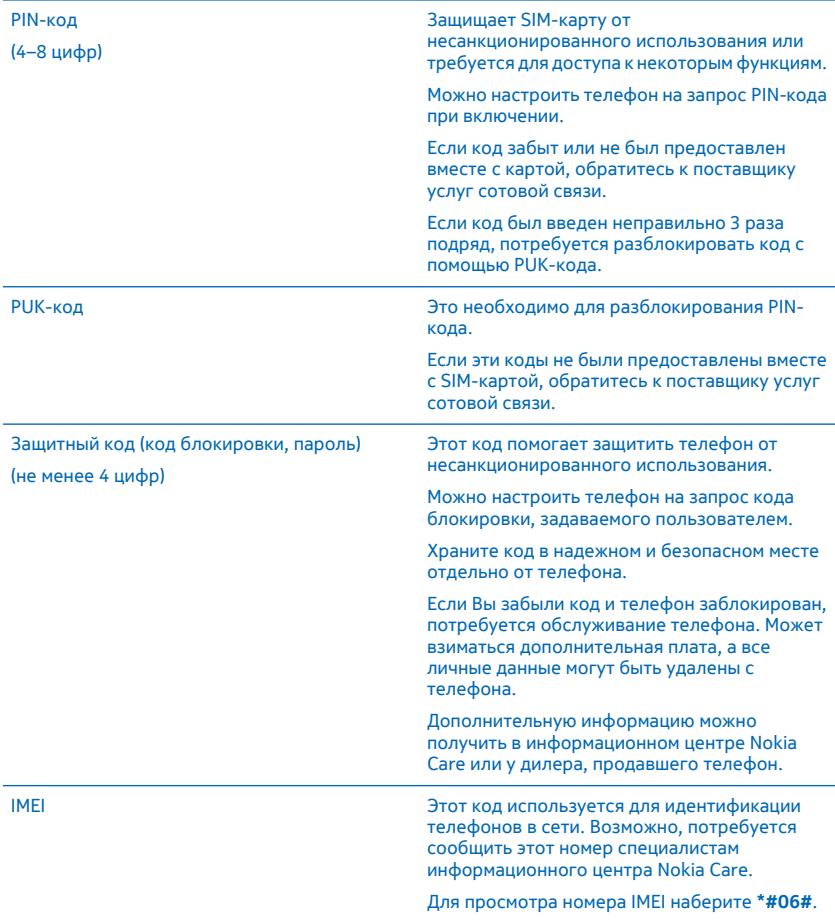

# **Устранение неполадок и поддержка**

Если необходимо больше узнать о телефоне или получить дополнительные сведения о работе телефона, можно обратиться в один из нескольких каналов поддержки.

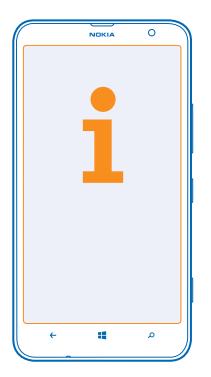

Чтобы помочь Вам использовать все возможности телефона, в телефоне имеется руководство с дополнительными инструкциями. На рабочем столе проведите влево и нажмите **Nokia Care**.

Кроме того, можно перейти по ссылке **[www.nokia.com/support](http://www.nokia.com/support)**, где можно найти следующее:

- Информацию по устранению неполадок
- Обсуждения
- Новости о программах и загрузках
- Сведения об обновлениях программного обеспечения
- Дополнительная информация о функциях, технологиях и совместимости устройств и аксессуаров

Устранение неполадок и дискуссии недоступны для некоторых языков.

Видеоклипы службы поддержки см. по адресу **[www.youtube.com/NokiaSupportVideos](http://www.youtube.com/NokiaSupportVideos)**.

#### **Если телефон не отвечает на запросы**

Выполните перечисленные ниже действия.

- Нажмите и удерживайте нажатой клавишу включения около 10 секунд. Осуществляется перезапуск телефона.
- Обновите ПО телефона.
- Сбросьте настройки телефона. При этом восстановятся заводские настройки и сотрется все персональное содержимое, включая приобретенные и загруженные приложения. На рабочем столе проведите вниз от верхнего края экрана и выберите **ВСЕ НАСТРОЙКИ** > **сведения об устройстве** > **сброс настроек**.

Если устранить проблему не удалось, обратитесь к поставщику услуг сотовой связи или в компанию Microsoft Mobile за информацией о возможности ремонта. Перед отправкой телефона в ремонт обязательно сделайте резервную копию данных, поскольку все персональные данные, хранящиеся в памяти телефона, могут быть удалены.

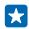

**Совет:** Если требуется идентифицировать телефон, для просмотра уникального номера IMEI телефона наберите **\*#06#**.

# **Найдите номер Вашей модели и серийный номер (IMEI)**

При необходимости обратиться в Nokia Care или к поставщику услуг, вам может понадобиться такая информация как номер модели и серийный номер (IMEI). Чтобы увидеть информацию, дотроньтесь до **Настройки** > **сведения об устройстве**.

Можно также найти эти сведения на этикетке телефона, которая размещена под задней крышкой.

## **Информация о продукции и технике безопасности**

#### **Услуги сети и их стоимость**

Вы можете использовать свое устройство только в сети LTE 800, 1800, 2600 МГц, сети WCDMA 850, 900, 2100 МГц и сети GSM 850, 900, 1800, 1900 МГц. Необходима подписка на обслуживание, предоставляемое поставщиком услуг.

Для использования некоторых функций и загрузки содержимого требуется подключение к сети, что приводит к затратам на передачу данных. Вам может понадобиться подписка на некоторые функции.

**Важное замечание:** Сеть 4G/LTE может не поддерживаться поставщиком услуг сотовой связи или поставщиком услуг, используемым во время путешествия. В этих случаях, возможно, Вы не сможете выполнять или принимать вызовы, передавать или принимать сообщения, а также использовать соединения для передачи данных. Чтобы обеспечить равномерную работу устройства, если услуга 4G/LTE полностью недоступна, рекомендуется изменить самую высокую скорость соединения с 4G на 3G. Для этого на стартовом экране проведите влево и коснитесь **Настройки** > **сотовая сеть+SIM**. Выберите для настройки Самое быстрое соединение значение 3G.

Дополнительную информацию можно получить у поставщика услуг сети.

### **Вызов службы экстренной помощи**

**1.** Включите телефон.

**2.** Убедитесь в том, что он находится в зоне с достаточным уровнем радиосигнала.

Возможно, потребуется также выполнить перечисленные ниже действия.

- Установите в устройство SIM-карту, если такая возможность поддерживается устройством.
- Отключите в телефоне ограничения на вызовы, например запреты вызовов, разрешенные номера и закрытые абонентские группы.
- Убедитесь, что включен режим, отличный от **режим "в самолете"**.
- При необходимости разблокируйте экран и клавиатуру.
- **3.** Нажмите .
- **4. Выберите**
- **5. Выберите**  $\odot$

**6.** Введите номер службы экстренной помощи, установленный для вашего региона. В разных сетях для вызова службы экстренной помощи используются различные номера.

**7.** Выберите **позвонить**.

**8.** Сообщите всю необходимую информацию с максимально возможной точностью. Не прерывайте связи, не дождавшись разрешения.

При первом включении телефона появляется запрос на создание учетной записи Microsoft и настройку телефона. Чтобы во время настройки учетной записи и телефона вызвать службу экстренной помощи, коснитесь **SOS**.

**Важное замечание:** Включите мобильные и интернет-вызовы, если телефон поддерживает последние. Попытка вызова службы экстренной помощи выполняется как через сотовые сети, так и через поставщика услуг интернетвызовов. Гарантировать связь при любых обстоятельствах невозможно. В случае особо важных соединений (например, при вызове скорой медицинской помощи) не стоит рассчитывать только на беспроводной телефон.

## **Уход за устройством**

Данное устройство, аккумулятор, зарядное устройство и аксессуары требуют осторожного обращения. Соблюдение приведенных ниже рекомендаций позволит содержать устройство в рабочем состоянии.

- Оберегайте устройство от влаги. Атмосферные осадки, влага, любые жидкости могут содержать минеральные частицы, вызывающие коррозию электронных схем. При попадании влаги в устройство высушите устройство.
- Не используйте и не храните устройство в запыленных или загрязненных помещениях.
- Не храните устройство при повышенной температуре. Высокие температуры могут привести к повреждению устройства или аккумулятора.
- Не храните устройство при низкой температуре. При повышении температуры устройства (до нормальной температуры) возможна конденсация влаги внутри корпуса, что может привести к повреждению устройства.
- Не открывайте корпус устройства способом, отличным от указанного в данном руководстве.
- Несанкционированные изменения могут привести к повреждению устройства и к нарушению установленных правил эксплуатации радиооборудования.
- Оберегайте устройство и аккумулятор от падения, ударов и тряски. При неосторожном обращении оно может сломаться.
- Для очистки поверхности устройства пользуйтесь только мягкой, чистой и сухой тканью.
- Не раскрашивайте устройство. Краска может помешать нормальной работе.
- Не подносите устройство к магнитам и источникам магнитных полей.
- В целях обеспечения безопасности важных данных храните их копии как минимум на двух носителях, например в устройстве и на карте памяти или компьютере. Кроме того, вы можете записать важную информацию на бумаге.

После продолжительной работы устройство может нагреваться. В большинстве случаев это нормально. Чтобы избежать перегрева, устройство может автоматически снижать скорость работы, закрывать программы, отключать зарядное устройство и, если это необходимо, выключаться. Если вы подозреваете, что устройство работает неправильно, обратитесь в ближайший специализированный сервисный центр.

#### **Утилизация**

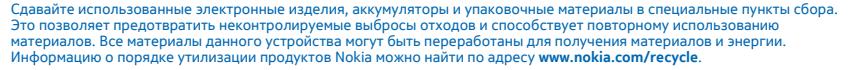

#### **Знак перечеркнутого мусорного контейнера**

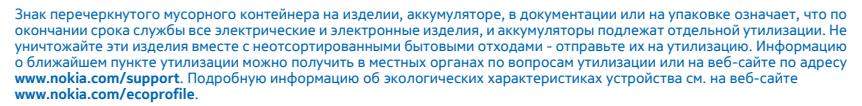

#### **Сведения об управлении цифровыми правами**

Пользуясь данным устройством, строго соблюдайте законодательство, местные обычаи, уважайте право на частную жизнь и не нарушайте законных прав других лиц, в том числе авторских прав. Законодательство об охране авторских прав накладывает ограничения на копирование, изменение или передачу фотографий, мелодий и другого содержимого.

Содержимое, защищенное с помощью системы управления цифровым доступом (DRM), связано с лицензией, которая определяет права на использование этого содержимого.

Данное устройство обеспечивает доступ к содержимому с защитой PlayReady. Если определенное программное обеспечение для управления цифровыми правами не позволяет защитить содержимое, владельцы такого содержимого вправе обратиться с просьбой отменить возможность доступа к новому содержимому с использованием такого программного обеспечения. Такая отмена может также привести к запрещению обновления содержимого, которое уже имеется на устройстве. Отмена доступа к содержимому с использованием такого программного обеспечения для управления цифровыми правами не влияет на использование содержимого, которое защищено с помощью других технологий управления цифровыми правами, или незащищенного содержимого.

Если в устройстве находится содержимое с защитой PlayReady или WMDRM, при форматировании памяти устройства лицензии и само содержимое теряются. Лицензии и содержимое также теряются в случае повреждения файлов в

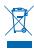

устройстве. Потеря лицензий или содержимого может привести к ограничению возможности повторного использования этого содержимого в устройстве. Дополнительную информацию можно получить у поставщика услуг.

#### **Сведения об аккумуляторах и зарядных устройствах**

Данное устройство снабжено внутренним несъемным перезаряжаемым аккумулятором. Не пытайтесь извлечь аккумулятор, поскольку можно повредить устройство. Для замены аккумулятора обратитесь в ближайший авторизованный сервисный центр.

Заряжайте свое устройство зарядным устройством AC-60E или AC-60X. Разъем зарядного устройства может быть разным.

Зарядные устройства сторонних производителей, которые отвечают требованиям стандарта IEC/EN 62684 и которые можно подсоединить к разъему Micro USB устройства, могут быть совместимы.

Компания Microsoft Mobile может производить дополнительные модели аккумуляторов или зарядных устройств для этого устройства.

Аккумулятор можно заряжать и разряжать сотни раз, однако при этом он постепенно изнашивается. Если время работы в режиме разговора и в режиме ожидания значительно короче нормальных значений, обратитесь в ближайший авторизованный сервисный центр для замены аккумулятора.

#### **Безопасность аккумуляторов и зарядных устройств**

Чтобы отсоединить зарядное устройство или кабель питания аксессуара, держитесь за вилку, а не за шнур.

Если Вы не пользуетесь зарядным устройством, отсоедините его от розетки. Если полностью заряженный аккумулятор не используется, он постепенно разряжается.

Для оптимальной производительности аккумулятор следует хранить при температуре от 15 до 25 °С. Слишком высокая или слишком низкая температура приводит к снижению емкости и срока службы аккумулятора. Чрезмерно нагретый или охлажденный аккумулятор может стать причиной временной неработоспособности устройства.

Не уничтожайте аккумуляторы путем сжигания, так как они могут взорваться. Не нарушайте местные нормативные акты. По возможности сдавайте аккумуляторы для вторичной переработки. Запрещается выбрасывать вместе с бытовым мусором.

Запрещается разбирать, разрезать, разрушать, сгибать, прокалывать или иным способом повреждать аккумулятор. В случае протечки аккумулятора не допускайте попадания жидкости на кожу или в глаза. Если это произошло, немедленно промойте кожу или глаза водой или обратитесь за медицинской помощью. Запрещается изменять, пытаться вставлять посторонние предметы в аккумулятор, подвергать его воздействию воды или погружать в воду или другие жидкости. Аккумуляторы могут взрываться при повреждении.

Аккумуляторы и зарядные устройства следует использовать только по их прямому назначению. Применение не по назначению или использование неодобренных или несовместимых аккумуляторов или зарядных устройств может создать угрозу возгорания, взрыва или других опасностей. Кроме того, это может привести к аннулированию гарантии. Если Вам кажется, что зарядное устройство или аккумулятор неисправны, перед продолжением их эксплуатации обратитесь в сервисный центр. Не используйте неисправные зарядные устройства и аккумуляторы. Зарядные устройства следует использовать исключительно в помещениях. Не заряжайте свое устройство во время грозы.

#### **Маленькие дети**

Устройство и аксессуары не являются игрушками. Они могут содержать мелкие детали. Храните их в недоступном для детей месте.

## **Медицинское оборудование**

Работа радиопередающего оборудования, включая мобильные телефоны, может нарушать нормальное функционирование не имеющего должной защиты медицинского оборудования. С вопросами о надлежащей защите медицинского оборудования от внешнего радиочастотного излучения обращайтесь к медицинским работникам или к изготовителю оборудования.

## **Имплантированные медицинские устройства**

Во избежание потенциальных помех изготовители имплантируемых медицинских устройств во избежание возникновения помех расстояние между мобильным устройством и имплантированным медицинским устройством должно быть не менее 15,3 сантиметра. Лицам, пользующимся такими устройствами, необходимо соблюдать следующие правила:

- держите беспроводное устройство на расстоянии не менее 15,3 сантиметра от медицинского устройства;
- не носите беспроводное устройство в нагрудном кармане;
- держите мобильное устройство около уха, более удаленного от медицинского устройства;
- при появлении малейших признаков возникновения помех выключите мобильное устройство;
- следуйте инструкциям изготовителя имплантированного медицинского устройства.

При возникновении вопросов об использовании мобильного устройства совместно с имплантированным медицинским устройством обращайтесь в учреждение здравоохранения.

#### **Слуховые аппараты**

**Внимание!** Использование мини-гарнитуры может снизить чувствительность слуха к внешним звукам. Не пользуйтесь мини-гарнитурой в ситуациях, создающих угрозу безопасности.

Некоторые беспроводные устройства могут создавать помехи в работе слуховых аппаратов.

#### **Не допускайте попадания в устройство вредоносного содержимого**

Устройство может подвергаться воздействию вирусов и другого вредоносного содержимого. Соблюдайте описанные ниже меры безопасности.

- Сообщения следует открывать с осторожностью. Они могут содержать вредоносное программное обеспечение и другие программные компоненты, которые могут нарушить работу телефона и компьютера.
- Соблюдайте осторожность при приеме запросов на подключение, во время работы в Интернете или при загрузке содержимого. Не принимайте вызов по каналу Bluetooth из ненадежных источников.
- Устанавливайте и используйте услуги и программное обеспечение только из источников, заслуживающих доверия, которые предоставляют надежную защиту.
- Следует устанавливать антивирусное и другое программное обеспечение для защиты как в устройстве, так и на любой подключенный компьютер. Устанавливайте только одно антивирусное приложение. Использование нескольких приложений может негативно сказаться на производительности и работе устройства или компьютера.
- При открытии запрограммированных в устройстве закладок и ссылок на веб-сайты сторонних организаций соблюдайте соответствующие меры безопасности. Компания Microsoft Mobile не делает никаких заявлений и не принимает на себя никаких обязательств относительно таких веб-сайтов.

## **Автомобили**

Радиосигналы могут влиять на неверно установленные или недостаточно защищенные электронные системы автомобиля. За дополнительной информацией обращайтесь к изготовителю автомобиля или оборудования.

Установка устройства в автомобиле должна проводиться только квалифицированными специалистами. Нарушение правил установки может быть опасным и привести к аннулированию гарантии. Регулярно проверяйте надежность крепления и работоспособность радиотелефонного оборудования в автомобиле. Не храните и не перевозите горючие или взрывчатые вещества вместе с устройством, его компонентами или аксессуарами. Не помещайте устройство или аксессуары в зоне раскрытия воздушной подушки.

#### **Взрывоопасная среда**

В потенциально взрывоопасной среде, например, вблизи бензонасосов, обязательно выключайте устройство. Искрообразование может привести к пожару или взрыву, что чревато травмами и гибелью людей. Необходимо соблюдать ограничения в местах сосредоточения топлива или в местах выполнения взрывных работ. Потенциально взрывоопасная среда может быть не всегда четко обозначена. Обычно примерами такой среды являются места, где обычно рекомендуется глушить автомобильные двигатели, подпалубные помещения на судах, хранилища химических веществ и установки по их переработке, помещения и зоны с загрязнением воздуха химическими парами или пылью. Выясните у изготовителей автомобилей с использованием сжиженного горючего газа (например, пропана или бутана), можно ли вблизи от них безопасно использовать данное устройство.

## **Информация о сертификации (SAR)**

**Данное мобильное устройство соответствует требованиям к уровню облучения в радиочастотном диапазоне.**

Сведения о SAR см. в печатной версии руководства или на странице **[www.nokia.com/sar](http://www.nokia.com/sar)**.

### **Консультационные сообщения**

Чтобы помочь вам максимально эффективно использовать возможности телефона и служб, компания Microsoft Mobile может отправлять вам сообщения. Они могут содержать советы, рекомендации и помощь, Для предоставления этих услуг номер вашего мобильного телефона, его серийный номер, а также некоторые идентификаторы подключенных мобильных услуг могут быть отправлены в компанию Microsoft Mobile при первом включении устройства. Эти данные могут использоваться, как указано в политике конфиденциальности на веб-сайте **[www.nokia.com](http://www.nokia.com/)**.

## **Авторские и иные права**

#### **ДЕКЛАРАЦИЯ СООТВЕТСТВИЯ**

# $C$  $F$  0168

Компания Microsoft Mobile Oy заявляет, что изделие RM-994 соответствует основным требованиям и другим соответствующим положениям Директивы Совета Европы 1999/5/ЕС. Копию декларации соответствия можно загрузить с веб-страницы **[www.nokia.com/global/declaration/declaration-of-conformity](http://www.nokia.com/global/declaration/declaration-of-conformity)**.

В соответствии с Российским законом о защите прав потребителей (статья 2.5), срок службы изделия составляет 1 год с даты производства при условии, что изделие эксплуатируется в соответствии с техническими стандартами и инструкциями руководства по эксплуатации.

# FAT

Набор доступных продуктов, функций, приложений и услуг зависит от региона. Изменение, исправление или прекращение работы каких-либо услуг или части услуг может осуществляться исключительно компанией Microsoft Mobile. Дополнительную информацию можно получить у своего дилера или поставщика услуг. Данное устройство может содержать компоненты, технологии и/или программное обеспечение, подпадающие под действие экспортного законодательства США и других стран. Любое использование в нарушение законодательства запрещено.

Содержание этого документа представлено на условиях «как есть». Кроме требований действующего законодательства, никакие иные гарантии, как явные, так и подразумеваемые, включая (но не ограничиваясь) неявными гарантиями коммерческой ценности и пригодности для определенной цели, не касаются точности, надежности или содержания этого документа. Компания Microsoft Mobile оставляет за собой право пересматривать или изменять содержимое данного документа в любое время без предварительного уведомления.

В максимально допустимой действующим законодательством степени компания Microsoft Mobile и ее держатели лицензий ни при каких обстоятельствах не принимают на себя никакой ответственности за потерю данных или прибыли, а также ни за какой специальный, случайный, воспоследовавший или косвенный ущерб, какими бы причинами это ни было вызвано.

Воспроизведение, передача или распространение данного документа или любой его части в любой форме без предварительного письменного разрешения компании Microsoft Mobile запрещено. Компания Microsoft Mobile постоянно совершенствует свою продукцию. Компания Microsoft Mobile оставляет за собой право вносить изменения и улучшения в любое изделие, описанное в этом документе, без предварительного уведомления.

Microsoft Mobile не делает никаких заявлений, не предоставляет никаких гарантий и не несет никакой ответственности за поддержку конечных пользователей и функционирование приложений сторонних разработчиков, поставляемых вместе с устройством, а также за содержащуюся в них информацию. Приступая к использованию приложения, вы соглашаетесь с тем, что оно предоставлено на условиях «как есть».

Загрузка карт, игр, музыки и видеороликов, а также передача изображений и видеороликов может привести к передаче большого количества данных. Поставщик услуг может взыскать плату за передачу данных. Наличие конкретных изделий, услуг и функциональных возможностей может меняться в зависимости от региона. Дополнительные сведения, в том числе о доступности отдельных языков, можно получить у своего дилера.

#### **ТРЕБОВАНИЯ FCC**

Данное устройство соответствует требованиям раздела 15 правил FCC. Эксплуатация устройства зависит от двух условий: (1) Данное устройство может не являться причиной вредных помех. (2) Данное устройство должно допускать любые

принимаемые помехи, включая помехи, которые могут вызвать нежелательное нарушение работы устройства. Дополнительные сведения см. на странице **[transition.fcc.gov/oet/rfsafety/rf-faqs.html](http://transition.fcc.gov/oet/rfsafety/rf-faqs.html)**. Внесение изменений, не рекомендованных компанией Microsoft Mobile, может привести к аннулированию полномочий пользователя на работу с оборудованием.

Примечание. В ходе тестирования этого оборудования было установлено его соответствие ограничениям для цифровых устройств класса B (согласно пункту 15 правил FCC). Эти ограничения разработаны для обеспечения надлежащей защиты от вредных помех при установке оборудования внутри помещения. Данное оборудование создает, использует и может излучать радиочастотную энергию и, если оно установлено и используется с нарушением инструкций, это может привести к возникновению вредных помех при радиосвязи. Однако гарантии относительно отсутствия помех при конкретных условиях установки не предоставляются. Если данное оборудование вызывает вредные помехи при приеме радио- или телесигналов, что может быть определено путем выключения и включения оборудования, пользователю рекомендуется попытаться устранить помехи одним или несколькими из следующих способов:

- Изменить направление или расположение принимающей антенны.
- Увеличить расстояние между оборудованием и приемником.
- Подключить оборудование к другой розетке электросети, которая не используется для подключения приемника.
- Обратиться за помощью к дилеру или квалифицированному техническому специалисту по радио- или телеоборудованию.

TM & © 2014 Microsoft Mobile. Microsoft, Windows и логотип Windows являются товарными знаками группы компаний Microsoft. Все права защищены. Nokia является товарным знаком Nokia Corporation. Названия продукции третьих сторон могут быть торговыми знаками, принадлежащими соответствующим владельцам.

The Bluetooth word mark and logos are owned by the Bluetooth SIG, Inc. and any use of such marks by Microsoft Mobile is under license.

Dolby and the double-D symbol are trademarks of Dolby Laboratories.

#### Manufactured under license from Dolby Laboratories.

Данное изделие лицензировано по MPEG-4 Visual Patent Portfolio License (i) в личных и некоммерческих целях в связи с информацией, закодированной в соответствии с MPEG-4 Visual Standard потребителем, занятым индивидуальной и некоммерческой деятельностью, и (ii) в связи с видеоинформацией в формате MPEG-4, предоставленной поставщиком видеопродукции, действующим на основании лицензии. На применение в иных целях никакие лицензии не предоставляются и не распространяются. Дополнительные сведения, в том числе сведения об использовании в рекламных, служебных и коммерческих целях, можно получить в компании MPEG LA, LLC. См. **[www.mpegla.com](http://www.mpegla.com/)**.